# **NCH Software WavePad Audiobewerker**

Deze gebruikershandleiding is gemaakt voor gebruik met

WavePad Audiobewerker versie 19.xx

©NCH Software

# **Technische ondersteuning**

Hebt u problemen met behulp van WavePad Audiobewerker Lees de toepasselijke onderwerp voordat u ondersteuning aanvraagt. Als uw probleem wordt niet behandeld in deze gebruikershandleiding Bekijk de actuele WavePad Audiobewerker Online technische ondersteuning via www.nch.com.au/wavepad/nl/support.html.

Als dat uw probleem niet is opgelost, kunt u contact met ons met behulp van de technische ondersteuning contactpersonen op die pagina.

# **Software suggesties**

Hebt u suggesties voor verbeteringen aan WavePad Audiobewerker, of suggesties voor andere gerelateerde software die u mogelijk nodig hebt, post het op onze suggesties pagina op www.nch.com.au. Veel van onze softwareprojecten hebben plaatsgevonden na suggesties van gebruikers zoals u. Als we uw suggestie volgen, krijg je een gratis upgrade.

# **WavePad Audiobewerker**

# **Inhoud**

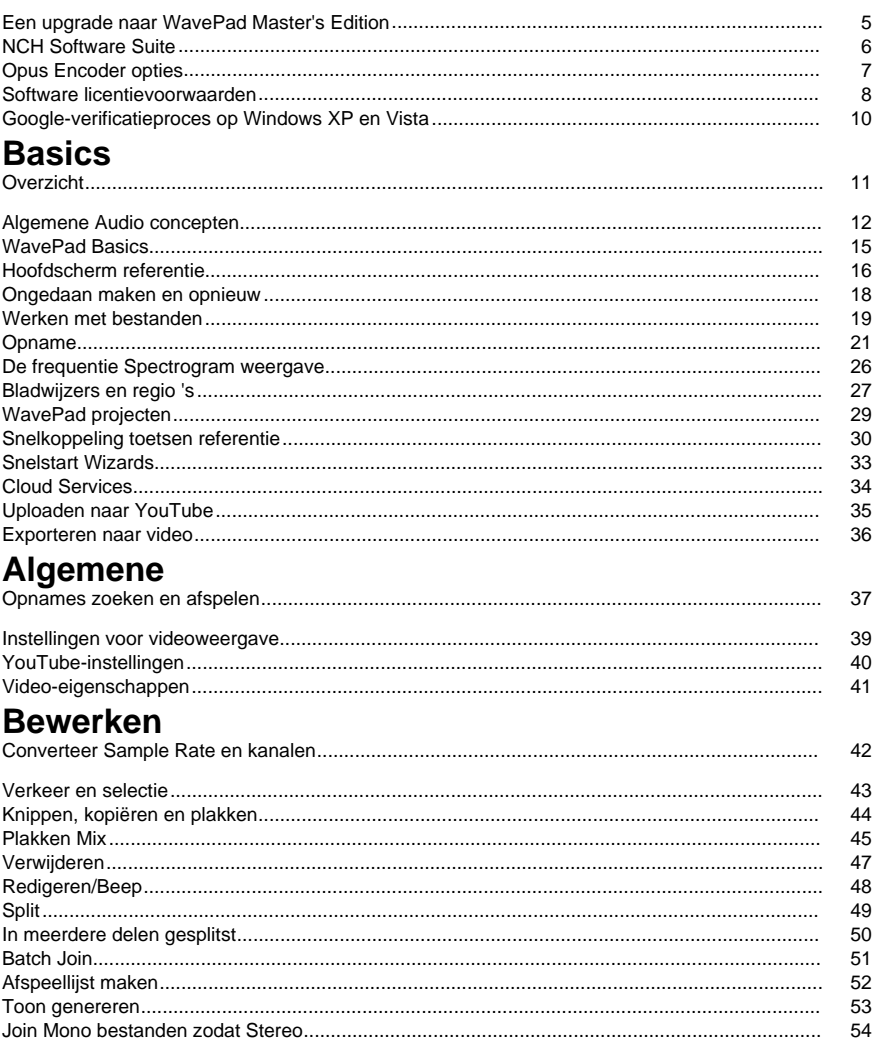

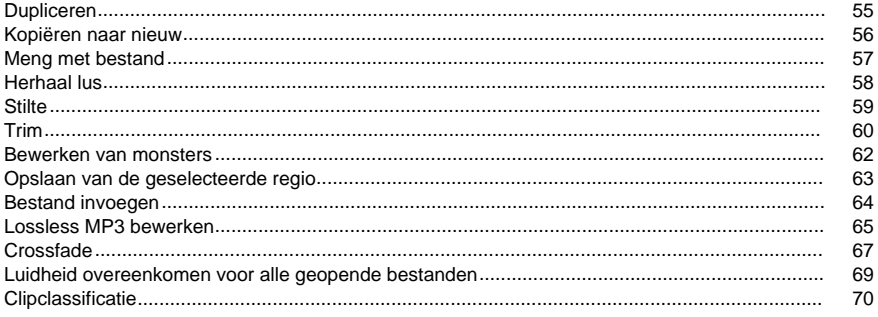

# **Effecten**

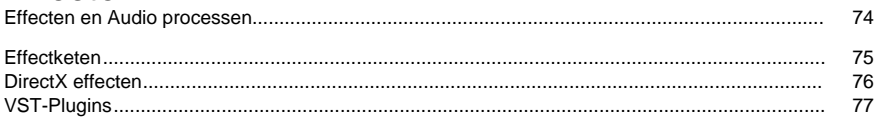

# Mediabestanden en andere inhoud

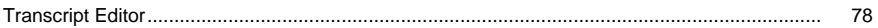

 $\overline{a}$ 

#### **Effecten**  $\Delta$  and  $\Delta$   $\overline{\text{E}}$   $\overline{\text{E}}$

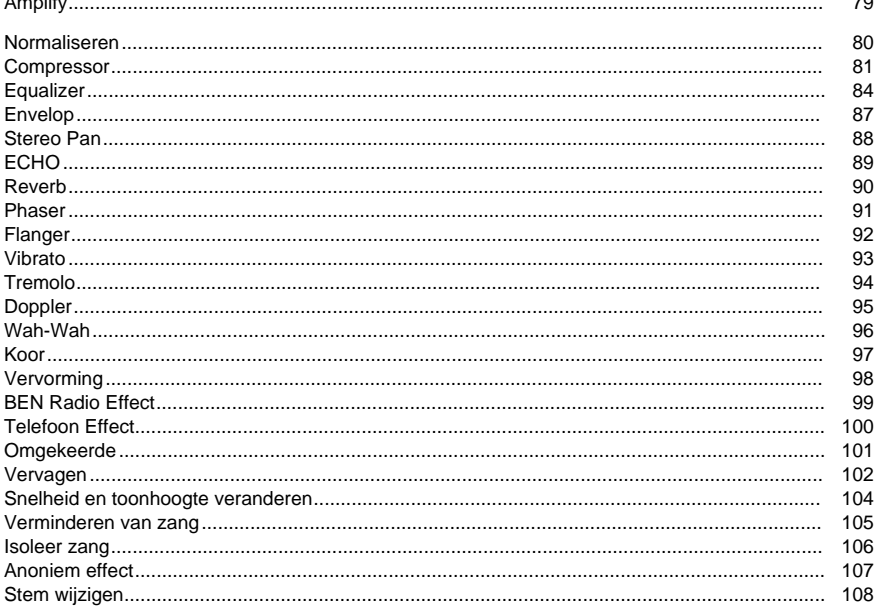

# **Audio Cleanup**

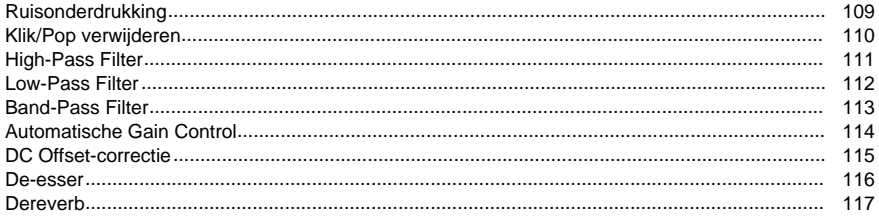

# Hulpmiddelen

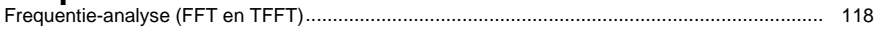

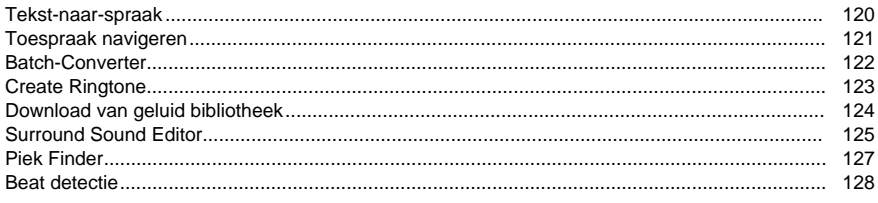

# Options

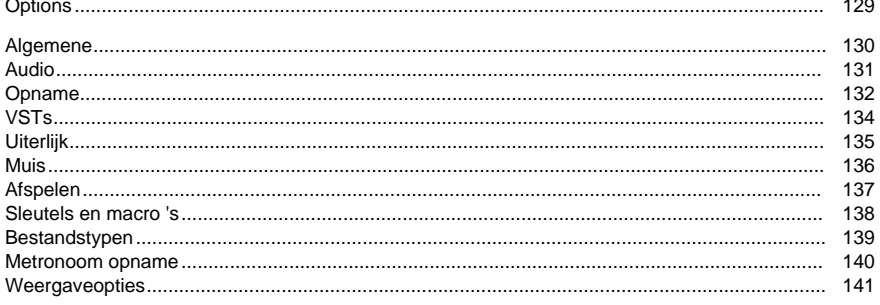

# **Outputformaten**

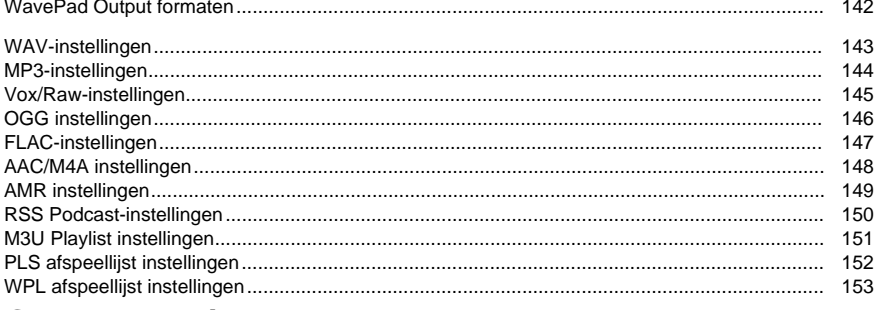

# Geavanceerde

 $\overline{a}$ 

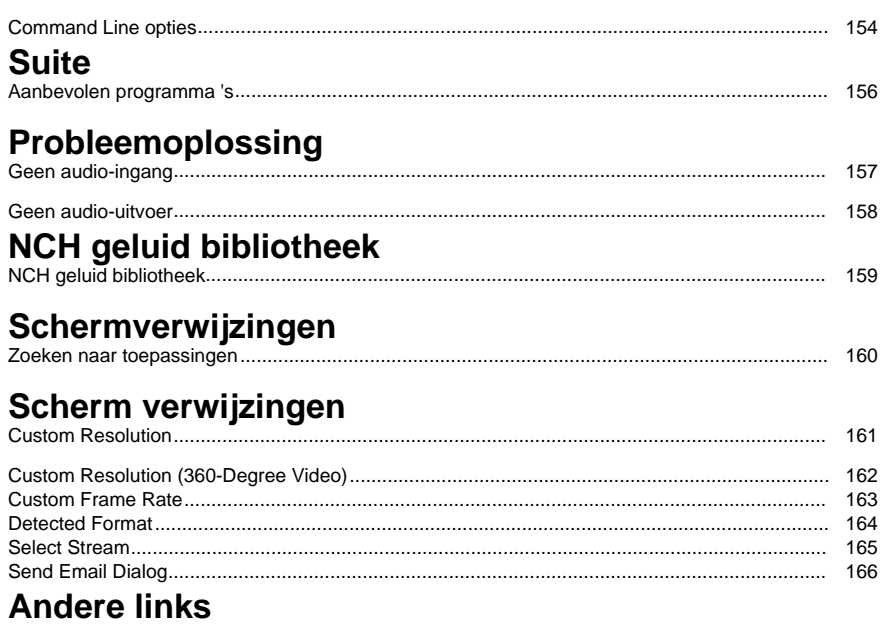

Aanbevolen HardwareAanbevolen microfoonsAanbevolen hoofdtelefoonAanbevolen sprekers

Aanbevolen audioapparatenMPC-instellingenAAP-instellingenSPX instellingen

# **Een upgrade naar WavePad Master's Edition**

Een aantal professionele gereedschappen voor WavePad zijn alleen beschikbaar als u een upgrade naar WavePad Master's Edition hebt aangeschaft.

Open https://secure.nch.com.au/cgi-bin/register.exe?software=wavepadom de prijzen te bekijken en een upgrade naar WavePad Master's Edition aan te schaffen.

Zodra u hebt gekocht en geactiveerd uw licentie ontvangt u een registratie met uw naam en contactgegevens. Gebruik het menu bestand-> registreren Master's Edition Upgrade en voer de gegevens precies zoals ze worden weergegeven in de registratie.

# **NCH Software Suite**

Dit is een handige manier om te bladeren door alle software die beschikbaar is vanaf NCH Software

U zien dat een set van producten op type zoals audio, video en ga zo maar door en Bekijk het product. Van daaruit u proberen het product en het zal downloaden en installeren voor u om trial. Als u al het product geïnstalleerd dan u klikken op nu uitvoeren en het programma zal worden gelanceerd voor je.

Er is ook een lijst van functies voor producten in de categorie. Klik op een functie, zoals "Bewerk een video bestand", om een product te installeren met die mogelijkheid.

#### **Zoeken**

Zoek op onze website naar producten die overeenkomen met alle zoekwoorden die u typt. **Bekijk meer van onze software**

# Blader door onze website voor meer software.

#### **Abonneren op onze nieuwsbrief**

U zich abonneren op onze nieuwsbrief voor aankondigingen van nieuwe releases en kortingen. U zich op elk moment afmelden.

#### **Bekijk de laatste kortingen voor aankoop**

Bekijk de laatste kortingen die wij aanbieden voor de aankoop van onze producten.

# **Opus Encoder opties**

Het coderen van audio naar het Opus formaat.

#### **Bitrate**

Target bitrate in kbit/sec (6-256 per kanaal) In VBR-modus Hiermee geeft u het gemiddelde tarief voor een grote en gevarieerde collectie van audio. In de CVBR en harde-CBR modus geeft het de specifieke uitgang bitrate. Standaard voor > = 44,1 kHz input is 64 kbps per mono stream, 96 kbps per gekoppelde paar.

#### **Gebruik bitrate standaardcodering**

In de standaard modus, encoder zal bitrate automatisch kiest. Voor  $>$  = 44.1 kHz input is 64 kbps per mono stream, 96 kbps per gekoppelde paar.

#### **Codering gebruik variabele bitsnelheid**

In VBR modus de bitrate kan omhoog en omlaag gaan vrij afhankelijk van de inhoud meer consistente kwaliteit te bereiken.

#### **Gebruik beperkt variabele bitrate encoding**

Afgedrukte documenten uitvoeren naar een specifieke bitrate. Deze modus is vergelijkbaar met CBR in AAC/MP3-encoders en beheerde modus in vorbis programmeurs. Dit levert minder consistente kwaliteit dan VBR-modus, maar consistent bitrate.

#### **Gebruik harde constante bitrate encoding**

Met harde-cbr zullen elk frame precies dezelfde grootte, ongeveer op dezelfde manier toespraak codecs. Dit levert lagere algehele kwaliteit maar is nuttig waar bitrate wijzigingen kunnen het lekken van gegevens in gecodeerde kanalen of op synchrone transporten.

#### **Down mix (geen)**

Niet neer mix, houden de kanalen dezelfde als bron.

#### **Downmix naar mono**

Downmix omzetten naar mono.

#### **Downmix naar stereo**

Downmix naar stereo als input > 2 kanalen.

# **Software licentievoorwaarden**

Ons doel is dat iedere gebruiker een succesvolle ervaring heeft met onze software. Wij bieden het u aan op voorwaarde dat u onze licentieovereenkomst voor eindgebruikers aanvaardt.

Deze EULA beperkt onze aansprakelijkheid en wordt beheerst door een arbitrageovereenkomst en een locatieovereenkomst. Lees hieronder verder, deze voorwaarden beïnvloeden uw rechten.

1. De auteursrechten in deze software en elk visueel of audiowerk gedistribueerd met de software, behoren toe aan NCH Software en anderen vermeld in het venster Info. Alle rechten zijn voorbehouden. Installatie van deze software en alle software die met deze software is gebundeld of met Install-on-Demand wordt geïnstalleerd, waaronder snelkoppelingen en startmenumappen, wordt alleen een licentie verleend in overeenstemming met deze voorwaarden. Deze auteursrechten zijn niet van toepassing op creatief werk gemaakt door u, de gebruiker.

2. Door de software te installeren, te gebruiken of te verspreiden stemt u in eigen naam en in naam van uw werkgever of opdrachtgever in met deze voorwaarden. Indien u niet akkoord gaat met deze voorwaarden, mag u deze software niet gebruiken, kopiëren, doorsturen, verspreiden of installeren - stuur de software binnen 14 dagen terug naar de plaats van aankoop om een volledige restitutie te ontvangen

3. Deze software, en alle bijbehorende bestanden, gegevens en materialen, worden verspreid \"zoals ze zijn\" en zonder garantie, uitdrukkelijk of impliciet, behalve vereist door de wet. Indien u van plan bent deze software te gebruiken voor kritische doeleinden, moet u deze volledig testen voor gebruik, installeer overbodige systemen en verwacht risico.

4. Wij zijn niet aansprakelijk voor enige verlies veroorzaakt door het gebruik van deze software, daarbij inbegrepen, maar niet gelimiteerd tot, bijzondere, incidentele of gevolgschade. Uw rechtsmiddel tegen ons voor alle klachten is beperkt tot het ontvangen van een volledige restitutie van het bedrag dat u voor de software hebt betaald.

5. U mag deze software niet gebruiken in omstandigheden waarin het risico bestaat dat het falen van deze software kan leiden tot lichamelijk letsel of verlies van leven. U mag deze software niet gebruiken als u niet regelmatig een back-up maakt van uw computer, als u geen antivirus- en firewall-software op de computer hebt geïnstalleerd, of als u gevoelige gegevens onversleuteld op uw computer bewaart. U stemt ermee in ons te vrijwaren van alle vorderingen in verband met dergelijk gebruik.

6. U mag het installatiebestand van deze software in zijn volledige ongewijzigde vorm kopiëren of verspreiden, maar u mag in geen geval een software-registratiecode voor een van onze programma's verspreiden zonder schriftelijke toestemming. Indien u toch een registratiecode van de software verspreidt, bent u aansprakelijk voor de betaling van de volledige aankoopprijs voor elke locatie waar het ongeoorloofd gebruik plaatsvindt.

7. Het gebruik van door de software verzamelde gegevens is onderworpen aan de NCH Software Privacyverklaring die het automatisch anoniem verzamelen van gebruiksstatistieken in beperkte omstandigheden toestaat.

8. Rechtskeuze. Als u in de Verenigde Staten woont, is uw relatie met NCH Software, Inc, een Amerikaans bedrijf, en deze overeenkomst wordt beheerst door de wetten en rechtbanken van Colorado. Indien u ergens in de wereld buiten de Verenigde Staten woont, is uw relatie met NCH Software Pty Ltd, een Australisch bedrijf, en deze overeenkomst wordt beheerst door de wetten en rechtbanken van het Australisch Hoofdstedelijk Gebied. Deze rechtbanken hebben voortdurende en exclusieve jurisdictie over elk geschil tussen u en ons, ongeacht de aard van het geschil.

9. Alleen Amerikaanse klanten: Arbitrageovereenkomst en Kwijtschelding Inzake Groepsacties: Indien u in de Verenigde Staten woont, komen NCH Software en u overeen om alle geschillen en claims tussen ons te arbitreren in overeenstemming met de regels en het proces die in de Engelse versie van deze voorwaarden hier worden uiteengezet: www.nch.com.au/general/legal.html. GELIEVE DEZE VOORWAARDEN ZORGVULDIG TE LEZEN. HET KAN UW RECHTEN BEÏNVLOEDEN. In deze voorwaarden KOMEN U EN NCH OVEREEN DAT IEDER ENKEL IN UW OF ZIJN ENIGE INDIVIDUELE VERMOGEN EN NIET ALS AANKLAGER OF GROEPSLID IN EEN VERMEENDE COLLECTIEVE OF REPRESENTATIEVE PROCEDURE KAN INSTELLEN.

# **Google-verificatieproces op Windows XP en Vista**

Extra stappen zijn vereist om WavePad toestemming te geven om te uploaden naar Google Drive en/of YouTube bij gebruik op Windows XP of Windows Vista:

- 1. Klik op**Machtigen...** in de {vergunning} **Vergunning**dialoogvenster.
- 2. In de web-pagina die wordt geopend, aanmelden bij uw Google-account, indien nodig.
- 3. Controleer of u WavePad toestemming geeft om toegang te krijgen tot de gevraagde functies.
- 4. Kopie de**Authorisatiecode**geleverd door Google en plak deze in de**Machtiging bevestigen** in WavePad.
- 5. Klik op**Klaar**om te bevestigen dat de vergunning voltooid is.

# **Basics - Overzicht**

WavePad is een geluidseditorprogramma voor Windows, Mac OS X, iOS en Android. Hiermee u spraak- en andere audio-opnamen opnemen en bewerken. U delen van de opname knippen, kopiëren en plakken en, indien nodig, effecten toevoegen zoals echo, versterking en ruisonderdrukking.

WavePad is ontworpen om zeer gemakkelijk en intuïtief te gebruiken. Binnen enkele minuten zal u zitten kundig voor openen of een bestand opnemen en bewerken. Maar als je tijd neemt om het verkennen van de andere functies vindt u vele krachtige hulpmiddelen die zijn ontworpen met de professionele geluidstechnicus in gedachten.

WavePad Basic Edition is gratis, maar we hopen dat u overweegt om te upgraden naar WavePad Master's Edition. Met de Master's Edition heb je een set een functies ontworpen met de professional in gedachten. Zie

https://secure.nch.com.au/cgi-bin/register.exe?software=wavepad om prijzen te bekijken of WavePad Master's Edition te kopen.

### **Functies**

- Ondersteunt een aantal dossierformaten met inbegrip van wav (meerdere codecs), mp3, flac, ogg, vox, gsm, echte audio en nog veel meer.
- Een breed scala aan bewerkingsmogelijkheden met inbegrip van knippen, kopiëren, plakken, verwijderen, invoegen, stilte, Auto Trim en anderen.
- Effecten met inbegrip van Amplify, normaliseren, Equalizer, envelop, galm, Echo, ruisonderdrukking, Sample Rate Conversion en meer.
- Een frequentie Spectrogram weergave, met frequentie-gebaseerde editing.
- Geluid effect en muziek bibliotheek met 1000 gratis audio clips opgenomen.
- Surround sound editor om surround geluid geluid produceren.
- Ondersteunt sample tarieven van 6000 tot 192000Hz, stereo of mono, 8, 16, 24 of 32 bits.
- Vermogen om te werken met meerdere bestanden tegelijkertijd.
- Bevat een CD ripper om te laden audio direct vanaf een CD-ROM.
- Speler omvat Scrub/Cue control voor precieze bewerking.
- Recorder ondersteunt pauze, heroveren, automatische trim en stemopname geactiv[eerd.](http://www.nch.com.au/action/index.html)
- Ondersteuning voor MDI (Multiple Document Interface), waarmee meerdere bestanden op één scherm weergeven.
- Ondersteuning voor ASIO, MME en DirectSound afspelen.
- Ondersteuning voor MME en ASIO opnemen.
- Volledige ondersteuning voor VST plugins.

#### **Systeemvereisten**

Windows XP/Vista/7/8/10/11

WavePad is slechts één onderdeel van het NCH Software suite van audio, video en zakelijke software. Als u dit nog niet hebt gedaan, bezoekt u www.nch.com.au voor het downloaden van vele andere gerelateerde programma's.

# **Basics - Algemene Audio concepten**

Dit is een algemene inleiding tot de audio sleutelconcepten voor degenen die niet hebben gewerkt met geluid vóór. Als je jezelf als een "audiofiele" klasse, of hebt u enkele andere ervaringen uit het verleden leren over geluid, kunt u deze pagina overslaan.

# **Geluid**

Het uitgangspunt voor alles dat WavePad doet is goed. Geluid is vibrerende lucht reizen zeer snel als een golf. Het ontstaat door een trillend object (bijvoorbeeld onze stembanden, een gitaar string of een speaker) en kan worden gedetecteerd door een oor of een microfoon. Een microfoon zet deze trillingen in elektronische spanning die de geluidskaart van de computer in de gegevens die worden gebruikt door WavePad omzetten kunt afwisselend.

# **Frequentie**

Unidirectioneel om te analyseren van geluid is door te kijken naar de snelheid trilt als het reizen door de lucht. Het aantal keren dat deze trilling per gebeurt tweede heet de "frequentie" van het geluid, en wordt gemeten in Hertz (Hz) of kHz (kilohertz).

Het is vaak zo dat geluiden zal niet bestaan uit een enkele golf trillen op een bepaalde frequentie door de lucht, ze bevat vaak meerdere golven trillen op verschillende snelheden en verschillende volumeniveaus. WavePad bevat een aantal hulpprogramma's die zal u toelaten om dit effect te zien voor jezelf, Zie Frequentie-analyse (FFT en TFFT) voor meer informatie.

Het menselijk oor wordt gezegd om te kunnen horen van geluiden, variërend van ongeveer 20Hz (20 trillingen per seconde) tot 20.000 Hz (20.000 trillingen per seconde). In werkelijkheid, de meesten van ons alleen horen tot ongeveer 15, 000Hz, maar audio liefhebbers vaak beweren dat ze geluiden tot het mark 20.000 Hz kunnen horen. De frequenties van iemands stem kunnen variëren tussen 300Hz en 3000Hz.

# **Geluidssterkte, Volume, Amplitude, niveau en winst**

De termen volume, het volume, de amplitude en de niveau betekenen ongeveer hetzelfde. Het meer volume een geluid krijgt de meer macht is gebruikt om het te maken en hoe harder het klinkt.

Bij het aanpassen van het volume van een geluid (bijvoorbeeld bij het gebruik van het vergroten Effect van WavePad), de waarde van de "Winst" betekent het bedrag van de verhoging of daling van het niveau. Deze waarde kan worden weergegeven in percenten of in een schaal genoemd de "decibel" of "dB" schaal (Lees op!).

Het menselijk oor kan horen een opmerkelijk breed scala van geluiden van zeer laag tot zeer hoog vermogen. Het oor doet niet verschillen in macht in directe verhouding tot macht, maar een logaritmische wijze waarnemen. Nauwer overeenkomt met de manier waarop die we loudness horen geluidstechnici gebruiken de decibel schaal (dB). Om u een gevoel voor hoe dit werkt, betekent vermindering van het volume van een geluid door 6dB dat u de amplitude dalen door 1/2 of de macht door 1/4. Omgekeerd, een 6dB verhoging van het niveau correspondeert met een verdubbeling van de amplitude. Een daling van de 20dB betekent 1/10 van de amplitude (of 1/100 van de macht). De kleinste eenheid van volume verandering een persoon zult opmerken is rond + / - 3dB.

# **Audio-opname en Computers**

Om te slaan en te reproduceren audio op uw computer, wordt het audio signaal van de microfoon door uw geluidskaart omgezet in een reeks van getallen in snelle opeenvolging. U kunt denken aan deze nummers als het vertegenwoordigen van de druk op het oppervlak van de microfoon op verschillende tijdstippen na verloop van tijd. Dit proces van het omzetten van audio in een reeks een nummers is "sampling" genoemd.

# **Sample Rate**

De sample-rate is het aantal keren dat de amplitude is geconverteerd naar een getal per seconde. Bijvoorbeeld bij de opname van de kwaliteit van de CD slaat uw computer 44100 nummers per seconde elk vertegenwoordigen de amplitude op het specifieke punt in de tijd.

Het kan worden aangetoond dat de maximale mogelijke frequentie die kan worden uitgevoerd in een steekproef opgenomen geluid precies de helft van de samplefrequentie. In werkelijkheid is het een beetje minder. Dus bijvoorbeeld een opname gemaakt met een samplefrequentie van 44100 frequenties zal voeren tot 20000Hz.

Een korte handleiding om bemonsteringsfrequenties volgt:

- 6000 zeer lage kwaliteit stem
- 8000 telefoon kwaliteit stem
- 11025 redelijke kwaliteit stem bijvoorbeeld dicteren
- 22050 goede kwaliteit stem, redelijke kwaliteit muziek bijvoorbeeld multimedia CD.
- 44100 CD kwaliteit.

Hogere bemonsteringsfrequenties inclusief 48000, 88200, 96000 en zelfs 192000 worden soms gebruikt, maar veel geluidstechnici erop wijzen dat ze niet een echt hoorbare kwaliteitsverbetering bieden (afgezien van een beetje meer redundantie aan het systeem toe te voegen).

**Tip:** altijd opnemen en werken met audio in de Sample-Rate die u wilt in het einde gebruiken, omdat elke keer dat u converteert je een beetje kwaliteit verliest. Bijvoorbeeld - als u het maken van een CD gebruiken 44100. Als het voor telefoon gebruik 8000.

# **Kanalen Stereo / Mono**

Meerdere "kanalen" van audio kunnen worden opgenomen op hetzelfde moment. "Stereo" opname is meestal twee kanalen (links en rechts) waarmee onze twee oren geven ons een gevoel van audio richting en ruimte. Opname met één zender wordt aangeduid als "Mono" opname.

**Tip:** Als je stem aan het opnemen bent, moet u opnemen in de Mono modus. Als u muziek aan het opnemen bent met meerdere instrumenten gebruikt u Stereo-modus.

# **8/16/24/32 bits**

U zou kunnen hebben gezien termen als "8" of "16 bits" als we kijken naar geluidsbestanden maar niet zeker weet wat ze betekenen. Het aantal bits, zoals in de samplefrequentie, is een indicator van de kwaliteit of resolutie van het geluid in het bestand. Hoe meer bits de betere resolutie. WavePad gebruikt 32 bits intern voor optimale geluidskwaliteit. 16 bits is echter meestal meer dan voldoende voor opslaan.

# **Audio bestandscompressie en Codecs**

Een van de problemen met audio van hoge kwaliteit is dat u met een zeer grote en middelgrote audiobestanden eindigen kunt. Om dit te vermijden, kunt u wat bekend staat als "compression" om de grootte van uw bestanden. De systemen die worden gebruikt om compressie in audio bestanden heten 'codecs'.

Er zijn een aantal verschillende codecs rond, met inbegrip van MPEG Layer-3/MP3, Ogg Vorbis (zowel goed voor muziek) en GSM (goed voor telefoon of stem). De meeste codecs zijn ontworpen voor een specifieke functie, meestal voor het opslaan van muziek of stem.

U kunt de compressiecodec te gebruiken bij het gebruik van het bestand-> opslaan als optie in WavePad. U moet er rekening mee dat bijna alle compressiecodecs lossy, maar - dit betekent dat je verliest geluidskwaliteit, elke keer dat u het bestand opslaat. Om deze reden is het belangrijk dat u niet audio opslaat in een gecomprimeerde vorm totdat het echt nodig is. Bijvoorbeeld, als u wilt een bestand opslaan als u wilt doen opmaken verdere werkzaamheden daarop, op te slaan in een niet-gecomprimeerde vorm zoals 44100 Hz, in 16-bits PCM Wave.

Audiocompressie bestand moet niet worden verward met Audio Dynamic Range Compression. Bestandscompressie is allen over het verkleinen van bestandsgrootte overwegende dat Dynamic Range Compression over volumeregeling. Zie voor meer informatie over Dynamic Range Compression effecten.

### **Bewerken en effecten**

Bewerken: verwijderen of audio invoegen. Effecten zijn processen die de audio op een bepaalde manier veranderen (bijvoorbeeld echo toevoegen of het zachter maken).

Zie het menu WavePad bewerken en effecten. Elk effect is volledig uitgelegd op de pagina effecten.

# **Basics - WavePad Basics**

# **Spelen**

Om te spelen vanaf de huidige positie druk op F9 .

### **Opnieuw spelen**

Als u het afspelen van een bestand vanaf dezelfde cursorpositie wilt herhalen, drukt u op Ctrl+Space .

### **Record**

Als u wilt opnemen (op de huidige positie of boven het geselecteerde gebied) drukt u op de F5-toets .

### **Zich verplaatsen in het bestand**

Druk op de toets Start naar het begin of druk op de toets Einde om naar het einde te gaan. Als u de linkerpijltoets wilt terugspoelen en ingedrukt wilt houden en de pijl-rechts wilt doorspoelen, drukt u op de pijl-rechts.

U de positie ook verplaatsen door %CLICKING22222n een van de golframen.

### **Scrub**

Om nauwkeurige bewerkingsposities met je oren te vinden, druk je op F6 om de scrub te activeren. Dit maakt veel fijnere beweging (met de pijltoetsen) tijdens het luisteren naar het punt dat u wilt bewerken.

### **Selecteren van de regio 's**

Voordat u bepaalde effecten of bewerkingsfuncties toepassen, moet u het gebied selecteren waarop u het effect wilt bewerken of toepassen. Druk op 11111CTRL%A om het hele bestand te selecteren. Als u met de muis wilt selecteren, klikt u op het golfvenster en sleept u over het onderdeel dat u wilt selecteren.

# **Basics - Hoofdscherm referentie**

# **Hoofdscherm**

Er zijn twee golframen in het hoofdscherm. Het **bovenste venster** toont de golfvorm van het audiobestand altijd in de volledige lengte - het is handig om te weten waar u zich in het bestand bevindt, en u 11111CLICK22222tt om snel naar een nieuw gebied van de golfvorm te

springen. Het **onderste venster** toont de golfvorm van de audio op basis van het zoomniveau. Als u de onderste vensterzijde naar de zijkant wilt verplaatsen, gebruikt u de horizontale schuifbalk net onder het onderste venster. Als u op de golfvorm klikt en sleept, wordt een selectie gemaakt.

**Menu** - Bevat Elke Actie Binnen WavePad Beschikbaar. Om Het Menu Te Verbergen, Klikt U Op De Knop Met De Pijl Aan De Linkerkant Van Het Help-pictogram, Dat Zich Aan De Rechterkant Van De Werkbalk Bevindt.

**Tabs** - organiseren WavePad van functies op tabbladen om uw workflow te stroomlijnen. Klik op een tabblad om de functies en hulpmiddelen in verband met dat tabblad.

**Command Bar** - Bevat koppelingen naar de meest gebruikte functies in WavePad. U secties die u niet vaak gebruikt minimaliseren door op de kop te klikken of de opdrachtbalk volledig sluiten door op de rode X in de rechterbovenhoek te klikken. Als u het uiterlijk van de opdrachtbalk wilt beheren, klikt u op het menu Weergave en vervolgens op de opdrachtbalk.

### **Zoomknoppen**

**A. uitzoomen** - Klik op deze knop om in te zoomen op het onderste deelvenster van het venster van de golfvorm.

**B. inzoomen** - Klik op deze knop om in te zoomen.

**Gehele regio C. tonen** - Klik op deze knop om uit te zoomen om de lengte van het hele bestand weer te geven.

**D. Zoom naar selectie** - Klik op deze knop om in te zoomen naar de regio die u zojuist hebt geselecteerd.

**E. verticale Zoom** - Klik op deze knop om de amplitude van het display (Zie zachter geluid). Er is ook een schuifregelaar voor zoom track balk tussen het uitzoomen en inzoomen knoppen waarmee u oneindig veranderlijk gezoem.

### **Weergaveopties**

**F. monster bewerkingsmodus** - kunt u de afzonderlijke audio-samples in de golfvorm met behulp van de muis van de computer wijzigen.

**G. Display + omhoog / - naar beneden** -dit combineert de linker- en rechterkanaal in een golfvorm.

**H. Display kanaal omhoog links / kanaal rechts naar beneden** - toont het linker kanaal op de bovenzijde van de middenlijn en het rechter kanaal op de onderkant van de middenlijn.

**I. Display kanalen afzonderlijk** - links en rechts kanalen worden weergegeven in afzonderlijke golfvormen.

**J. afzonderlijk kanaal bewerken** - kunt u aan de linker- en rechterkanaal afzonderlijk bewerken.

**K. lineaire schaal frequentie spectogram** - Toon de frequentie spectogram met een lineaire schaal.

**L. logaritmisch schaal frequentie spectogram** - Toon de frequentie spectogram met een logaritmische schaal.

**M. Display decibel markeringen** - Toon decibel merkers van de golfvorm.

**N. Wave Selection Info** - Zie hieronder voor meer info.

### **Wave Selectie Info**

Informatie over het geselecteerde gebied van de golf. Weergegeven in de letter **N**

 van het bovenstaande diagram. (Opmerking: om een regio te selecteren, kunt u op het golfvenster klikken en naar de gewenste positie slepen of de Shift-toets ingedrukt houden en op de linker- of rechterpijlknoppen drukken)

**Start** - de beginpositie van het geselecteerde gebied.

**Einde** - de eindpositie van het geselecteerde gebied.

**Sel lengte** - de lengte van het geselecteerde gebied.

**Bestandslengte** - de lengte van het hele bestand.

# **Geluidsschuifregelaar en -instellingen**

**O. Geluidsschuifregelaar** - Pas het afspeelvolume aan.

**P. Instellingen voor geluidsmixers** - Toon de instellingen van de Windows-geluidsmixer.

# **Basics - Ongedaan maken en opnieuw**

# **Ongedaan maken(Ctrl+Z)**

Ongedaan maken is het bestand herstellen naar de status voordat de vorige bewerkingsfunctie is. Dit is handig als u een bewerking wilt proberen of gewoon een fout wilt maken. Druk op 11111CTRL%Z om uw laatste actie ongedaan te maken.

Opmerking: U kunt maximaal 32 laatste acties ongedaan maken.

#### **Opnieuw uitvoeren(Ctrl+Y)**

Als u na ongedaan maken, dat besluit de verandering echt was wat je wilde, dan kunt u opnieuw uitvoeren.

# **Basics - Werken met bestanden**

# **Maak een nieuw Audio bestand**

Als u een nieuw bestand wilt maken, drukt u op 11111CTRL22222N.

Wanneer een nieuw bestand WavePad maken zal prompt u voor uitgezocht de samplefrequentie en kanalen. U kunt deze vraag uitschakelen en instellen van het standaardtarief [WavePad Optionsgebruike](output_formats.html)n.

Zie Algemene Audio conceptenvoor meer informatie om u te begeleiden bij het selecteren van bemonsteringsfrequenties en kanalen.

### **Open een bestaande Audio-bestand**

Als u een bestaand bestand wilt openen, drukt u op 11111CTRL%0 om het bestand te zoeken dat [u wilt openen en klikt u op Openen.](http://www.nch.com.au/burn/index.html)

U kunt ook audiotracks laden van de cd's door het selecteren Bestand -> laden Audio CD track (s). Selecteer een track door te klikken op het of houdt u de CTRL ingedrukt sleutel voor het selecteren van meerdere tracks.

# **Een Audio-bestand opslaan**

Druk op Ctrl+S om het huidige audiobestand met de huidige naam op te slaan.

Zie Cloud Services voor informatie over cloud services ondersteunen in WavePad. Het bestand wilt opslaan met een andere naam of in een andere indeling gebruik het menu Bestand -> opslaan als (of druk op Ctrl+Shift+S).

Opmerking: Bij het werken met audiobestanden, u moet niet het bestand opslaan in een gecomprimeerde indeling totdat u klaar met alle bewerken bent omdat elke keer dat u bewaart en opnieuw laadt in een gecomprimeerde indeling u wat kwaliteit verliezen. Opslaan als een PCM wav-bestand om kwaliteit te behouden.

Zie de Output formaten sectie voor meer informatie.

### **Bestanden naar CD kopiëren**

Deze optie laat u alle geopende bestanden op een CD branden met behulp van

Branden CD-Recorder Express ook gemaakt door NCH Software. Enkel selecteert u "Kopieer bestanden naar de CD" dan selecteert u het CD-Type (gegevens-CD of Audio CD), dan volg de aanwijzingen.

# **Een Audio-bestand verzenden**

WavePad u het bestand te sturen via e-mail of directe internetverbinding. U selecteren hoe u een bestand verzendt met het menu Bestand->Verzenden.

# **E-mail**

Als u deze optie selecteert, zal WavePad het bestand als een bijlage aan een e-mail verzenden.

Voer het e-mailadres van de ontvanger in het vak e-mailadres.

# **E-mail - instellingen**

WavePad gebruikt standaard het MAPI-systeem voor het verzenden van e-mail met uw bestaande e-mail software (Eudora, Outlook, Lotus Notes enz.). Om dit te gebruiken moet u e-mail software geïnstalleerd en ingesteld als de "standaard MAPI-server". Het voordeel van dit systeem is dat uw e-mail software de e-mail beheert. Er kunnen echter enkele problemen bij sommige e-mail software. Hebt u MAPI-problemen, proberen de alternatieve interne SMTP.

Als u de optie "Interne SMTP Simple" selecteert, wordt e-mail verzonden rechtstreeks door WavePad naar uw server. Moet u de SMTP-mailserverhost gebruikt door uw Internet-provider voor het verzenden van mail (noemen als je het niet weet).

Als, bij het gebruik van interne SMTP Simple, het werkt niet, is het mogelijk dat uw server een geverifieerde login (gebruikersnaam en wachtwoord vereist) om e-mail te verzenden. Zo ja, toevoegen: gebruikersnaam: wachtwoord naar de SMTP-server (d.w.z. smtp.yourserver.com:username:password).

# **Directe Internet-verbinding**

WavePad kunt verzenden bestanden rechtstreeks naar een internetserver. Dit is sneller dan de optie e-mail maar vereist dat uw ontvanger toegang hebben tot een webhostingservice (FTP) voor het opslaan van de bestanden.

Selecteer de optie directe Internet-verbinding en de Server, de gebruikersnaam, het wachtwoord en de Directory als setup voor uw FTP-server van de ontvanger invoeren.

# **Basics - Opname**

### **Opname**

Druk op de F5-toets of de knop Opnemen om te beginnen met opnemen. De opname wordt rechtstreeks in uw momenteel geopende bestand gemaakt, op de positie van uw cursor. Als u al een aantal audio hebt geselecteerd, wordt deze vervangen door uw nieuwe opname. Als u geen bestand hebt geopend, wordt de opname gestart in een nieuw bestand.

Om de opname-instellingen aanpassen, ga naar Options > opname, waar u kunt uw opname-apparaat kiezen, opnamevolume en stemactivering en automatische bijknippen uitschakelen.

De **opname van de samplefrequentie** komt automatisch overeen met de sample rate van het huidige bestand, tenzij de opname-apparaat biedt geen ondersteuning voor deze bemonsteringsfrequentie, in welk geval wordt u gevraagd of u wilt doorgaan met het opnemen met een sample-rate die het apparaat doet ondersteuning.

Het aantal kanalen in een opname (één voor **Mono**, twee voor **Stereo**) zal ook automatisch worden afgestemd op het huidige bestand. Merk op dat wanneer u opneemt in stereo vanaf een apparaat dat alleen mono (zoals de meeste microfoons ondersteunt), dan zal de linker- en rechterkanaal identieke kopieën van de mono opname.

Wanneer u begint met opnemen, verandert de knop 'Scrub' in een knop 'Pauzeren' en de knop 'Ga naar start' in een knop 'Opnieuw opnemen'. Druk op de knop 'Pauzeren' om de opname te

. U kunt vervolgens **de opname hervatten** door er nogmaals op te drukken of op de opnameknop.

Wanneer **Safe Record** is ingeschakeld, kunt u nergens anders in het programma klikken dan stoppen bij opnemen om de opname te stoppen. Als je iets probeert te doen, zie je gewoon een bubbelpunt op de stopknop. Dit om ongelukken te voorkomen.

Na de opname verschijnt er een menu.

- "Record Over" vervangt de vorige opname door een nieuwe opname.
- "Record Continue" vervolgt de opname vanaf de cursor.
- "Play Review" speelt het opgenomen gebied af met normale snelheid.
- "Play Review (Fast)" speelt het opgenomen gebied af in 1,5x snelheid.
- "Ongedaan maken" keert de opname terug
- "Meer>" toont andere acties die kunnen worden uitgevoerd op het opgenomen gebied

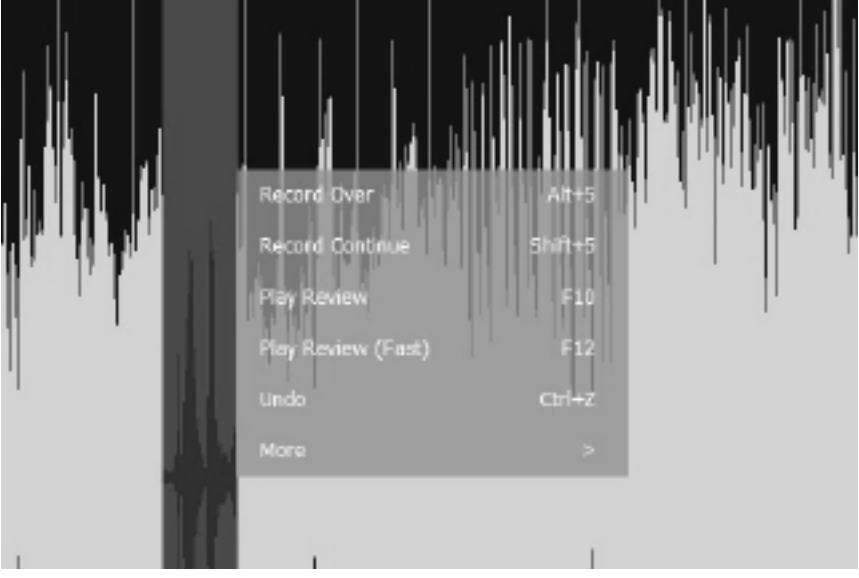

● Plaatsing van de microfoon! Houd de microfoon uit de buurt van computerfans / omgevingsgeluid

- Doe een testopname voordat u begint
- Neem uw stem op in mono en converteer vervolgens naar stereo na het bewerken/toevoegen van effecten
- Slechts één keer 'normaliseren', nadat alle bewerkingen en effecten zijn toegevoegd

#### **Overdub/mix opname**

(**Opmerking**: we raden u aan mixpad te proberen om een overlay op te nemen om te mengen met een ander audiobestand. Meng de opname op afzonderlijke tracks voordat u uw audiobestand exporteert biedt vele voordelen.)

Als u wilt overdub/mixen, opent u uw audiobestand in WavePad. Start vervolgens de overdub/mix-record door op Ctrl+Shift+F5 te drukken of door naar Menu -> Control -> Record -> Record – Overdub/Mix te gaan. De opname begint onmiddellijk bij uw cursor, u hoort het audiobestand afspelen terwijl u uw overdub opneemt. Wanneer u klaar bent met opnemen, drukt u op stop.

Als u opnieuw moet beginnen, gebruikt u ongedaan maken om uw vorige opname te verwijderen, plaatst u uw cursor op de startpositie en start u de opname opnieuw met de sneltoetsen Ctrl+Shift+F5 of door naar Menu te gaan -> Control -> Record -> Record – Overdub/Mix.

### **Punch en Roll**

Om punch-and-roll-opname te starten, selecteert u een regio in het audiobestand en klikt u op "Punch" op het tabblad Opname. De audio begint 3 seconden voor het geselecteerde gebied af te spelen en begint met opnemen. Na de duur van het geselecteerde gebied wordt het ook 3 seconden na de opname afgespeeld. De afspeeltijd kan worden geconfigureerd in "Opname-opties" -> "Punch and Roll-instellingen".

Er zijn verschillende opnamemodi in Punch and Roll Recording (zie Punch and Roll-instellingen). De "Auto" -modus kiest slim tussen "Vast" en "Flexibel" op basis van het type audio dat we opnemen. De modus "Vast" stopt automatisch op basis van de duur van de geselecteerde regio. De "Vaste" modus wordt aanbevolen voor muziekaudiotypen. De modus "Flexibel" gaat door met opnemen vanuit de geselecteerde regio en stopt totdat de gebruiker besluit dit te doen. De "Flexibele" modus wordt aanbevolen voor spraakaudiotypen zoals podcasts, enz.

### **Geactiveerde spraakopname**

Spraakgestuurde opname begint wanneer er audio wordt ontvangen, bijvoorbeeld wanneer u in de microfoon praat en pauzeert wanneer er stilte is. Het niveau dat nodig is om te beginnen met opnemen is de stilte drempel. De opname wordt onderbroken wanneer het niveau 4dB onder de stilte drempel valt.

De stiltedrempel kan worden ingesteld in WavePad-opties op het tabblad Opname. Op dit tabblad, in de sectie Automatische opname, u Spraakgeactiveerde opname selecteren, de vertraging instellen in seconden voordat de opname wordt gedeactiveerd wanneer de stilte wordt gedetecteerd en de stiltedrempel instellen. We raden u aan te beginnen met de standaardinstellingen om uw opnameomgeving te testen. Afhankelijk van het niveau van achtergrondgeluid en de gevoeligheid van uw microfoon, moet u de stiltedrempel verhogen of verlagen. U wilt dat de stiltedrempel hoog genoeg is dat deze niet alleen achtergrondgeluid opneemt, maar laag genoeg is dat deze altijd begint met opnemen wanneer u begint te spreken.

### **Stand-by/niveaus**

De knop niveaus op het tabblad record plaatst de record in stand-by terwijl u uw volumeniveaus aanpast voordat u de opname start. Stel uw opnameapparaat in op een geschikte instelling met behulp van de volumemixer of pas de positie van de microfoon aan terwijl u spreekt en kijk naar het niveau scherm.

De niveau weergave rechtsonder in uw WavePad-venster toont het niveau van de audio die wordt ontvangen van uw audio-apparaat en is zwart wanneer er geen audio wordt ontvangen. U wilt niet dat uw niveaus boven 0dB gaan omdat uw audio wordt afgekapt en vervormd, waardoor de kwaliteit van uw opname wordt verkort.

Als je tevreden bent met je levels, druk je op de opnameknop om je opnames te starten. Zie voor professionele microfoons aanbevolen voor gebruik met WavePad, WavePad aanbevolen microfoons.

### **Luisteren tijdens het opnemen**

Ga als volgt te werk om luisteren tijdens het opnemen in te schakelen:

#### **Voor Windows 7 en hoger:**

1. Open de opname-instellingen voor uw computer. (U dit openen door te drukken op de toetsencombinatie **Windows + R** om het vak uitvoeren te openen en mmsys. cplte typen. Wanneer geluid wordt weergegeven, drukt u op het tabblad **opnemen** .)

- 2. Klik met de rechtermuisknop op microfoon en selecteer **Eigenschappen**.
- 3. Selecteer het tabblad **luisteren** .
- 4. Vink het selectievakje aan naast **Dit apparaat beluisteren**.
- 5. klikken van toepassing zijn knop

#### **Voor Windows XP en Vista:**

1. Open volume-instellingen voor uw computer. (U dit openen door te drukken op de toetsencombinatie **Windows + R** om het vak uitvoeren te openen en Sndvol32. exete typen)

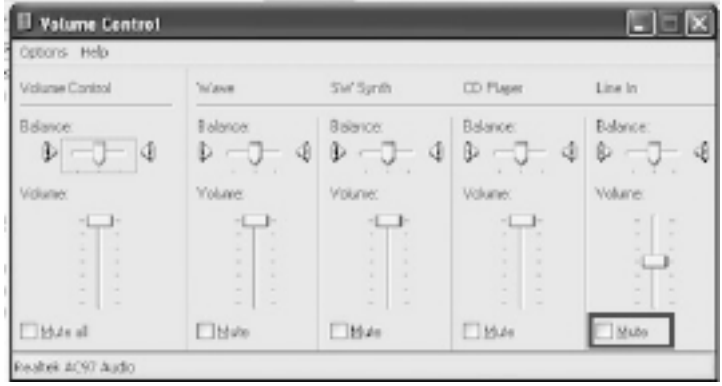

2. voor de

opties **microfoon** / **Line in** / **input monitor**schakelt u dempen uit en stelt u volume omhoog in.

(Als er geen opties aanwezig zijn, gaat u naar het menu **Opties** en selecteert u **Eigenschappe n** . Selecteer **afspelen** en zorg ervoor dat hun selectievakjes zijn geselecteerd)

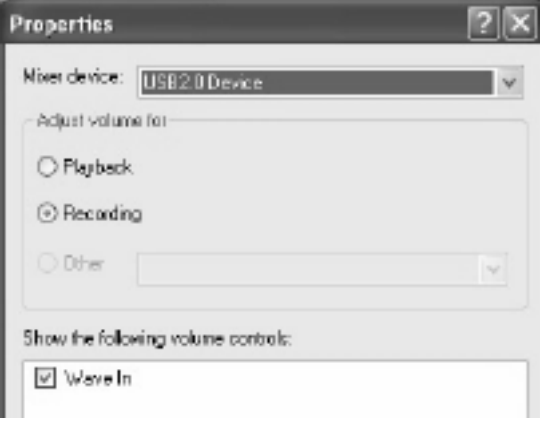

# **Basics - De frequentie Spectrogram weergave**

De frequentie spectrogram weergave kunt u de mix van geluid frequenties in een audio bestand weergeven. Wanneer ingeschakeld lijkt onder de golfvorm. De horizontale as vertegenwoordigt tijd, net zoals de golfvorm doet, maar de verticale as geluid frequentie, met low frequencies aan de onderkant en hoge frequenties boven vertegenwoordigt. De omvang van een bepaalde frequentie op een bepaald moment wordt vertegenwoordigd door de helderhei[d op dat punt: wit is erg luid, zwart is stil. Het spectrogram-w](frequencyanalysis.html)eergave kunt u naar:

- Visualiseren van de frequenties in uw audio,
- Snel navigeren naar een punt van belang.
- De in[houd van de frequen](pastemix.html)tie en de kwaliteit van een opname, analyseren en
- Een bereik van frequenties via een overspanning van de tijd, die u kunt selecteren:
	- Af[spelen om te horen wat u hebt g](moveselect.html)eselecteerd.
	- K[nippen, kopiëren, plakken of verwijderen,](cutcopypaste.html)
	- Pas effecten, of
	- G[ebruik om te is](effects.html)oleren van een bepaald geluid binnen een mengsel van geluiden.

De spectrogram weergave kan worden ingeschakeld via het menu Beeld, of met behulp van de knoppen in de linkerbenedenhoek van het venster van een bestand. Er zijn twee frequentie spectrogram knoppen: de eerste maakt de spectrogram weergave met een lineaire schaal, de tweede met een logaritmische schaal. Als u wilt verbergen de weergave op de knop klikt u nogmaals op.

Wanneer eerst ingeschakeld, de spectrogram weergave lijkt leeg, maar zal beginnen met het invullen van links naar rechts. Dit is omdat het duurt om te voeren de Fourier-transformatie op de audio gegevens om de weergave te genereren.

#### **Zie ook**

- De frequentie-analyse-instrumenten, zoals de Vensters FFT en TFFT. De weergave van de frequentie Spectrogram is nauw verwant aan de TFFT-weergave.
- Plakken Mix, voor het plakken van een geïsoleerde geluid in een mix.
- Verkeer en selectie
- Knippen, kopiëren en plakken
- **Effecten**

# **Basics - Bladwijzers en regio 's**

# **Bladwijzers**

Bladwijzers zijn posities binnen de bestanden die u vaak zou willen terugkomen. U kunt bijvoorbeeld een bladwijzer gebruiken voor het opslaan van de locatie van een interessante deel in een opgenomen interview.

Als u een bladwijzer push Ctrl+B toevoegen en voer de naam van de positie. Als u wilt terugkeren naar de bladwijzer push Ctrl+Shift+3B om de bladwijzerlijst te openen, selecteert u deze in de lijst en selecteert u Ga naar Bladwijzer in het rechterklikmenu.

Als u wilt kiezen van de ene bladwijzer naar de andere bladwijzer, selecteert u die bladwijzer in de lijst en kiest u Selecteren naar bladwijzer... in het menu rechtsklik.

Bladwijzers (in tegenstelling tot de regio's) zijn gekopp[eld aan een bestand dat werkelijk](projects.html)  bestaat. Zo blijven ze zelfs nadat u WavePad of het Project sluit. Moet u bladwijzers verwijderen wanneer ze niet nodig zijn (met behulp van de lijst van Ctrl+Shift+B).

### **Regio 's**

Regio's slaan een geselecteerd gedeelte van de opname. (Een beetje zoals de kopie Klembord, maar je kan hebben veel).

Als u een gebied wilt toevoegen, klikt u op Ctrl+R en geeft u deze een naam. Open vervolgens op elk punt de lijst met regio's (Ctrl+Shift+R) en gebruik het menu met de rechtermuisknop om te spelen, te selecteren, te hernoemen, te kopiëren, te kopiëren naar nieuw, de regio op te slaan of de regio's samen te stellen (zie hieronder). U de geselecteerde regio's ook exporteren naar één map door 'Regio's exporteren naar map' te selecteren.

Regio's kunnen uiterst nuttig zijn bij het werken met een lange opname zoals een interview dat moet worden herschikt. Terwijl je elke interessante grijper vindt, selecteer je deze en maak je er een regio van. Als u klaar bent, gebruikt u de assemblagetool om alle regio's samen te voegen. Regio's kunnen worden gebruikt voor het markeren van DJ-mixen.

Regio's niet persistent. Als u wilt bewaren uw regio nadat u sluit WavePad, moet u het opslaan van een WavePad project (Zie werken met WavePad projecten).

# **Regio('s) kopiëren naar CD**

Deze optie in Windows XP kunt u de geselecteerde regio's naar een CD branden. Toegang tot deze functie door bladwijzer menu-> Open lijst van de regio, dan klik met de rechtermuisknop op een regio en selecteer "Kopie regio('s) aan CD..." uit het menu dat verschijnt.

Als u wenst te maken van een audio-CD, zorg ervoor dat u alle oude audio tracks van Windows Media Player hebt verwijderd voordat u de nieuwe bestanden branden.

Opmerking: deze optie werkt alleen met Windows XP. In een andere versie van Windows het bespaart de bestanden naar een lokale map, en u zou moeten gebruiken van externe CD brandende software om te branden van de geselecteerde regio's .

### **Regio('s) naar map exporteren**

Met deze optie u de geselecteerde regio's opslaan als afzonderlijke bestanden in een map en opmaak naar keuze. Open deze functie door het menu Regio te selecteren -> Lijst met regio's openen, vervolgens met de rechtermuisknop op een of meer regio's te klikken en 'Regio's exporteren naar map' te selecteren in het menu dat wordt weergegeven. U krijgt de keuze voor de gewenste map die u wilt exporteren en welke uitvoerindeling en indelingsinstellingen in de geëxporteerde bestanden moeten worden gebruikt.

# **Assembleer gereedschap van de regio 's**

Dit hulpprogramma kunt u snel bewerken samen een reeks regio's. Dit is vooral handig bij het bewerken van interviews.

Nadat u alle grijpers hebt toegevoegd, worden de regio's geopend als u het gereedschap Regio's samenbrengen (Regio-> Regio's samenstellen) opent. Voeg de benoemde regio's toe in de gewenste volgorde. En click OK.

WavePad voegt standaard 300ms stilte tussen elke regio. Dit kan worden gewijzigd door clicking op Opties op het gereedschapsvenster Monteren.

# **Basics - WavePad projecten**

Een WavePad Project is alle geopende bestanden en de lijst van de regio's die zijn opgeslagen in perfecte 32 bit kwaliteit audio. Het is ontworpen voor wanneer u op een grote baan werkt en moet alles zonder enig kwaliteitsverlies werk te hervatten later opslaan. (Het moet niet worden gebruikt voor lange termijn opslag van audio).

# **Basics - Snelkoppeling toetsen referentie**

# **Bestandsbewerkingen**

- Nieuw bestand (nieuw tabblad)**Ctrl+N**
- Nieuw bestand (nieuw venster)**Ctrl+Shift+N**
- Bestand openen**Ctrl+O**
- Bestand opslaan**Ctrl+S**
- Bestand opslaan als**Ctrl+Shift+S**
- Bestand sluiten**Ctrl+W**
- Bestandsvenster met tabbladen sluiten **Ctrl+F4**
- Opties **Ctrl+Shift+O**
- Toon volledig Menu**ALT**

### **Spelen van operaties**

- Record **F5**
- Opnemen met spraak activering**Shift+F5**
- Opnemen met standby/niveaus**Alt+F5**
- Herkansing opname**Ctrl+F5**
- Overdub/mix opname **Ctrl+Shift+F5**
- Spelen **F9/Spatiebalk**
- Afspelen/pauzeren**Wereldruim zandbank**
- Trage spelen**F11**
- Normale afspeelsnelheid**F10**
- Snel spelen**F12**
- Afspelen herhalen**Ctrl+F9**
- Opnieuw spelen **Ctrl+Space bar**
- Scrub of onderbreken/hervatten opname**F6**
- Stop**Esc/Spatiebalk/Pauze**
- Terugspoelen**Left**
- Vooruitspoelen**Right**

### **Verplaatsen en selecteren van de bewerkingen**

Opmerking: plaats de cursor om het begin van de selectie te identificeren, houd de Shift-toets ingedrukt en vervolgens de muistoets links naar het gewenste einde van de selectie.

- Ga naar Start**Huis**
- Ga naar einde **Einde**
- Ga naar Begin van selectie **Alt+Home**
- Ga naar Einde selectie **Alt+End**
- Selecteer Start**Shift+Home**
- Selecteer tot einde**Shift+End**
- Pagina doorsturen**PGDN**
- Pagina terug**PGUP**
- Volgende Cutpoint**Ctrl+Right**
- Vorige Cutpoint**Ctrl+Left**
- Inch vooruit**Ctrl+Alt+Right**
- Duim terug**Ctrl+Alt+Left**
- Prima vooruit**Alt+Right**
- Boete terug**Alt+Left**
- Selecteer alle**Ctrl+A**
- Selecteer geen**Ctrl+Alt+A**
- Opgegeven tijd selecteren **Ctrl+G**
- Ga naar locatie **Ctrl+L**
- Zoeken en selecteer piek monster**Ctrl+Shift+P**
- Selecteer Start**Shift+Home**
- Selecteer tot einde**Shift+End**
- Mark eerste positie**Ctrl+1**
- Mark tweede positie**Ctrl+2**
- Mark selectie herinneren**Ctrl+Alt+2**
- Kopiëren, slepen en plakken**Ctrl+slepen**
- Knippen, slepen en plakken**Ctrl+Shift+Drag**

Opmerking: als u een selectie wilt slepen, houdt u de muisknop ingedrukt en verplaatst u deze.

#### **Bewerken van operaties**

- Ongedaan maken**Ctrl+Z**
- Opnieuw uitvoeren**Ctrl+Y**
- Knippen**Ctrl+X**
- Exemplaar (of kopie cyclus)**Ctrl+C**
- Naar het systeemklembord kopiëren**Ctrl+Shift+C**
- Plakken**Ctrl+V**
- Plakken van cyclus**Shift+V**
- Plakken vanaf systeemklembord**Ctrl+Shift+V**
- Plakken Mix **Ctrl+Alt+V**
- Verwijderen **Delete**
- Split **Ctrl+Shift+D**
- Batch Join **Ctrl+J**
- Dupliceren **Ctrl+D**
- Kopiëren naar nieuw **Ctrl+Shift+C**
- Redigeren/Beep **Ctrl+Alt+B**
- Herhaal lus **Ctrl+Shift+8**
- Stilte **Ctrl+0**
- Bewerken van monster**Ctrl+I**
- Trim **Ctrl+T**
- Trim van Start**Ctrl+M**
- Trim einde**Ctrl+E**

### **Zoom operaties**

- Zoom In **Ctrl+Shift+ =**
- Uitzoomen **Ctrl+-**
- Volledige zoom**Ctrl+Shift+F**
- Inzoomen op selectie **Ctrl+Shift+Z**
- Verticale Zoom In**Ctrl+Alt+Shift+ =**
- Verticale Zoom uit**Ctrl+Alt+-**
- Verticale Zoom standaard**Ctrl+Alt+Shift+F**

### **Scrollbewerkingen**

- Scroll naar links **Shift+Mouse Wiel omhoog**
- Scroll naar rechts **Shift+Mouse Wiel Omlaag**

# **Bladwijzers en regio 's**

- Voeg bladwijzer toe**Ctrl+B**
- Snelle bladwijzer **B**
- Open Bookmark lijst**Ctrl+Shift+B**
- Regio toevoegen**Ctrl+R**
- Open regiolijst**Ctrl+Shift+R**
- Naar volgende bladwijzer gaan**Alt+R**
- Naar vorige bladwijzer gaan**Alt+L**

### **Bewerkingen vervagen**

- Automatisch vervagen**Alt+A**
- Fade-in **Alt+I**
- Uitfaden **%ALT22222O**
- Fade in en bijsnijden**Alt+J**
- Fade Out en Trim **%ALT22222K**
- Crossfade-selectie**%ALT22222C**
- Crossfade naar andere clip **Alt+X**
- Crossfade-lus **%ALT22222Z**

### **Sneltoets**

- Leg het golfvensterbeeld vast **Ctrl+Afdrukscherm**
- Audiostream opnemen **Ctrl+F9**
- Opname stoppen **Ctrl+F10**

### **Help**

● Help inhoud**F1**

# **Basics - Snelstart Wizards**

De Snelstart-wizards zijn een groep van begeleide inleidingen tot eenvoudige, gemeenschappelijke taken die u met WavePad uitvoeren kunt. Volg gewoon de instructies voor elke wizard door samen te werken door elke stap afzonderlijk. Elke stap beschikt over een knop weergeven . Als u op deze knop klikt, verschijnt WavePad een zeepbel tip over het relevante deel van het scherm om te helpen u de stap hebt voltooid.

# **Basics - Cloud Services**

### **Open vanuit de Cloud**

Met WavePad kun je bestanden openen via Dropbox, Google Drive, OneDrive of SoundCloud. Dropbox, OneDrive en Google Drive zijn cloudgebaseerde opslagservices waarmee je je bestanden overal uploaden, opslaan, openen en delen. Voor Dropbox zijn de eerste 2 GB, voor OneDrive de eerste 5 GB en voor Google Drive de eerste 15 GB opslagruimte gratis, maar voor een maandelijksbedrag zijn er extra opslagpakketten beschikbaar.

SoundCloud is een online audio distributie en streaming platform. SoundCloud staat gebruikers toe om 3 uren van audio voor vrij te uploaden, maar de extra toelage is beschikbaar voor een maandelijkse of jaarlijkse prijs.

Als u deze optie wilt instellen, moet u beschikken over een bestaand Dropbox-, SoundCloud-, Microsoft-of Google-account.

Met behulp van 'Download bestand van Cloud Service...' optie onder het menu 'Bestand' van WavePad, u kiezen uit een van de bovenstaande cloudservices. Nadat je je account hebt geauthenticerd, kun je door de mappen navigeren om het gewenste bestand te selecteren en het in WavePad te openen. Opgemerkt moet worden dat Dropbox je alleen toestaat om de map 'Apps\WavePad' met WavePad te gebruiken.

#### **In de Cloud opslaan**

Met WavePad u uw audiobestanden en WavePad-projecten opslaan op verschillende cloudservices, waaronder Google Drive, Dropbox, OneDrive en SoundCloud. Audiobestanden kunnen op elk van de genoemde platforms worden opgeslagen, terwijl projectbestanden alleen kunnen worden opgeslagen op Dropbox, OneDrive en Google Drive. De audiobestanden

worden geüpload onder de map 'Apps\WavePad' in je Dropbox-huis.

'Bestandsuploaden naar cloudservice...' gebruiken optie onder het bestandsmenu, u een van de bovenstaande cloudservices kiezen. U vervolgens kiezen of u wilt opslaan wat u hebt als Wavepad-project of als audiobestand. Vervolgens u door de mappen navigeren en een naam voor uw bestand intypen en op 'uploaden' klikken.

Zorg ervoor dat de inhoud die u uploadt uw eigen inhoud is, anders kan deze door de cloudservice worden verwijderd vanwege schending van het auteursrecht.
# **Basics - Uploaden naar YouTube**

WavePad u audio bestanden uploaden naar YouTube door ze te converteren naar een video bestand.

Ga als volgt te werk om dit te gebruiken:

- Zodra u klaar bent met het bewerken van uw audiobestand, opent u het menu Opslaan (of gaat u naar Menu -> Bestand) en selecteert u "Bestand uploaden naar YouTube"
- WavePad zal uw webbrowser openen en met YouTube verbinden. (Opmerking: als dit de eerste keer is, moet u mogelijk toestemming geven aan WavePad om toegang te krijgen tot uw webbrowser. Uw webbrowser zal u hierover vragen. Inloggen op je YouTube-account
- Zodra login succesvol is, zal uw webbrowser vragen om apps te schakelen en terug te keren naar WavePad. Selecteer "Yes", om over te schakelen naar WavePad
- WavePad zal een dialoogvenster voor u om audio aan te passen aan video-instellingen te openen. Deze instellingen zijn nodig om een video bestand leesbaar te maken door YouTube

Selecteer "Finish" knop om te beginnen met het uploaden van het bestand **Instellingen voor videoweergave**

**YouTube-instellingen**

# **Basics - Exporteren naar video**

Maak een video van uw audiobestand met de functie Exporteren naar video.

De functie Exporteren naar video bevindt zich in de vervolgkeuzelijst Opslaan op het tabblad Start of in het menu Bestand. Selecteer 'Exporteren naar video'. De wizard Exporteren wordt geopend om de instellingen voor video-uitvoer te selecteren. Selecteer uw videoweergave-instellingen, video-eigenschappen en bestandseigenschappen.

**Instellingen voor videoweergave Video-eigenschappen**

# **Algemene - Opnames zoeken en afspelen**

### **Opnames zoeken en afspelen**

Open het dialoogvenster Opnamen zoeken en afspelen vanuit het menu-item Zoeken en afspelen of druk op de werkbalkknop Zoeken en afspelen.

Alle opnamen in de opgegeven opnamemap worden weergegeven.

#### **Een opname afspelen**

Als u een opname wilt afspelen, selecteert u deze en drukt u op F9. Wanneer de Play Control Box wordt geopend, kunt u heen en weer gaan in de opname met behulp van de linker- en rechterpijltoetsen. Als u het afspelen wilt onderbreken, drukt u op de spatiebalk. Om te stoppen en naar het begin te gaan, drukt u op Esc. Als u naar het begin wilt gaan, drukt u op Home. Als u naar het einde wilt gaan, drukt u op Einde. Als u terug wilt gaan naar de lijst met opnamen, drukt u op Enter.

### **Audio bewerken**

Hiermee wordt de geselecteerde opname geopend in WavePad: een volledig uitgeruste professionele geluidseditor voor Windows. Bij het bewerken van audiobestanden kunt u delen van opnames knippen, kopiëren en plakken en, indien nodig, effecten toevoegen zoals echo, versterking en ruisonderdrukking. WavePad werkt als een wav-editor of mp3-editor, maar ondersteunt ook een aantal andere bestandsindelingen, waaronder vox, gsm, echte audio, au, aif, flac, ogg en meer.

WavePad is ontworpen om zeer eenvoudig en intuïtief te gebruiken voor audiobewerking. Binnen enkele minuten kunt u een bestand openen of opnemen en bewerken. Maar als u de tijd neemt om de andere functies te verkennen, vindt u veel krachtige hulpmiddelen voor het bewerken van audio die is ontworpen met de professionele geluidstechnicus in gedachten. WavePad wordt geleverd in twee versies, een gratis basisversie en een mastereditie, beide met een volledige proefperiode.

### **Opslaan als**

Hiermee wordt de geselecteerde opname op een andere positie in een lokale of netwerkmap opgeslagen.

Om het opgenomen bestand op uw harde schijf op te slaan, selecteert u de opname en klikt u op de knop "Opslaan". Voer de bestandsnaam in en klik op OK.

#### **Nu verzenden naar e-mail**

Het geselecteerde bestand wordt als bijlage toegevoegd aan een standaard-e-mail en verzonden naar het adres dat u opgeeft.

## **Branden op CD-ROM**

De geselecteerde bestanden worden geïmporteerd in Express Burn. Express Burn is ook het snelste cd/dvd-schrijfprogramma ter wereld met behulp van eigen optimalisatiesystemen. Het zal ook een indexbestand maken dat het onmiddellijk op een gegevens-cd zal branden.

### **Comprimeren en back-uppen**

Worden uw bestandsgroottes te groot of wilt u ervoor zorgen dat u een back-up van uw audio hebt? Comprimeren en back-up bieden u de keuze om na compressie rechtstreeks op een cd of in een back-upmap te branden. Het kan comprimeren in 3 verschillende formaten. De keuze van de compressie is afhankelijk van de specifieke audio-instellingen die de kwaliteit van het opgenomen geluidsbestand hebben bepaald. Test of het compressietype voldoende is in grootte en kwaliteit van de audio voor een voorbeeldbestand. Het comprimeren en back-uppen heeft geen invloed op uw oorspronkelijke audio-opname.

## **Geluidsbestand converteren**

Converteert de audiobestanden naar een ander formaat met Switch. Switch audiobestandsconverter is zeer eenvoudig te gebruiken. Terwijl de geselecteerde bestanden zijn toegevoegd aan Switch, selecteert u de indeling die u wilt gebruiken en klikt u vervolgens op de knop Converteren. Switch ondersteunt converteren naar wav (PCM, ADPCM +, aLaw +, uLaw +, en anderen), mp3, au, aif / aiff, gsm, vox, raw, ogg, flac, .rss, .amr + en meer.

## **Transcriberen**

Maak eenvoudig en eenvoudig dicteren van bestanden mogelijk met Express Scribe. Deze computer transcriberen applicatie beschikt over variabele snelheid golf afspelen, voetpedaal bediening, bestandsbeheer en nog veel meer.

### **Een opname verwijderen**

Om opnames te verwijderen, selecteert u ze en klikt u op de knop Verwijderen. U kunt meer dan één opname selecteren door de Shift-toets ingedrukt te houden tijdens het selecteren.

## **Tabblad Map**

Zoeken en afspelen bevat standaard alleen opnamen in de lokale recordmap.

U kunt de standaardmap voor het bewaren van uw audiobestanden wijzigen of u kunt de alternatieve map aanpassen aan uw behoeften.

Als u bestanden wilt afspelen via uw LAN, installeert u dit programma op de andere computer en wijst u het aan op de map waarnaar het venster Zoeken en afspelen verwijst.

### **Filtertabblad weergeven**

Op het tabblad Filterweergave kunt u zoeken en filteren op wat wordt weergegeven in de lijstweergave.

U kunt zoeken of filteren wat wordt weergegeven door de tekst in elke kolom, door de duur van de audio of door de datum van de opname.

### **Tabblad Spraak zoeken**

Op het tabblad 'Spraak zoeken' kunt u ervoor kiezen om te zoeken naar trefwoorden in de opnames. U moet een geïnstalleerde spraakherkenningsengine selecteren (bijv. Dragon Natuurlijk gesproken, IBM via voice). Microsoft levert een gratis 'Speech Command and Control' engine (bestandsnaam actcnc.exe) en deze kan worden gevonden met behulp van een internetzoekmachine. Houd er rekening mee dat elke gebruikte spraakengine contextvrije grammatica's moet ondersteunen. U kunt optioneel ook een getrainde luidspreker voor de motor selecteren.

Als u meerdere keren op uw spraakzoekopdracht wordt gevonden, krijgt u een lijst met de "sleutel gevonden op" -tijden. Bij het zoeken naar spraak wordt een bladwijzer geplaatst om de plaats in de audio vast te houden wanneer er meerdere keren worden gevonden, zodat u naar het trefwoord kunt springen.

## **Tabblad Afspeelopties**

Stel het geluidsapparaat in dat u gebruikt om uw audiobestand af te spelen, stel ook 'Variable Speed Slow' en 'Variable Speed Fast' in om de afspeelsnelheid te variëren.

**Als u op 'Nu bijwerken (opnieuw scannen voor nieuwe opnamen)' klikt, worden alle opnamen toegevoegd of verwijderd die sinds de laatste update zijn gemaakt of verwijderd.** 

# **Algemene - Instellingen voor videoweergave**

Achtergrondweergave:

- Standaardachtergrond het NCH-softwarelogo is de standaardachtergrondafbeelding.
- Afbeeldingsachtergrond : blader naar een van uw afbeeldingsbestanden voor de achtergrond. (JPG-, JPEG-, JPE-, BMP- en PNG-bestanden worden ondersteund).
- Geanimeerde golfvorm de golfvorm van het bewerkingsvenster wordt weergegeven in de afspeelmodus. Selecteer het zoomniveau in de lijst omlaag trekken. (Aantal seconden dat in het videoframe tegelijk wordt weergegeven).
- Geanimeerde FFT de video is gemaakt van de FFT van uw audiobestand.
- Geen achtergrondafbeelding eenvoudige zwarte achtergrond.

Andere:

- Neem NCH Watermark koop WavePad te verwijderen.
- Volumevisualizer opnemen geef de dB-meter aan de onderkant van het videoframe weer.
- Inclusief Time Stamp Visualizer geef de huidige cursorpositie weer tijdens het afspelen.

# **Algemene - YouTube-instellingen**

- Formaat klik op hier om het Help-onderwerp over Opmaakinstellingen te openen.
- Framesnelheid klik op hier om het Help-onderwerp over framesnelheidsinstellingen te openen.
- Kwaliteit klik hier om het Help-onderwerp over Kwaliteitsinstellingen te openen.
- Videotitel de titel die de video beschrijft.
- Videobeschrijving: een korte samenvatting of aanvullende informatie over de inhoud van de video. Beschrijving kan worden gebruikt om kijkers te voorzien van relevante details, context, links en andere relevante informatie met betrekking tot de video.
- Categorie : hiermee kunt u de video categoriseren in specifieke inhoudstypen om kijkers te helpen inhoud te vinden die overeenkomt met hun interesses.
- Trefwoorden ook bekend als videotags of metadatatags, zijn woorden of zinnen die kunnen worden gebruikt om de inhoud van de video te beschrijven. Trefwoorden helpen het algoritme van YouTube te begrijpen waar de video over gaat en helpen bij het matchen van de video met relevante zoekopdrachten van gebruikers en voorgestelde videoaanbevelingen.
- Privacymodus klik op hier voor meer informatie over de privacyinstellingen van YouTube.

# **Algemene - Video-eigenschappen**

Bestand opslaan als:

- Bestandsnaam : standaard is de naam van uw audiobestand. U een nieuwe naam voor uw video invoeren zonder dat dit gevolgen heeft voor uw audiobestand.
- Map exporteren : standaard is uw videomap. Blader naar de locatie om uw nieuwe videobestand op te slaan.
- Video-indeling : selecteer de indeling voor uw videobestand. Standaard is MP4.

Bestandseigenschappen:

- Videoframesnelheid Frames per seconde voor je video. Wij raden 30fps aan.
- Videoresolutie Hogere resoluties hebben een betere kwaliteit en zullen grotere bestanden zijn.
- Aspect Ratio Selecteer in het vervolgkeuzemenu van gemeenschappelijke beeldverhoudingen.

## **Bewerken - Converteer Sample Rate en kanalen**

#### **Converteer Sample Rate en converteren kanalen**

WavePad kunt converteren de samplefrequentie of het aantal kanalen van een bestand. Deze wijziging is van toepassing op het hele bestand (u kunt slechts delen van het bestand niet wiizigen).

Converteert de sample rate van het huidige bestand gebruik het menu bewerken-> de samplefrequentie converteren en selecteer de nieuwe samplefrequentie. De sample-rate moet tussen de 6000 en 192000 samples per seconde. Typische bemonsteringsfrequenties worden weergegeven in het pull-down lijst.

Selecteer bewerken-> converteren kanalen als u wilt converteren van de kanalen van het huidige bestand (stereo naar mono te schakelen of vice versa).

Een typische reden voor de conversie van de bemonsteringsfrequentie neer is wanneer u weten it's gonna worden gebruikt op de telefoon (8000 mono) of bent u bezig met het comprimeren van het bestand voor internet transmissie (bijvoorbeeld GSM duurt 11025 of 8000 mono). Zie voor een uitgebreide uitleg over bemonsteringsfrequenties

Generaal Audio begrippen.

## **Bewerken - Verkeer en selectie**

### **Alles selecteren(%CTRL22222).**

Druk op 11111CTRL22222 om het hele bestand te selecteren.

#### **Selecteer om te starten(Shift+Home).**

Druk op 11111SHIFT%H2ome om te kiezen van de beginpositie naar de huidige positie.

### **Selecteer Om te beëindigen(Shift+End).**

Druk op 11111SHIFT22222nd om te kiezen van de huidige positie tot het einde.

### **Schakel de opgegeven tijd (Ctrl+G).**

Gebruik deze optie als u wilt instellen op een bepaalde positie of, selecteert u de exacte beginnen en beëindigen van positie. Druk op Ctrl+G, geef de cursorpositie en klik [op OK om](spectrogram.html)  terug te gaan naar die positie. Of geef de positie van begin- en einddatum en klik op OK. U kunt de selectie ook bekijken door te klikken op de knop ' Voorvertoning '.

### **Ga naar locatie (Ctrl+L).**

Gebruik deze optie als u de cursor naar een precieze positie wilt verplaatsen. Druk gewoon op CTRL + L, voer de gewenste cursorpositie in op basis van tijd of monster en klik vervolgens op OK om de cursor naar die positie te verplaatsen.

### **Mark eerste positie / tweede positie markeren / herinneren Mark selectie**

Deze bewerken menuopties kunnen worden gebruikt om te markeren en vervolgens herinneren elk segment van het huidige bestand. Gebruik Mark eerste positie te markeren het begin van de selectie, en de tweede positie Mark ter gelegenheid van het einde van de selectie. Het geselecteerde gebied tussen de eerste en tweede gemarkeerde posities op het audio-bestand kan worden keerde terug naar later door het gebruik van de optie herinneren Mark selectie.

### **Twee frequentiegebieden selecteren**

Een normale selectie selecteert audio uit alle frequenties. Wilt u een beperkt aantal frequenties wilt selecteren, kunt u een selectie maken in de frequentie spectrogram weergaveen kunt u vervolgens afspelen, knippen, kopiëren, plakken en effecten toepassen op de selectie.

# **Bewerken - Knippen, kopiëren en plakken**

## **Knippen(%CTRL22222)**

Om te 'knippen' is het verwijderen van het geselecteerde gebied, maar om te houden van een kopie op het Klembord, zodat kan het 'geplakt' ergens anders. Dit is handig wanneer de bewegende delen van de audio rond in het bestand.

Als u wilt knippen, selecteert u de regio en drukt u op 11111CTRL%X.

### **Kopiëren(Ctrl+C)**

Als u wilt 'kopiëren' is een kopie te maken van het geselecteerde gebied naar het Klembord zodat u het op een andere locatie plakken kunt. Dit is handig als u wilt een deel van de audio dupliceren en invoegen (of mengen) in een ander bestand.

Als u het gebied wilt kopiëren, drukt u op 11111CTRL%C. Om het hele bestand te kopiëren druk op 33333CTRL%A4-C.

### **Plakken(Ctrl+V)**

Plakken kan alleen worden gebruikt nadat u hebt gebruikt het knippen of kopiëren functies (boven) te nemen van een geselecteerde gebied naar het Klembord.

De plakfunctie vervangt het huidige geselecteerde gebied (of wordt ingevoegd als er geen selectie is). Als u een selectie wilt vervangen, drukt u op 11111CTRL%V. Klik op de positie en druk op Ctrl+4V.

### **Plakcyclus(Shift+V)**

WavePa[d slaat 10 huidige regio's van de op](copytonew.html)dracht 'knippen ' /' kopiëren' in zijn geheugen. Deze reg[io's kunnen worden g](pastemix.html)eplakt met ' plakken ' na elkaar naar een geselecteerde regio met behulp van de opdracht herhaaldelijk. De regio die was geselecteerd vlak voor de regio die besc[hikbaar in de normale 'Plakken' o](moveselect.html)pdracht is begint de cyclus' plakken'. Herhaaldelijk met de opdracht zal de cyclus' plakken' activeren de eerder geselecteerde regio in de tijd. Na het plakken van de regio uit de cyclus van de plakken, wordt deze regio actief in de normale opdracht 'Plakken'.

### **Systeemklembord**

U kunt ook kopiëren naar het Klembord van het systeem (Ctrl+Shift+C) en plakken uit klembord van het systeem (Ctrl+Shift+V). Het systeem-Klembord kan kopiëren en plakken van audio en naar andere toepassingen worden gebruikt.

### **Zie ook**

- Kopiëren naar nieuw
- Plakken Mix
- Verkeer en selectie

# **Bewerken - Plakken Mix**

### **Plakken Mix**

Deze functie neemt de audio die u hebt gekopieerd of gesneden en mengt deze met het huidige geselecteerde audiobereik.

Nadat u de audio hebt geknipt of gekopieerd die u wilt mixen, selecteert u het nieuwe audiogebied en klikt u vervolgens op de knop Mix plakken op het tabblad Bewerken -> Mix plakken -> Mix plakken... in het menu of gebruik Ctrl+Alt+V om het dialoogvenster Mix Direct te openen. U het volume van de mix opgeven, dat wil zeggen het volume van de clipboardaudio. Wanneer u klaar bent, klikt u op de knop Mix plakken.

Bijna altijd zal de lengte van de geselecteerde regio's verschillend zijn. Als de mixselectie (in het klembord) korter is dan de huidige selectie, eindigt de gemengde audio gewoon wanneer deze eindigt. Als de mixselectie langer is dan de huidige selectie, gaat de mix gewoon verder na het einde totdat de mixselectie is afgelopen.

Een typisch voorbeeld van Paste Mix is waar je een muziekbed achter een voice-over wilt mixen. Zie Achtergrond mengen om dit te doen.

Als het bestand dat u plakt in stereo kunt u stereo betreffendedepositie van het bestand dat moet worden geplakt. Bijvoorbeeld als u bent plakken-mengen een geluidseffect die kunt u plaatsen dat geluid naar links door te schuiven van de pan-fader links.

Audio kan ook worden geplakt vanaf het System Clipboard (Windows Key+V). Het System Clipboard kan worden gebruikt om audio van en naar andere toepassingen te kopiëren en te plakken.

#### **Achtergrond mengen**

Deze functie neemt de muziek die u hebt gekopieerd of gesneden om te gebruiken als achtergrond en mengt deze met de huidige geselecteerde stemregio. Nadat u de muziek hebt geknipt of gekopieerd die u als achtergrond wilt mixen, selecteert u het stemgebied en klikt u vervolgens op de vervolgkeuzelijst Mix mix plakken op het tabblad Bewerken en selecteer Achtergrondmuziekbed plakken, selecteert u Bewerken -> Plakken -> Paste Mix -> Achtergrondmuziek plakken in het menu of gebruik Ctrl+Alt+V en wijzig de mixmodus in Achtergrondmuziekbed om het dialoogvenster Achtergrondmuziek te openen. Wanneer u klaar bent, klikt u op de knop Mix plakken. Meer details over mengopties volgen.

## **Eend fade volume**

Dit vermindert het volume van een muziek-type clip voor de Voice-type clip worden benadrukt wanneer gemengd. Dit is handig voor het invoegen van voice-overs in DJ-sets of als commentaar, en voor het toevoegen van achtergrondmuziek aan podcasts. Gebruik het Eendenniveau om het muziekniveau in te stellen voor wanneer er sprake is van spraak en het audioniveau op het instel van het muziekniveau voor wanneer er geen stem is.

## **Lead starten in**

Gebruik **Vaste startvoorloop in de tijd** om de muziekclip gedurende de opgegeven tijd af te spelen voordat u de huidige spraakselectie mengt.

Gebruik **Lead in aanpassen voor totale tijd** om een vaste muziekcliplengte te hebben en lijn beide uiteinden van de muziekclip en de huidige spraakselectie uit bij het mixen.

## **Lead out beëindigen**

Gebruik aan het einde van de mix met de huidige spraakselectie **fixed end lead out time** om ervoor te zorgen dat de muziekclip gedurende de opgegeven tijd wordt afgespeeld.

Gebruik **Einde wanneer achtergrondaudio eindigt** om de huidige stemselectie aan te passen op basis van de lengte van de muziekclip voordat u gaat mixen.

Gebruik **Lead Out aanpassen voor totale tijd**

 om een vaste muziekcliplengte te hebben en lijn het begin van de muziekclip uit en de huidige spraakselectie bij het mixen. Kies een optie Totale tijd aanpassen om uit te voeren hoe de muziekclip wordt aangepast. Gebruik **Begintijd van de achtergrond aanpassen** om het einde van de muziekclip zo bij te snijden dat de totale tijd is aangepast. Gebruik **Achtergrond verkorten om tijd in** te passen om de lengte van de muziekclip in het midden slim bij te snijden om de totale tijd te passen. Gebruik **Fade out Background at Time** om de muziekclip op opgegeven lengte bij te snijden en voor de resterende muziekclip na de mix om fade-out-effect te hebben.

Zie ook Mix met bestand, en knippen, kopiëren en plakken.

# **Bewerken - Verwijderen**

## **Verwijderen(Delete)**

Als u de geselecteerde regio wilt verwijderen, drukt u op 11111DELETEKEY22222 Dit is vergelijkbaar met de knipfunctie, maar een kopie wordt niet naar het klembord gebracht.

# **Bewerken - Redigeren/Beep**

## **Redigeren/Beep(%CTRLALT%B)**

Sinus 1kHz gebruikt ter vervanging van godslastering of geheime informatie.

# **Bewerken - Split**

### **Ge[splitst op Cursor](convert.html)**

Gebruik deze optie als u wilt snel de huidige bestand te splitsen in twee kleine sporen. Om dit te doen, klik op de positie waar u wilt splitsen en selecteer Bewerken-> splitsen in tweeën op dit punt. Merk op dat elk van uw nieuwe bestanden de geschiedenis van het ongedaan maken van het oorspronkelijke bestand, deelt zodat de splitsing kan ongedaan worden gemaakt in een van de resulterende gesplitste bestanden.

#### **Gesplitst op stiltes**

Gebruik deze optie als u wilt dat WavePad auto splitsen van het bestand door het detecteren van stilte onder een opgegeven drempelwaarde voor een opgegeven duur. U kunt de drempel beneden welke wordt beschouwd als stilte (default - 36dB) en de minimumduur die zal worden beschouwd stilte (standaard: 0ms).

### **Gesplitst op bladwijzers**

Dit zal het bestand bij elke bladwijzer, een nieuw bestand voor elke regio tussen de bladwijzers maken gesplitst.

#### **Opgesplitst in componenten kanalen**

Zo ontstaat één nieuw mono bestand voor elk kanaal in het huidige bestand. Bijvoorbeeld, wanneer op een stereo-bestand gebruikt, zal dit resulteren in twee mono bestanden, één voor de originele linker kanaal, en één voor de oorspronkelijke rechterkanaal. Als u de zenders opnieuw samenvoegen, Zie Join Mono bestanden naar Stereo maken. Zie ook

converteren Sample Rate en kanalen en Generaal Audio concepten.

### **Opgesplitst in gelijke delen**

Dit wordt het bestand gesplitst in stukken met gelijke duur gezien het aantal uitvoerbestanden of een lengte van het interval. Als de lengte van het interval wordt gebruikt, wordt de lengte van het laatste bestand kan afwijken van de rest.

#### **Automatisch splitsen**

Gegeven een interval of een aantal uitvoerbestanden, vindt deze optie de beste punten van split in het bestand. De invoer zal alleen *ongeveer* bepalen de lengte of het nummer van de output bestanden.

## **Bewerken - In meerdere delen gesplitst**

In dit dialoogvenster kunt u een bestand splitsen in meerdere kleinere delen via een aantal verschillende manieren.

## **Het kiezen van een Save locatie**

U kunt de resulterende gespleten dossiers opgeslagen hetzij op schijf of rechtstreeks in de editor geopend. Als de werking van de split die u uitvoert meer dan 10 nieuwe bestanden produceren zal, dan moet u dit bestand eerst opslaan: u kan hen niet rechtstreeks naar het venster van de editor openen.

Bij het opslaan op schijf, in het locatieveld van Uitvoer, kies de map die u alle gesplitste bestanden wenst moet worden gemaakt. Voer in het veld Naam van het Output het voorvoegsel van de bestandsnaam dat u wilt. De gesplitste bestanden de naam met behulp van deze tekst een cijfer toegevoegd op het einde.

Selecteer de bestandsindeling die u opslaan wilt in de Outputformaat drop-down box.

### **Splitsen op stiltes**

Gebruik deze optie om te splitsen van het bestand door het detecteren van stilte onder een opgegeven drempelwaarde voor een opgegeven duur. Iets onder de drempelwaarde komt overeen met wat WavePad beschouwt als "stilte". Als het geluidsniveau onder deze drempel voor de duur die is opgegeven in het veld duur blijft, vervolgens maakt WavePad een splitsing

op dit punt.

## **Splitsen op bladwijzers**

Gebruik deze optie als u een bestand met bookmarks ter aanduiding van de locaties waarop u wenst hebt te maken van nieuwe bestanden. Dit zal het bestand bij elke bladwijzer, een nieuw bestand voor elke regio tussen de bladwijzers maken gesplitst.

### **Splitsen in gelijke delen**

Gebruik deze optie om het oorspronkelijke bestand gesplitst gelijken delen hetzij door het invoeren van het aantal delen of de duur van elk interval.

## **Opgesplitst in intervallen**

Het oorspronkelijke bestand gesplitst door opgegeven lengtes door controle van het keuzerondje duur en invoeren van uren, minuten, seconden en milliseconden voor elk interval (het laatste interval dat zullen korter of gelijk in lengte).

## **Een bepaald aantal delen gesplitst**

Opgeven hoeveel bestanden u wilt splitsen van het oorspronkelijke bestand in door het controleren van de hoeveelheid radio-knop en het aantal splitsingen in te voeren.

## **Automatisch splitsen**

Gebruik deze optie om het oorspronkelijke bestand te splitsen of door het invoeren van een ruwe nummer van uitvoerbestanden, of de lengte van een rought voor de split-intervallen.

WavePad zal proberen te vinden van de beste punten van de split op basis van de lengte en de stilte in uw audio-bestand en het bestand niet strikt in gelijke delen gesplitst.

## **Opgesplitst in ruwe intervallen**

Het oorspronkelijke bestand opgesplitst in delen van ruwweg de opgegeven lengte door het keuzerondje ruwe interval controleren en het invoeren van de uren, minuten, seconden en milliseconden voor de lengte van de geschatte interval.

## **Opgesplitst in ruwe aantal bestanden**

Ongeveer hoeveel bestanden u wilt splitsen van het oorspronkelijke bestand in door het ruwe aantal keuzerondje controleren en het invoeren van het geschatte aantal uitgangen opgeven.

# **Bewerken - Batch Join**

## **Batch Join (%CTRL22222)**

Gebruik deze optie om toe te treden meerdere audiobestanden, regio's of meerdere exemplaren van hetzelfde bestand. Batch Join kan worden gebruikt om toe te treden zowel bestanden geopend in WavePad en externe bestanden. De volgorde van de gekoppelde bestanden kan worden behandeld door middel van slepen en neerzetten. In het proces van het toetreden tot zijn het maximale aantal en de samplingfrequentie afkomstig uit de geselecteerde bestanden. Bijvoorbeeld, als we deelnemen aan één mono en één stereo bestand, zal het samengevoegde bestand worden een stereo bestand. Als we twee bestanden met samplefrequentie 44100 en 64000 toetreden, dan hebben het samengevoegde bestand de sample rate van 64000. Na het proces van de join wordt het samengevoegde bestand geopend in WavePad.

# **Bewerken - Afspeellijst maken**

## **Afspeellijst maken**

Gebruik deze optie om afspeellijstbestanden te maken van audiobestanden die in WavePad zijn geladen. Audio- en videobestanden van andere aangesloten bronnen kunnen handmatig worden toegevoegd en de bestanden kunnen opnieuw worden geordend met behulp van slepen en neerzetten.

# **Bewerken - Toon genereren**

### **Toon toon genereren in WavePad**

Gebruik deze functie om tonen of ruis te genereren op basis van vooraf bepaalde instellingen. Kies hoeveel tonen er zijn, het type golfvorm, de frequentie, het aantal kanalen en de individuele volumes van de tonen. De duur van de gegenereerde toon kan ook worden ingesteld. Stel de toonfrequentie in op elke gewenste waarde of op de frequentiewaarden van de aangeboden noten.

## **Bewerken - Join Mono bestanden zodat Stereo**

### **Join Mono bestanden zodat Stereo**

Om toe te treden twee mono bestanden naar een stereo-bestand, selecteer het bestand dat u wilt gebruiken als het linker kanaal, dan op de 'bewerken' tab 'Join', 'Join als linker kanaal naar' kiezen, en kies het bestand dat u wilt gebruiken als het juiste kanaal. Een nieuwe stereo bestand zal worden aangemaakt. Merk op dat u kunt deelnemen aan een mono bestand naar zichzelf beter eerst een stereo met identieke linker- en rechterkanaal maken, maar het is gewoon makkelijker om het dossier van mono stereo omzetten.

Als u wilt een stereo bestand splitsen in twee mono Zie tracks Split-bestand in de Component-kanalen.

# **Bewerken - Dupliceren**

## **Dupliceren(%CTRL22222D)**

Duplicaat maakt een nieuw bestandsvenster dat identiek is aan het huidige geopende bestand, behalve dat een achtervoegsel wordt toegevoegd aan de nieuwe bestandsnaam om het te onderscheiden van de oude bestandsnaam. Het gedupliceerde bestand heeft dezelfde ongedaan maken geschiedenis, bladwijzers, cursorpositie en selectie. Dit is handig als u wijzigingen wilt aanbrengen in een bestand, maar toch snel terug verwijzen naar het oorspronkelijke bestand.

# **Bewerken - Kopiëren naar nieuw**

## **Kopiëren naar nieuw**

Maak een nieuw bestand met een geselecteerd gedeelte van het huidige bestand, selecteer de regio en gebruik het menu Bewerken -> kopiëren naar de nieuwe. U kunt als alternatief, houd de control-toets ingedrukt en sleep het geselecteerde gebied met de muis naar een leeg gedeelte van de werkruimte WavePad.

# **Bewerken - Meng met bestand**

## **Meng met bestand**

Dit is hetzelfde als Plakken Mix behalve dat u een bestand te mengen in plaats van eerst de audio naar het Klembord kopiëren.

## **Bewerken - Herhaal lus**

### **Herhaal lus**

Deze functie herhaalt de selectie een aantal malen (nuttig voor het uitbreiden van de lengte van muziek bedden). Selecteer de regio die u wilt herhalen en gebruik van het menu bewerken-> lus herhalen dan voert u het aantal keren herhaald.

# **Bewerken - Stilte**

### **Stilte gebied geselecteerd**

Deze functie silences de geselecteerde regio. Deze functie kan zinvol zijn om adem of klikken van een stemopname zonder dat de timing van de woorden.

#### **Invoegen van stilte**

Het menu-item Edit-> invoegen stilte wordt gebruikt voor het invoegen van stilte van een bepaalde duur, op of boven de geselecteerde locatie.

#### **Trim stiltes**

De functie Trim Silences kan worden gebruikt om stille gebieden te verwijderen of in te korten. Zie Trim Silences sectie van Trimvoor meer informatie.

#### **Stilte hiaten met Noise Gates**

Elk deel van uw audio dat onder een bepaalde drempel waarde is, wordt verzwakt met het bedrag dat u opgeeft. Zie noise gates-sectie van Noise Reductionvoor meer informatie.

# **Bewerken - Trim**

## **Trim(Ctrl+T)**

Als u wilt 'bijsnijden' is afgesneden van het begin en het einde van het bestand zodat alleen het geselecteerde gebied blijft. Dit is handig wanneer u slechts een bestand hebt opgenomen maar er stilte of lawaai voor aanvang of na afloop is.

Selecteer het deel van het bestand dat u wilt bewaren en druk op 11111CTRL%T.

#### **Begin trimmen(%TRIMSTART22222)**

Om te wissen alles voordat het huidige positie-Selecteer-> Trim-> Trim beginnen bewerken.

### **Trim einde(Ctrl+E)**

Om alles te verwijderen nadat de huidige positie Selecteer-> Trim-> einde knippen bewerken.

### **Auto Trim stilte van begin- en einddatum**

Auto Trim verwijdert de stilte aan het begin en het einde van de geselecteerde gebied zonder dat je om de exacte positie waar de opname begint te vinden.

Auto Trim werkt door het scannen van de regio voor het piek-niveau dan het verwijderen van het begin en einde die lager is dan de Auto Trim drempelniveau lager dan de piek. De Auto Trim drempel kan worden aangepast via het Tools -> Options - > Audio verwerking tabblad. De standaardwaarde is-20 dB. Dit worden verhoogd tot-15 in luidruchtige omgevingen. Dalen tot-24 in een studio.

Deze functie zal niet nuttig zijn in een omgeving met hoge achtergrondruis, zoals WavePad zullen niet in staat om te differentiëren tussen de achtergrondgeluiden en uw stem.

Auto Trim is van toepassing op het geselecteerde gebied. Vaak wilt u alles selecteren (11111CTRL%A2) voordat u Automatisch bijsnijden gebruikt.

#### **Trim stiltes**

De stiltes Trim-functie kan worden gebruikt om te verwijderen of het verkorten van stille gebieden. Het is vergelijkbaar met de Auto Trim, maar biedt meer geavanceerde functionaliteit. Het werkt door het scannen van het geselecteerde gebied voor het piek-niveau, dan op zoek naar regio's die de drempel van Auto Trim hieronder die piek. Deze 'stiltes' kunnen vervolgens worden verwijderd of ingekort.

-Stiltedrempel:

 -Dit is het niveau lager dan de piek die zal worden beschouwd stilte. De standaardwaarde is - 20dB. Dit oplopen tot-15 in luidruchtige omgevingen of het dalen tot-24 in een studio.

-Verwijder alleen het begin en het einde van de stilte:

 -Schakel dit selectievakje in als u alleen wilt verwijderen van toonaangevende en naloopspaties stilte. Dit zal Trim stiltes gedragen zich als AutoTrim, maar het zal doen, zij het langzamer, grondiger.

-De lengte van de minimale stilte:

 -Dit is de tijd, in seconden, dat een regio onder de drempel van de stilte zijn moet voordat het echt stil wordt beschouwd. Het minimum is ingesteld op 25ms, die de helft van de golflengte van een geluid bij 20Hz, de laagste hoorbaar geluid. Als wij moesten verwijderen stiltes korter dan dit zou dan wij beginnen met riskeert niet-stille audio in een dieptepunt van de Golf. De standaardwaarde is 200ms. Merk op dat dit minimum niet voor stiltes aan het begin en einde van het bestand geldt. Deze zullen worden geïdentificeerd als stilte ongeacht de lengte.

-Nieuwe lengte van de stilte:

-

In sommige gevallen kunt u ter vervanging van lange periodes van stilte met kortere perioden. Een vaste lengte om deze langere periodes te kiezen. Audio zal worden verwijderd uit het midden van de oorspronkelijke termijn, om te voorkomen dat de uiteinden van het geluid van de stilte rondom knippen. Zet deze op 0 voor volkomen wegnemen stiltes. Merk op dat stille gebieden niet zal worden uitgebreid om te voldoen aan deze lengte, alleen beperkt tot het. Zie ook 'Toevoegen meerdere van oorspronkelijke Silence' hieronder.

#### -Veelvoud van oorspronkelijke stilte toevoegen:

 -Dit is een veelvoud van de oorspronkelijke stilte, worden toegevoegd aan de nieuwe lengte van de stilte (zie hierboven). Dit kunt u instellen van de nieuwe stilte tijd gebaseerd op de oorspronkelijke tijd van de stilte. Zet deze op 0 voor volkomen wegnemen stiltes, uitgaande dat 'nieuwe stilte lengte' is ingesteld op 0.

## **Bewerken - Bewerken van monsters**

#### **Modus voor het bewerken van Monster 's**

Monster bewerkmodus kunt u afzonderlijke audio-samples met behulp van de muis van de computer wijzigen. Het is handig voor het handmatig bewerken klikken en springt uit lawaaierige opnamen.

Als u wilt bewerken een monster, zoom in op de audio golfvorm totdat de afzonderlijke monsters zichtbaar worden (ze zullen verschijnen als verticale lijnen). Klik op bewerkingsmodus monster uit het menu of selecteer het pictogram van de pen van net onder de golfvorm en bewerken van de amplitude van een steekproef door de linkermuisknop ingedrukt te houden en de hoogte aan te passen.

# **Bewerken - Opslaan van de geselecteerde regio**

## **Opslaan van de geselecteerde regio**

Deze functie slaat de geselecteerde regio. Deze functie kan nuttig zijn te snel opslaan uit het deel dat u zojuist hebt bewerkt.

# **Bewerken - Bestand invoegen**

## **Bestand invoegen**

Het menu-item Edit-> bestand invoegen wordt gebruikt om een bepaald audio bestand op of over de locatie van de selectie invoegen.

## **Bewerken - Lossless MP3 bewerken**

## **Lossless MP3 bewerken**

WavePad kan uitvoeren elementaire bewerkingen (knippen, kopiëren, plakken, verwijderen, Amplify, normaliseren) losslessly.

## **Wat is Lossless MP3 Editing?**

Het MP3-formaat is inherent lossy: elke keer dat een bestand is gecodeerd naar MP3 sommige van zijn audio-informatie verloren is. De indeling is ontworpen om te beperken hoe hoorbaar dit verlies is, maar als een bestand is herhaaldelijk gecodeerd en gedecodeerd dan het cumulatieve verlies hoorbaar kan worden. U kunt dit probleem omzeilen, kan WavePad opereren in 'Lossless MP3 Editing' modus, waarin u kunt bewerken van een MP3-bestand en vervolgens op te slaan zonder het opnieuw coderen. WavePad maakt gebruik van de originele gecodeerde audio, wijzigingen aan te brengen zijn structuur en volume zonder decoderen en re-encoding het.

## **Gebruik**

Toggle Lossless MP3 Editing modus door te klikken op de knop Lossless MP3 Editing in het tabblad Start of in het menu op Tools > Lossless MP3 Editing bewerkingsmodus. U kunt vervolgens bewerkingen zoals gebruikelijk, maar de onderstaande beperkingen in gedachten houden.

## **Selectie granulariteit**

Alle bewerkingen in de Lossless MP3 Editing modus moet geschieden in brokken van 1152 (of soms 576) monsters, of ongeveer 26ms met een typische sample rate van 44100. Dit is te wijten aan de aard van de MP3-formaat, in welke MP3 frames altijd daartoe vast aantal monsters decoderen. Dit om gemakkelijker te maken, selecties in Lossless MP3 Editing modus snap tot 1152-monster grenzen. Als u inzoomt dicht genoeg dan deze grenzen worden zichtbaar als oranie stippellijnen.

## **Opslaan**

Als u wilt opslaan een MP3 losslessly, gewoon opslaan naar MP3 in Lossless MP3 Editing modus. Geen secties van ongewijzigde audio worden opgeslagen zonder ze opnieuw te coderen, maar gewijzigde delen van audio zal nog gaan via de gebruikelijke lossy coderingsproces. Audio die knippen-en-plakken is kan nog steeds worden opgeslagen in de losslessly, met uitzondering van een paar van de frames op de grens van een knip-en-plak, die kan opnieuw worden gecodeerd.

## **Encoder vertraging en opvulling**

Sommige MP3-bestanden beginnen en eindigen met frames die korter dan 1152 monsters zijn. Ze bereiken dit door het verwijderen van sommige audio vanaf het begin en einde van het bestand. De audio verwijderd vanaf het begin 'encoder delay' wordt genoemd, en de audio verwijderd uit het einde heet 'encoder padding'. Om te zorgen voor consistente lossless bewerken, wanneer u de modus Lossless MP3 Editing deze verwijderde monsters zijn toegevoegd terug naar het begin en einde van het bestand. Ze zullen opnieuw worden verwijderd wanneer u Lossless MP3 Editing modus afsluit.

## **Lossless versterken, en Normalize**

Wanneer u de Amplify en Normalize functies met Lossless MP3 bewerken is ingeschakeld, werkt ze losslessly. Ze kunnen dit doen door het aanpassen van het veld 'global\_gain' van elke MP3-frame, zonder opnieuw coderen de audiogegevens. Opmerking dat hiervoor voor werkzaamheden u Lossless MP3 bewerken moet ingeschakeld voordat

 u Amplify of normaliseren. Merk op dat men kan veroorzaken knippen als u over het versterken van de audio, of het normaliseren tot een niveau boven 100%. die dit is omdat in de Lossless MP3 Editing modus normaal door de beperking van de piek gebruikt en Normalize is ook niet mogelijk.

# **Bewerken - Crossfade**

## **Crossfade**

Met de Crossfade-tool u 2 audioclips op verschillende manieren mengen. U bijvoorbeeld:

- Fade-out van een muziektrack terwijl vervagen in een ander nummer,
- Een muziektrack uitfaden en een stemtrack op vol volume cue geven (of omgekeerd), of
- Bedek het einde van een stemtrack met het begin van een ander nummer.

Als u het gereedschap wilt gebruiken, selecteert u eerst het audiogebied waarop u de crossfade wilt uitvoeren. Ga vervolgens naar Menu -> **Effecten** -> **Crossfade-selectie...** (Crossfade-gereedschappen zijn ook te vinden onder **Knopen vervagen** met werkbalken **van tabbladniveaus** en **effecten).** Het Venster Crossfade gaat open.

(Dit venster instellingen wordt ook gebruikt bij het instellen van instellingen voor crossfade onder **crossfade naar andere clip..** en **crossfade loop.**.)

-Vensters vervagen

-

- Er zijn twee vensters aanwezig: (1) het bovenste venster toont de**Clip vervagen**golfvorm, en (2) de bodem toont de**Vervagen in clip**Golfvorm.
- U de golfvorm verplaatsen door de schuifregelaarknop te slepen. Door dit te doen, wordt het moment waarop de fade-out of fade-in worden toegepast
- Linksonder ziet u de tijd van waaruit de clip wordt weergegeven in de fade-vensters. (Dit is niet de begintijd van de fade)
- Rechtsonder geeft de tijd weer waarop de muiscursor wordt gezweefd.
- In elke fadeclip u de begin- en eindpunten van de fade slepen.
- Beats worden weergegeven wanneer **Beat match** voor de eerste keer wordt gecontroleerd. -Parameters vervagen
	- -Presenteren voor zowel vervagen en vervagen in:
- Begintijd De tijd in de audio waar de fade begint.
- Duur De lengte van de fade in milliseconden.
- Type De vorm van de fade. U kiezen uit:
	- Lineaire volume wijziging zal gelijkmatig in de loop van de tijd plaatsvinden.
	- Exponentieel Volumeverandering zal langzaam beginnen, hoe sneller het dichter bij het einde komt.
	- Sinusoïdal Volumeverandering zal langzaam beginnen, snel toenemen tot halverwege, dan vertraagt.
	- Logaritmische Volume verandering zal snel beginnen en vertraagt hoe meer het dichter bij het einde.

-Parameters voor tussenruimte

 -Fade Out en Fade In clips zijn twee afzonderlijke clips die worden gemengd voor de crossfade. De gap bepaalt hoeveel de Fade Out en Fade In samenvallen.

- Duur De afstand tussen de clip Fade Out en de clip Fade In in milliseconden.
- Beat match-indien ingeschakeld, lijnt beats in het midden van de fade uit.
- Phase match-indien ingeschakeld, vindt de optimale golfvorm match het dichtst bij het midden van de fade om faserings geluid te voorkomen.

## **Crossfade naar andere clip**

Met de tool u het audiobestand mengen met een andere audioclip.

-Bron

-De clip die met het audiobestand moet worden kruipt. Clip typen zijn:

- Bestand-clip is een afzonderlijk bestand.
- Selection-clip maakt deel uit van het audiobestand.
- Klembord-clip is een onlangs naar het Klembord gekopieerd -Positie
- -De positie van het bestand waarin de clip wordt ingevoegd.
- Eind clip wordt aan het einde van het bestand ingevoegd.
- Begin clip wordt ingevoegd aan het begin van het bestand.
- Cursor clip wordt ingevoegd op een punt van het bestand waarin de cursor is geplaatst. -Crossfade

 -Selecteer de positie van de clip waar crossfade wordt toegepast. Alleen van toepassing op de clip positie die verbinding maakt met het bestand: begin of einde van de clip.

- Toepassen bij clip start-crossfade wordt toegepast op de bestands positie die verbinding maakt met het begin van de clip. Van toepassing wanneer de wisselplaat positie **Einde**OfCu **rsor**
- Toepassen op clip einde-crossfade wordt toegepast op de bestands positie die aansluit op het einde van de clip. Van toepassing wanneer de wisselplaat positie**Begin**Of**Cursor**
- Crossfade-instellingen
	- Fade-Vensters zullen de clip behandelen als verbonden met het bestand
	- **Uitfaden eindpunt**En**Vervagen in startpunt**wordt vergrendeld op de bestands positie die verbinding maakt met de clip.

### **Crossfade-lus**

Toepassen crossfade in de overgang van een lus bestand.

- -Aantal herhalingen
- -Het aantal keer dat het bestand wordt afgespeeld/herhaald.
- -Crossfade-instellingen
- -
- Fade-Vensters zullen het bestand behandelen als verbonden met een ander exemplaar van zichzelf
- **Uitfaden eindpunt**En**Vervagen in startpunt**wordt vergrendeld op de bestands positie die verbinding maakt met de kopie van zichzelf.

## **Bewerken - Luidheid overeenkomen voor alle geopende bestanden**

### **Luidheid overeenkomen voor alle geopende bestanden**

Gebruik deze tool om het volume aan te passen voor alle geopende bestanden in WavePad en om ze even luid te maken. Zie onderwerp Normaliseren audiovoor opties die worden gebruikt bij het aanpassen van het volume.

# **Bewerken - Clipclassificatie**

## **Clipclassificatie**

Een audiobestand kan worden samengesteld uit meerdere audioclips. Deze audioclips kunnen worden ingedeeld in verschillende audiotypen. Met het gereedschap Clipclassificatie kunnen we een audioclip eenvoudig onderscheiden door de kleur te wijzigen, afhankelijk van het audiotype.

U een audioclip handmatig classificeren en de functie aan/uit schakelen via Klik op > Clipclassificatie of Menu > Bewerken > Clipclassificatie.

#### **Lijst met vooraf gedefinieerde audiotypen met de kleur:**

1. Muziek - Lichtblauw

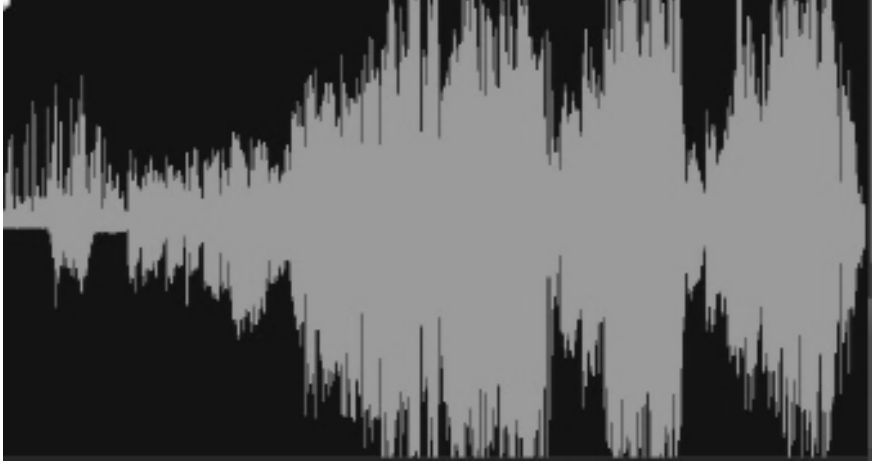
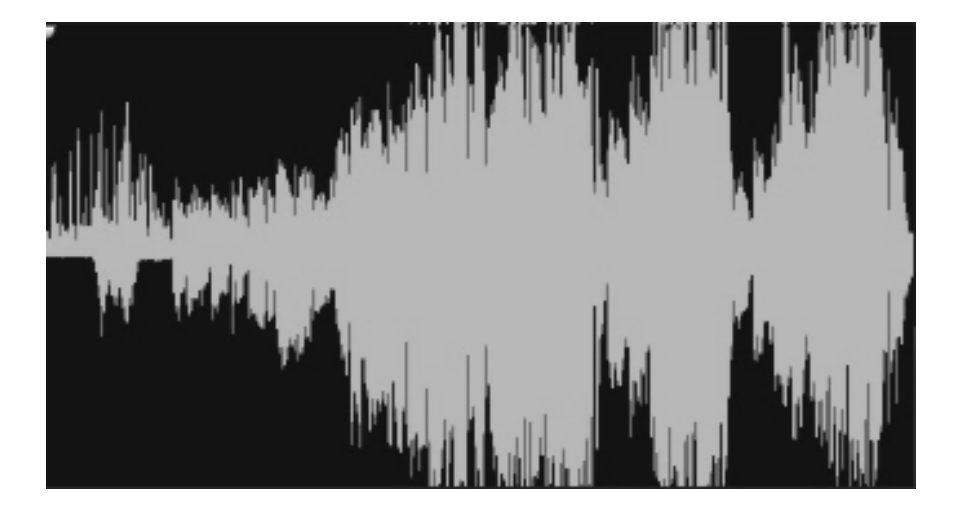

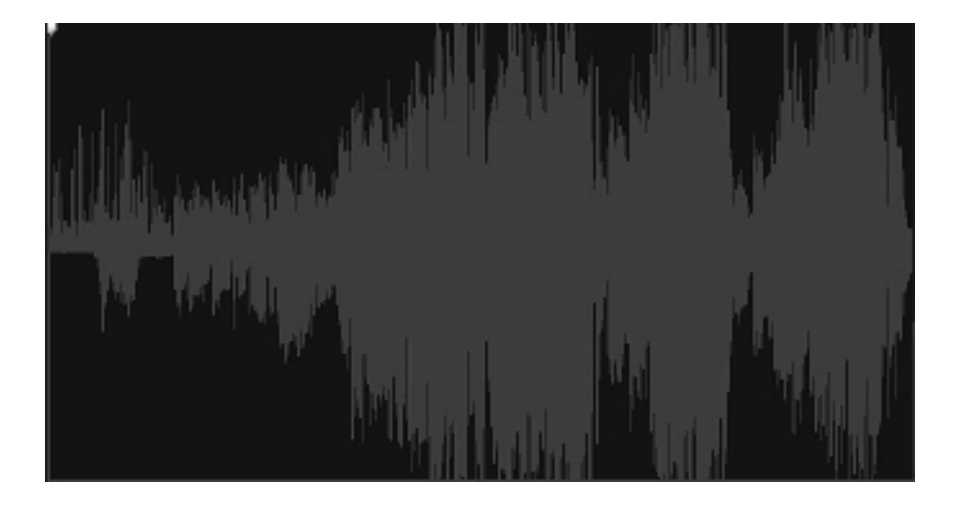

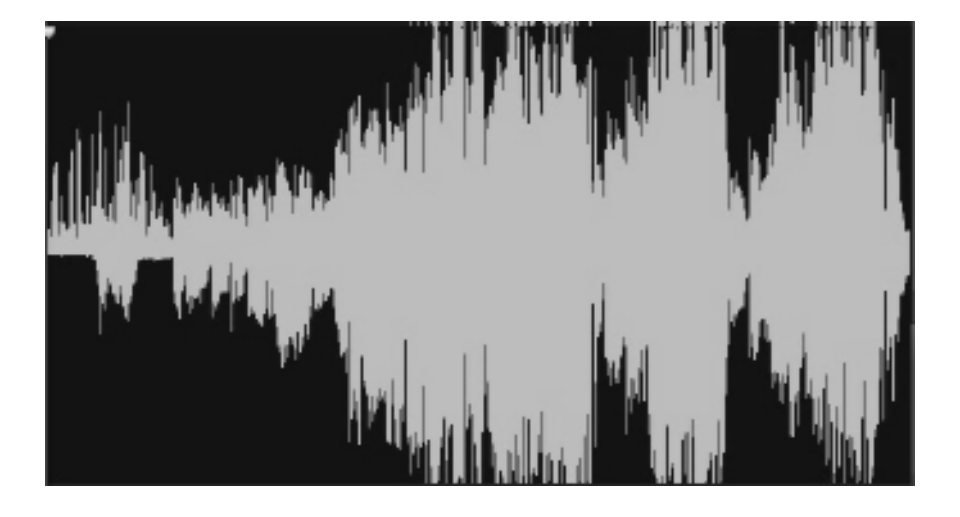

## **Effecten - Effecten en Audio processen**

#### **Effecten en Audio processen**

WavePad is voorzien van vele effecten en audio processen. De meeste worden toegepast op een vergelijkbare manier door te selecteren waar ze moeten worden toegepast, het kiezen van instellingen voorvertonen en vervolgens toe te passen.

#### **Geselecteerde regio**

De meeste effecten zijn alleen van toepassing op het geselecteerde gebied. Om het geselecteerde gebied te markeren, kunt u het golfvenster ingedrukt houden en de muis slepen of de Shift-toets ingedrukt houden terwijl u in het bestand beweegt. Als u het volledige bestand wilt selecteren, drukt u op Ctrl+A. Als u geen gebied hebt geselecteerd bij het openen van een effect, wordt de volledige golfvorm als standaard geselecteerd.

#### **Voorinstellingen**

Enkele effecten komen met een reeks opties "Presets" genoemd. Het idee achter voorinstellingen is om op te slaan u hoeft te knoeien met de nummers, die geweldig is als de nummers niet een partij aan u betekenen. U kunt in plaats daarvan gewoon Blader door de vooraf ingestelde lijst en selecteer de optie die het best het effect dat u probeert beschrijft te bereiken.

#### **Voorver[tonen](concepts.html)**

Het resultaat van de toepassing van bepaalde effecten kan worden bekeken met behulp van de knop [afspelen in het dialoogvenster Ef](moveselect.html)fect. Als u de effectparameters terwijl de voorvertoning van het bestand wijzigt, hoort u de veranderingen die plaatsvinden. Voor dit goed te l[aten werken, is](recording.html) het aan te raden via ASIO of DirectSound als uw systeem afspelen van gelui[d.](noisereduction.html)

#### **Batch-Converter**

Hebt u een groot aantal bestanden die u wilt verwerken in dezelfde manier gebruik van het hulpmiddel van de Convertor van de Batch (Tools -> Batch-Converter). U een lijst van bestanden opgeven, de lijst met effecten worden toegepast en WavePad zal doen ze alles in één 'batch'. Voor meer informatie over dit te doen, raadpleegt u het onderwerp Batch-Converter

#### **Zie ook**

- Algemene Audio concepten (monsters, kanalen enz..)
- Verkeer en selectie
- **Opname**
- Ruisonderdrukking

# **Effecten - Effectketen**

### **Effectketen**

Het dialoogvenster van de keten Effect kunt u meerdere effecten tegelijk toepassen. U kunt het ook toe te passen gemakkelijk dezelfde set effecten op meerdere bestanden. Effectketens kunnen worden opgeslagen en geladen, of u kunt kiezen uit een selectie van vooraf gedefinieerde Effectketens om u begonnen te krijgen.

### **Effecten aan de effectketen toe te voegen**

De lijst met beschikbare effecten verschijnt in de kolom aan de linkerkant. Dubbelklik op een effect toe te voegen aan het einde van de kolom 'Effecten toegepast', die uw effectketen is. Klik op een effect in uw effectketen te bekijken en aanpassen van de instellingen. Klik en sleep toegepaste effecten omhoog of omlaag om de volgorde.

### **Uw effectketen voorvertonen**

Klik op de 'Speel met effecten...' knop om te horen hoe een bestand met uw effectketen toegepast zal klinken, en kies de naam van het bestand moet worden afgespeeld.

### **De effectketen toe te passen op een bestand**

Wilt uw effectketen toepassen op een geopend bestand, klik op de knop 'Effecten toepassen...' en kies het bestand om het aan te passen. Vergeet niet dat je nog steeds ongedaan maken deze wijziging later kunt.

Nadat u de effectketen op het ene bestand hebt toegepast, u deze nog steeds op een ander bestand toepassen. Dit is een eenvoudige manier om dezelfde set effecten toe te passen op meerdere bestanden. Als u veel bestanden moet verwerken, u ook de Batch Converter proberen

## **Opslaan en laden van Effectketens**

Als u wilt om uw effectketen een ander tijdstip opnieuw te gebruiken, klik dan op de 'Effectketen opslaan'-knop. De effectketen wordt opgeslagen naar een .ecf-bestand dat u later met de knop 'Laden effectketen laden kunt'.

Laden van een effectketen zal toevoegen aan het einde van uw huidige effectketen, zodat u meer dan één effectketen kunt combineren. Als dit niet is wat u wilt dan eerst door alle effecten uit uw ketting te verwijderen door deze te selecteren en te klikken op de knop 'Verwijderen Effect'.

## **Voorinstellingen voor effecten-keten**

Aan de onderkant van de kolom 'Toegepast Effects' ziet u het menu '<Add preset=">'. Hieruit kunt u vooraf geconfigureerde effectketens invoegen in uw effectketen. Merk op dat deze zal worden toegevoegd aan het einde van uw huidige effectketen, in plaats van vervanging van IT</Add>

## **Effecten - DirectX effecten**

### **DirectX effecten**

Deze functie kunt u gebruik maken van DirectX plugins effecten toe te passen op de audio die u met in WavePad werkt. Selecteer menu effecten-> DirectX plugins, en in het venster dat verschijnt ziet u een lijst van DirectX plugins gedetecteerd op uw computer om het gebruik van deze functie. Kies het effect dat u wilt gebruiken en klik op "Settings" als u wilt wijzigen van de configuratie-instellingen rond. Klik vervolgens op de knop "OK" om het DirectX-effect toepast op uw audio.

# **Effecten - VST-Plugins**

### **VST-Plugins**

Deze functie kunt u het [gebruik van Virtual Studio Technology \(V](http://www.kvraudio.com)ST) DLL plugins effecten toe te passen op de audio die u met in WavePad werkt. Selecteer menu effecten-> VST Plugins om het gebruik van deze functie. In het geval dat u hebt niet opgegeven dat ten minste één pad voor de VST-plugins, zal u worden gevraagd als u wilt doen. Als u klikt op 'Ja' zal een ve[nster verschijnen en u kunt zoeken naar de map op uw computer met VST-plugins. U kun](http://www.nch.com.au/wavepad/free-vst-plugins.html)t ook opgeven het pad/de paden toe voor u VST plugins door opties te kiezen in het menu Extra en navigeren naar de VSTs tab - Let erop dat de plugins dll-bestanden moet zijn! Klik vervolgens op de knop "OK" om het geselecteerde VST plugin effect venster openen.

Opmerking: VST3-plug-ins worden nog niet ondersteund op WavePad.

### **VST Plugin Effect**

Zodra u een mapnaam hebt opgegeven, ziet u een lijst met VST plugin namen vóór het label 'Effect' in het venster weergegeven. In het venster VST plugin effect kunt u de parameters die door de plugin. De preview van het geluid hoor je tijdens het aanpassen van de parameters. Check "Bypass VST" als u wilt horen de preview zonder de plugin-effecten. U kunt ook de gewenste voorinstelling selecteren uit de pull-down lijst door de VST. Anders, u kunt uw parameterinstellingen opslaan in een bestand (.fxp of .fxb-formaat) en later kunt u de instellingen laden uit het bestand. Hierdoor zal u de VST-parameters wijzigen zonder handmatig afhandeling daarvan elke keer. Druk op de knop "Effect toepassen" het effect toepast op de geselecteerde audio.

Bezoek ook http://www.kvraudio.com, die een omvangrijke informatiebron voor alle soorten plugins is, met inbegrip van VST en DirectX plugins.

Als u een lijst van aanbevolen gratis VST-plugins voor WavePad, bezoek http://www.nch.com.au/wavepad/free-vst-plugins.html.

## **Mediabestanden en andere inhoud - Transcript Editor**

#### **Transcript editor**

De transcripteditor herkent de spraak in een fragment en genereert een transcript van deze informatie. Vervolgens kunt u de clip wijzigen door het transcript aan te passen. Om deze functie te gebruiken, kiest u een audiofragment of videoclip met audio. Ga vervolgens naar het tabblad Stem en klik op de knop Transcripteditor. Er wordt een transcript van de clip gegenereerd. Het transcript wordt in zinnen verdeeld. U kunt elke zin zien door met uw muis over het transcript te bewegen. De zin waar uw muis boven staat, wordt gemarkeerd.

#### **Een zin in een transcript verplaatsen**

Als u een zin in een transcript wilt verplaatsen, klikt u erop en sleept u deze naar de gewenste locatie.

#### **Een transcript splitsen**

Als u wilt splitsen tussen zinnen in een transcript, plaatst u de muisaanwijzer op de ruimte tussen de zinnen. Er verschijnt een staafregel om aan te geven waar de splitsing zal plaatsvinden. Klik met je muis om de splitsing te maken.

# **Effecten - Amplify**

## **Amplify**

Om te 'versterken' is het vergroten van de luidheid of het volume van de geselecteerde regio. Om een gedeelte van de opname zachter of harder, te selecteren en gebruik vervolgens het menu effecten-> Amplify. Het volume wordt ingevoerd in procent (100 wordt geen verandering, 50 wordt - 6dB zachter of 200 wordt + 6dB harder).

## **Effecten - Normaliseren**

### **Normaliseren**

Om te 'normaliseren' is het volume aanpassen, zodat de luidste piek is gelijk aan (of een percentage van) het maximale signaal dat kan worden gebruikt in digitale audio. Meestal normaliseren u bestanden naar 100% as de laatste etappe in productie te maken de luidste mogelijk zonder vervorming. Een andere reden om te normaliseren is op meerdere tracks geluid even hard, of te hebben gelijke gemiddelde loudness.

De 'Peak' normalisatie methode zoekt het monster van de grootste omvang binnen het bestand. Normalisatie is het dan gedaan met deze waarde als het hoogtepunt. Met de Normalize Peak Level ingesteld op 100% (0dB), zal het hele bestand worden versterkt, zodat de piek 0dB bereikt.

De ' gemiddelde Loudness (RMS)' normalisatie methode normaliseert volgens het gemiddelde volume van het bestand, of het volume. Meerdere bestanden genormaliseerd naar piek evenveel using zulks werkwijze zal hebben gelijke gemiddelde loudness. Het gedeelte 'Peak Level normaliseren' voor deze methode moet veel lager dan voor de piek-methode, worden ingesteld, omdat het gemiddelde volume zal altijd lager dan het monster piek.

De ' Peak Loudness (RMS)' normalisatie methode probeert te normaliseren volgens hoe luid het luidste gedeelte van het bestand zal klinken. Dit is de beste methode te gebruiken om meerdere tracks geluid even hard. Als met de geluidssterkte van het gemiddelde, de 'normaliseren piek niveau' voor deze methode moet worden gesteld lager dan voor de piek-methode, omdat het piek-volume lager is dan de piek monster. De werkelijke algoritme neemt de RMS van elk 50 MS-venster in het bestand gebruikt, behoort de windows vanaf luidste naar stilste en dan neemt het 95e percentiel van deze als het 'hoogtepunt'. Merk op dat geen correctie is toegepast voor de verschillende perceptie van de mens van verschillende frequenties.

De Perceived Loudness (dBA) normalisatiemethode maakt gebruik van A-gewogen decibels, wat een uitdrukking is van de relatieve luidheid van geluiden in lucht zoals waargenomen door het menselijk oor. Normalisatie vindt plaats omdat het menselijk oor minder gevoelig is bij lage audiofrequenties, vooral onder de 1000 Hz, dan bij hoge audiofrequenties.

De Integrated Loudness (EBU) normalisatiemethode maakt gebruik van de R-128, een internationale standaard voor luidheidsnormalisatie en maximaal niveau van audiosignalen. Verschillende platforms gebruiken dit zoals Spotify (-14dB), YouTube (-14dB), Apple Music (-16dB), Facebook (-18dB) en TV / Radio (-23dB). Zie EBU R-128 voor meer informatie.

#### **Automatisch normaliseren**

Wanneer u een bestand in de app laadt en de detectie automatisch normaliseren is ingeschakeld en normalisatie geschikt is, verschijnt er een knop Normaliseren op de waveform. Klik op de knop om de normalisatie toe te passen. Klik op de vervolgkeuzepijl voor meer opties.

Op de werkbalk Niveaus u op de vervolgkeuzepijl van de knop Normaliseren klikken om meer opties te zien, waaronder de instellingen voor automatisch normaliseren.

# **Effecten - Compressor**

### **Dynamiekomvang Compressor**

Een dynamisch bereik compressor beperkt de volumeniveaus van een geluid opnemen zodat het blijft binnen een bepaald bereik van de geluidssterkte.

Een voorbeeld van waar het wordt gebruikt is in televisie-uitzendingen, waar het zorgt ervoor dat de volumeniveaus van advertenties worden waargenomen zoals zijnd luider dan het televisieprogramma zelf (zonder wijzigingen in de werkelijke uitzending volume).

Het heeft ook een gebruik voor het opnemen van audio van het ene medium naar het andere, waar de twee media zijn niet geschikt voor het verwerken van hetzelfde bereik van volumeniveaus (bijvoorbeeld een CD kan een veel groter bereik dan een cassettebandje handvat).

Het dynamische bereik Compressor dialoogvenster bevat twee tabbladen: "Eenvoudige" en "Graphic". Veranderende instellingen op het tabblad eenvoudige zal ook veranderen de grafiek op de grafische tabblad, maar niet vice versa als de grafiek geeft u meer controle. Er is ook een "Geavanceerde instellingen van de Compressor"-dialoogvenster voor het aanpassen van de meer geavanceerde functies.

### **De eenvoudige Tab**

De "Eenvoudige" tabblad van het dialoogvenster dynamische bereik Compressor bevat instellingen genaamd "Limiter", "Compressor" en "Noise Gate". Terwijl deze geluid als drie verschillende dingen, zijn ze nauwkeuriger gezien als drie verschillende manieren van het gebruik van de compressor van het dynamisch bereik.

De "Limiter" definieert de maximale decibel niveau dat de geluidsopname zal mogen stijgen tot. Zo als, bijvoorbeeld, de Limiter drempel was ingesteld op - zou 2dB, dan u nooit horen het volumeniveau van de opname krijgen luider dan - 2dB. Geen signaal over de limiter drempel zou worden uitgeknipt, dat zou waarschijnlijk een distorsie veroorzaakt. Merk op dat het instellen van de Limiter drempel op 0dB effectief de begrenzer wordt uitgeschakeld, omdat 0dB het luidste signaal vertegenwoordigt mogelijk in een digitale opname.

De "Compressor" verlaagt het volume van elk geluid dat groter is dan de instelling van de "Drempel". Wanneer een signaal overschrijdt, de compressor geleidelijk verzwakt het geluid om te brengen onder het niveau van de dB, en doet het op zodanige wijze dat de luisteraar niet zullen weten dat de demping plaatsvindt. De compressor verschilt van de begrenzer in dat de compressor valt mogelijk geluiden te gaan boven de drempel (voor een korte tijd), terwijl de begrenzer niet.

De "Verhouding" instelling bepaalt de verhouding van de vermindering in volume van geluiden die de drempel van de compressor. Bijvoorbeeld, als de verhouding is 4:1, maar het volume groter is dan het drempelbedrag door 4dB, zal vervolgens het volume worden verlaagd om alleen de drempel overschrijden met 1dB. De opmerking dat een verhouding van 1:1 dat er betekent kan geen verandering in volume; het wordt effectief de compressor uitgeschakeld.

De "Noise Gate" werken op dezelfde manier naar de Compressor, behalve dat is verlaagt het volume van geluid onder de drempel. Dit kan nuttig zijn voor vermindering of zachtere achtergrondgeluiden verwijderen uit een opname.

Vindt u dat de maximumdrempel Compressor die u kunt instellen hetzelfde als de huidige drempelwaarde van Limiter is. Dit betekent in feite dat in elke situatie, het geluid beginnen zal te verzachten op de drempel van de Compressor, maar zal nooit harder dan de Limiter drempel worden gehoord. Ook is de Noise Gate maximumdrempel kunt u instellen hetzelfde als de huidige drempel van de Compressor.

## **De grafische tabblad**

De "Grafisch" tabblad van het dialoogvenster dynamische bereik Compressor toont een grafiek die de relatie tussen het input- en output-volumes vertegenwoordigt. De horizontale as toont input volumes in dB uit - 60dB tot 0dB. De verticale as bevat geproduceerde hoeveelheden op dezelfde schaal. De grafiek wordt gewijzigd door wijzigingen in de instellingen op het tabblad eenvoudige, maar wijzigingen in de grafiek niet worden doorgevoerd op het tabblad eenvoudig omdat het mogelijk is te vertegenwoordigen een grotere verscheidenheid aan instellingen op de grafiek dan mogelijk is in de besturingselementen op het tabblad eenvoudige. Wanneer de compressor van het dynamisch bereik wordt toegepast zal het de instellingen van de grafische tabblad gebruiken.

Om de grafiek te wijzigen, klik en sleep de zwarte hoekpunt markers, of klik ergens anders een nieuw hoekpunt maken. Om een hoekpunt te verwijderen, klik met de rechtermuisknop op het.

### **Geavanceerde Compressor-instellingen**

Klikken op de "Advanced" knop in het dialoogvenster dynamische bereik Compressor zal het openen van het dialoogvenster Geavanceerde instellingen van de Compressor. In het controles voor de volgende eigenschappen van de compressor zijn:

-Ingangsniveau Sensing - piekdetector of RMS:

 -Hiermee wordt bepaald hoe de compressor bepaalt het audioniveau. "Peak" sensing kijkt naar het hoogste punt in het venster van audio, die het onderzoekt. Het zal bijna altijd een hoger lezen dan 'RMS' sensing, die gebruik maakt gemiddeld of kwadratische van de gemiddelde van het venster om te bepalen van het geluidsniveau. RMS sensing meer komt nauw overeen met het geluidsniveau die een menselijke luisteraar zou waarnemen.

-Compressor reactie:

-

-Aanval:

 -de tijd (tussen 0 en 1000 milliseconden) dat het duren zal om de winst van toepassing. De aanpassing van de totale winst nodig zal geleidelijk worden ingevoerd in deze periode.

-Release:

 -De tijd (tussen 0 en 5000 milliseconden) die het duurt om te verwijderen van de winst aanpassing eens winst aanpassing is niet langer nodig. Dit is het tegenovergestelde van aanval.

-WindowLength:

 -De lengte (tussen 10 en 50 milliseconden) van het venster om te gebruiken bij het berekenen van de huidige audioniveau. Een kortere venster reageert op niveau verandert snel meer, maar iets minder dan 50 MS zal beginnen te inconsistent reageren op bas, aangezien 50 ms (20Hz) de golflengte van het laagste mens-hoorbaar geluid is.

-LookAhead:

 -Hoe ver vooruit (tussen 0 en 100 milliseconden) om te kijken naar het invoerniveau bij bepaling van de uitvoer krijgen aanpassing. Hierdoor kan de compressor te starten met het reageren op een verandering in volume voordat het gebeurt. Als deze waarde hetzelfde als de tijd van de aanval is, dan de aanpassing van de volledige winst kan worden gemaakt tegen de tijd dat het harder signaal wordt bereikt.

#### -Zijketen Equalizer:

 -Dit bepaalt hoe sterk de compressor moet gewicht verschillende audio frequenties bij het bepalen van het ingangsniveau. Bijvoorbeeld om te persen alleen wanneer er een luid bas geluid, het basniveau opdagen en/of vermindering van de hoeveelheden MidRange en High.

-Auto make-up Gain:

 -Wanneer deze optie geselecteerde compressor is automatisch vormt de winst verloren in de compressie proces. Selecteer deze optie als u wilt de uitgang van de compressor tot de oorspronkelijke audio niveau versterken.

## **Dynamiekomvang Compressor voorinstellingen**

De volgende voorinstellingen zijn gedefinieerd voor uw gemak. Een voorinstelling wijzigt de instellingen van de compressor van dynamisch bereik, waarna u verdere aanpassingen kunt maken indien nodig. De presets zijn: - Standaard:

 -Druk op de knop 'Default' zorgt ervoor dat de compressor te hebben geen effect. Het stelt de uitvoerniveaus te zijn precies hetzelfde als de sterkte van het ingevoerde, en ook de geavanceerde instellingen de standaardinstellingen worden hersteld.

#### -Snelle Compressor:

 -Deze compressie definitie zal veroorzaken spikes over - 20dB te snel worden verlaagd, maar zal niet leiden tot vervorming. Het maakt gebruik van piek input niveau sensing en een snelle aanval, die het volume van transiënte geluiden (zoals een snaredrum hit) zal verminderen, maar ook hun karakteristieke geluid kan wijzigen. Vergelijk dit met de soepele Compressor voorinstelling hieronder.

-Soepele Compressor:

 -Deze definitie verlaagt het volume geleidelijk meer wanneer het signaal boven - 20dB klimt. De tijd van de langzame aanval zal betekenen dat transiënten (zoals snare drum hits) zal niet worden gewijzigd, of als zij dan zullen zij uniform verlaagd, dus hun karakteristieke geluid niet aanzienlijk zal worden gewijzigd.

-Zware Compressor:

 -Deze definitie maakt gebruik van een heleboel compressie wanneer het gemiddelde volume over - 30dB klimt, wat resulteert in een zeer uniform dynamisch bereik. Dit is handig voor het maken van de rustigere delen van muziek met een groot dynamisch bereik (zoals klassieke muziek) gemakkelijker te horen in lawaaiige omgevingen, zoals in een auto of een restaurant.

#### -Harde limiet:

 -Deze definitie kan geen geen geluiden te overschrijden - 12dB. Dit kan vervorming als gevolg van oversturing veroorzaken in sommige nummers.

-Zachte limiet:

 -Deze limiet korte pieken kunt via - 6dB, maar langere looptijden van audio boven deze drempel zal voorkomen.

-Noise Gate:

 -Hiermee verwijdert u zachte geluiden van een track. Dit is handig voor het verwijderen van het geknetter van een platenspeler tijdens stiltes of achtergrondgeluiden in een dictee.

# **Effecten - Equalizer**

### **Equalizer**

Een equalizer verandert de frequentierespons van een signaal, zodat er verschillende tonale kwaliteiten.

Nadat u het menu effecten-> Equalizer hebt geselecteerd, ziet u een dialoogvenster met drie verschillende voorstellingen van de Equalizer. Gebruik de lusjes bij de bovenkant om te kiezen tussen de visuele Equalizer, grafische weergave en de parametrische Equalizer.

#### Visuele Equalizer

11111FTCLICK22222n elk punt om een nieuw bandpunt te creëren. Om een band punt 33333RIGHTCLICK% on verwijderen. Om u te helpen bij het vormgeven van de equalizergrafiek op de manier die u wilt, is er een vooraf ingestelde lijst met de meest voorkomende soorten filters die worden gebruikt in de equalizergrafiek. U een vooraf ingesteld filter uit de lijst kiezen en vervolgens het filter manipuleren om het gewenste effect te bereiken. De lijst met filters om uit te kiezen en hoe u ze vormgeven, wordt hieronder uitgelegd. Houd er rekening mee dat alle velden waarop een frequentiewaarde wordt ingevoerd, een maximale waarde van 20000 (Hertz) kunnen hebben.

#### Grafische Equalizer

De grafische Equalizer gebruikt discrete schuifregelaars te stellen van de winst of de demping van een signaal met een bepaalde frequentie. U kunt kiezen hoeveel schuifregelaars u manipuleren willen zou door het invoeren van een waarde tussen 3 en 20 in het vak boven aan het display. Wanneer u het aantal schuifregelaars die u zou willen gebruiken wijzigt, zijn de frequenties automatisch toegewezen aan beste span het hoorbare frequentiebereik van 20Hz tot 20kHz. Voorinstellingen kunt u eenvoudig configureren van algemene filters zoals laagdoorlaat of high-pass. Merk op dat wanneer u de grafische Equalizer, de visuele en parametrische Equalizer weergaven worden niet gewijzigd, aangezien de veranderingen in de drie weergaven niet compatibel zijn.

#### Parametrische Equalizer

De Parametric Equalizer is vergelijkbaar met de Graphic Equalizer, maar met meer controle. Hier u de frequentie en bandbreedte van de afzonderlijke schuifregelaars aanpassen met 11111FTCLICKING22222n de frequentie- of Q-waarden onder elke schuifregelaar. De frequentie moet worden ingesteld tussen 20Hz en 20.000 Hz. De parameter Q moet tussen 0,05 en 20 uur worden ingesteld. Een hogere Q zorgt ervoor dat de gain- of dempingspiek op de frequentie veel scherper is, en dus minder kans om aangrenzende frequentie-inhoud te beïnvloeden, terwijl een lagere Q de wijziging soepeler toepast over het frequentiespectrum.

#### -Band Pass Filter

-Houdt alleen die frequenties in het audio tussen een bepaald bereik. -Start frequentie

- -De lagere waarde van cutoff frequentie, in Hertz.
- -Einde frequentie
- -De waarde van de bovenste grenswaarde frequentie, in Hertz.
- -Lengte van de helling

 -De breedte van de helling die zich uitstrekt van de boven- en ondergrenzen cutoff punten, in Hertz.

#### -Amplitude

 -De mate dat de frequenties buiten de cutoff bereik worden onderdrukt. 6dB betekent dat het volume is teruggebracht tot de helft, 12dB betekent het volume wordt gereduceerd tot een kwart. Maximumwaarde is 60dB.

-Band Stop/Cut Filter

-Houdt alle frequenties in het audio behalve die tussen een bepaald bereik.

-Start frequentie

- -De lagere stop frequentie, in Hertz.
- -Einde frequentie
- -De bovenste stop frequentie, in Hertz.
- -Lengte van de helling

 -De breedte van de helling die zich uitstrekt van de boven- en ondergrenzen stop punten, in Hertz.

-Afwijzing

 -De mate dat de frequenties binnen het bereik van de stop worden onderdrukt. 6dB betekent dat het volume is teruggebracht tot de helft, 12dB betekent het volume wordt gereduceerd tot een kwart. Maximumwaarde is 60dB.

- -Hoog doorlaat Filter
- -Houdt alleen die frequenties in het audio boven een bepaalde waarde.
- -Pass frequentie
- -Het punt waarop alle frequenties hierboven te worden bewaard, in Hertz.
- -Lengte van de helling
- -De breedte van de helling die zich uitstrekt van de pass-frequentie, in Hertz.

-Low Pass Filter

- -Houdt alleen die frequenties in het audio beneden een bepaalde waarde.
- -Pass frequentie
- -Het punt waarop alle frequenties hieronder te worden bewaard, in Hertz.
- -Lengte van de helling
- -De breedte van de helling die zich uitstrekt van de pass-frequentie, in Hertz.
- -Notch Filter

 -Verzwakt de frequenties in het opgegeven bereik tot zeer lage niveaus en passen alle andere frequenties ongewijzigd. Er is geen helling - frequenties zijn ofwel verzwakt of niet.

-Start frequentie

- -De lagere waarde van cutoff frequentie, in Hertz.
- -Einde frequentie
- -De waarde van de bovenste grenswaarde frequentie, in Hertz.
- -Boost Filter

 -Ofwel verzwakt of versterkt frequenties in het opgegeven bereik en geeft alle anderen ongewijzigd.

- -Start frequentie
- -De lagere boost/cut waarde van de frequentie, in Hertz.
- -Einde frequentie
- -De bovenste boost/cut waarde van de frequentie, in Hertz.
- -Lengte van de helling

 -De breedte van de helling die zich uitstrekt van de boven- en ondergrenzen boost/cut punten, in Hertz.

-Amplitude

 -De mate dat de frequenties binnen het bereik boost/cut worden gestimuleerd of gesneden. 6dB betekent dat het volume wordt versterkt tot twee keer het oorspronkelijke bedrag en 12dB betekent dat het volume wordt versterkt tot vier keer het oorspronkelijke bedrag. 20dB.

-Hoge pasfilter plank

 -Signalen van frequenties onder de gesneden frequentie verzwakt en geeft alle anderen ongewijzigd.

-Start frequentie

-De lagere gesneden waarde van de frequentie, in Hertz.

-Helling

 -De breedte van de helling die zich uitstrekt van de boven- en ondergrenzen cut wijst, in Hertz.

-Afwijzing

 -De mate dat de frequenties binnen het bereik gesneden worden gesneden. 6dB betekent het volume tot ongeveer de helft van de oorspronkelijke niveau is verzwakt, en 12dB betekent dat het volume is verzwakt tot ongeveer een kwart van het oorspronkelijke niveau.

-Plank laagdoorlaatfilter

 -Signalen van frequenties boven de gesneden frequentie verzwakt en geeft alle anderen ongewijzigd.

-Start frequentie

-De lagere gesneden waarde van de frequentie, in Hertz.

-Helling

 -De breedte van de helling die zich uitstrekt van de boven- en ondergrenzen cut wijst, in Hertz.

-Afwijzing

 -De mate dat de frequenties binnen het bereik gesneden worden gesneden. 6dB betekent het volume tot ongeveer de helft van de oorspronkelijke niveau is verzwakt, en 12dB betekent dat het volume is verzwakt tot ongeveer een kwart van het oorspronkelijke niveau.

Als u de equalizer gewoon te laten vallen van lagere frequenties gebruikt, moet je altijd proberen het High Pass filter eerste (menu effecten-> High Pass Filter), want het is beter en sneller voor zeer lage frequenties.

# **Effecten - Envelop**

### **Envelop**

De 'envelop' is de verandering in volume van de geselecteerde regio in de tijd. Dit kan worden gebruikt om fijne aanpassingen aan het volume na verloop van tijd of zelfs meer ruwe veranderingen zoals fade in of fade out.

Selecteer de regio waarop u het volume wilt wijzigen en gebruik het tabblad Niveaus > Envelop of Menu -> Effecten -> Envelop. Klik en sleep op een punt om het volume aan te passen (klik met de rechtermuisknop verwijdert het punt). Klik op de knop Plat instellen om het volume opnieuw in te stellen en extra volumepunten te verwijderen.

## **Effecten - Stereo Pan**

### **Stereo Pan**

Het effect van de stereo pan kunt u wijzigen hoe luid het geluid is dat komt uit de linker- of spreker. Bijvoorbeeld als u had een stereo-opname met alle het geluid uit slechts één luidspreker, zou u het pan-effect naar het "Midden" het geluid zelf. Ook kun je een gecentreerde klankverschuiving zet één van luidspreker naar de andere als het geluidsbestand dat wordt afgespeeld.

Selecteer de regio die u wilt wijzigen de pan voor en kiest u effecten-> Stereo Pan. Klik op een punt en verplaatsen naar boven voor een toename van het volume op de linker luidspreker, of verplaatsen naar beneden voor een toename van het volume op de rechterluidspreker.

Let op: het effect van de stereo pan werkt alleen op stereo bestanden. Als uw bestand niet stereo moet u deze eerst converteren naar stereo door te kiezen voor Edit-> Convert-> Stereo kanalen.

# **Effecten - ECHO**

## **ECHO**

Een echo is een herhaling van het geluid na een korte tijd (meestal 400-1000ms). Het klinkt een beetje alsof de persoon in een groot stadion is of schreeuwen tussen twee bergen.

Als u wilt toevoegen opgeven echo Selecteer de regio en gebruik die het menu effecten-> Echo vervolgens de duur en de amplitude van de echo. De duur is de lengte van de tijd na dat het geluid wordt herhaald - dit is meestal tussen de 400 en 1000ms. De amplitude kunnen tussen 1-99% (99 wordt een zeer luid echo).

# **Effecten - Reverb**

### **Reverb**

Reverb is veel kleine reflecties van het geluid die na een ingestelde tijd komen. Het treedt meestal op wanneer iemand in een kamer, inkom, enz spreekt. Meer reverb heet natte, geen reverb heet droog. Wanneer u de nagalmeffect selecteert, ziet u een dialoogvenster met twee tabbladen.

#### **Eenvoudige**

Het eerste tabblad van de nagalmeffect kunt u aanpassen het reverb niveau en de tijd. Het reverb niveau is de amplitude - 99 is erg nat, 0 is droog. De tijd kan worden tussen 100 en 800ms-200ms klinkt als een kleine kamer of 800ms een grote zaal. Als u te veel galm kan het klinkt als de persoon in een pijp of in de badkamer is.

Het eenvoudige tabblad bevat ook vooraf ingestelde opties om uit te kiezen, afhankelijk van hoe groot de ruimte wordt gesimuleerd is. Klik op de afspeelknop onder aan het tabblad om een voorbeeld van het effect reverb op uw audio.

#### **Hotelkamer Design**

Het tweede tabblad van het reverb-effect kunt u de afmetingen van een kamer, de positie van de bron en luisteraar en de absorptie van de kamer opgeven met vooraf ingestelde opties voor de materialen waaruit de muren, vloer en plafond van de kamer. Klik op de afspeelknop onder aan het tabblad om een voorbeeld van de instellingen van de reverb op uw audio.

# **Effecten - Phaser**

### **Phaser**

Het geluidseffect van phaser is gemaakt door het mengen van een enigszins vertraagde signaal met het origineel. U kunt de vertraging instellen in ms (standaard 5ms) en de natte droge winst in procenten. 100% is nat. 0% is uit/droog.

# **Effecten - Flanger**

### **Flanger**

Een geluidseffect Flanger is vergelijkbaar met de phaser, behalve dat de vertraging is langzaam gemoduleerd na verloop van tijd. U de vertraging begintijd (standaard 5ms), de frequentie van de modulatie in tijden per seconde (standaard 0,5 Hz, die 2 seconden is) de diepte van de modulatie (standaard 70%) en de natte droog krijgen (100% for NAT, 0% for droog, standaard 60%).

# **Effecten - Vibrato**

### **Vibrato**

Het geluidseffect van vibrato is een het pulseren van de pitch op een diepte en de frequentie door de gebruiker opgegeven. Hoe hoger de frequentie (Hz) instellen, hoe vaker de pulsen zal worden gehoord en hoe hoger de diepte (halve tonen), de bredere de schommeling in toonhoogte zal zijn.

# **Effecten - Tremolo**

### **Tremolo**

De tremolo geluidseffect is vergelijkbaar met het vibrato-effect, behalve dat de amplitude in plaats van de toonhoogte pulseert. Hoe hoger de frequentie (Hz) is ingesteld, hoe vaker de pulsatie zal worden gehoord, en hoe hoger de diepte (%), hoe dieper de schommeling in volume.

# **Effecten - Doppler**

### **Doppler**

Het doppler effect simuleert het geluid van een voertuig passeren, die een hoge toonhoogte heeft terwijl nadert, verschuift naar een lage toonhoogte wanneer u reist weg van de luisteraar. Geef de snelheid (in km/h) van de passerende bron; een hogere snelheid zal resulteren in een hogere startende werper en lagere laatste worp. Aanpassen van de luisteraar horizontale en verticale posities om aan te geven van de luisteraar horizontale en/of verticale positie naar de bron van het passeren; Speel met de waarden om de verschillende combinaties van de toonhoogte.

# **Effecten - Wah-Wah**

#### **Wah-Wah**

Zoals de naam al suggereert, moduleert het effect een bepaalde frequentieband binnen het monster, wat in het karakteristieke 'Wah-wah'-geluid resulteert. Het effect is een bandfilter filter met de center frequentie (niet te verwarren met de center frequentie parameter, hieronder) afwisselend een min frequentie en max frequentie (gespecificeerd door de parameters van de center frequentie en diepte) en uit te min max frequentie frequentie. De frequentie van wisselende richting wordt weergegeven als een driehoekige Golf met een frequentie die is opgegeven met de parameter wah frequentie.

Resonantie: ook bekend als Q of van nadruk, bepaalt deze parameter de resonant piek van het bandfilter filter. Deze waarde bepaalt de scherpte van het wah-wah effect. Hogere waarden produceren meer resonant/peaky tonen.

Diepte: deze parameter bepaalt het frequentiebereik geveegd door de bandfilter filter. Haar bereik is opgegeven als een percentage van het bereik (0 naar het midden frequentie). Als de waarde van het percentage van het bereik (0, centrum-frequentie) is opgegeven als X, de min en max frequenties zijn (center frequentie - X) en (center frequentie +  $X$ ).

Center frequentie: Deze parameter is de center frequentie voor de bandfilter filter-sweep, en wordt gebruikt voor het bepalen van de min en max frequenties zoals hierboven vermeld.

Wah frequentie: Dit is de frequentie van de richting van de sweep afwisselend, of de frequentie van het wah-wah geluid. Het is de frequentie van de driehoekige Golf hierboven beschreven.

# **Effecten - Koor**

### **Koor**

Het koor geluid effect wordt gebruikt om één stem of één instrument klinkt als 3 stemmen of instrumenten door het spelen van het origineel met variabel vertraagd en lichtjes toonhoogte veranderd kopieën van het origineel.

Opmerking: Chorus is een zeer nuttige manier om een mono bron meer stereo geluid. U moet uw bestand converteren naar stereo eerste voordat u koor.

# **Effecten - Vervorming**

## **Vervorming**

Terwijl normaal we alles doen om vervorming, wil soms je toe te voegen. Het is populair voor gebruik met gitaren. De vervorming wordt gemeten tussen 0.0 (uit) en 1.0 (knippen). Ook geeft u het toegangsniveau waar het schopt in dB.

Voor een meer consistente geluid, moet u Dynamic Range Compression eerst toepassen voordat u vervorming toevoegt.

# **Effecten - BEN Radio Effect**

### **AM Radio**

Dit simuleert een AM-Radio. Wij hebben nauwkeurig simuleren een 'goede' AM-radio. Om het slechter te maken, twee keer het effect toepast. Voor een echt slecht geluid Meng plakken sommige zachte witte ruis (gebruik de toongenerator tool) om te simuleren van slechte ontvangst.

# **Effecten - Telefoon Effect**

### **Telefoon**

Dit simuleert de audio van een telefoonlijn. Het simuleert een 'goede' telefoonlijn. Om het slechter de effect tweemaal toepassen en plak mix zachte witte ruis.

# **Effecten - Omgekeerde**

## **Omgekeerde**

Dit effect keert de selectie op dezelfde manier spelen een record of tape achteruit zou.

# **Effecten - Vervagen**

### **Fade-in**

Te vervagen in gebruik-> het menu effecten Fade In.

### **Uitfaden**

Langzaam te verdwijnen uit gebruik-> het menu effecten Fade Out.

### **Fade Out en Trim**

De fade out en trim optie is een gecombineerde functie die boven de selectie verdwijnt dan markeert het einde van de selectie als het einde van het bestand. Dit wordt vaak gebruikt aan het einde van de muziektracks.

### **CrossFade**

Het hulpprogramma CrossFade kunt u meng samen spraak en muziek in een verscheidenheid van verschillende manieren. U kunt bijvoorbeeld:

- Fade-out van een muziektrack terwijl vervagen in een ander nummer,
- een muziektrack uitfaden en cue in een spoor van de stem op vol volume (of omgekeerd), of
- overlay van het einde van één stem track met de start van een ander nummer.

De als hulpprogramma wilt gebruiken, selecteert u eerst de regio van audio die u uitvoeren de crossfade wilt op. Als u crossfade tussen twee bestanden wilt, moet u combineren de twee bestanden samen eerst tot één bestand. Ga vervolgens naar het menu effecten-> CrossFade. Een venster zal verschijnen, waarin een grafiek en een aantal gegevensvelden worden weergegeven.

De grafiek is verdeeld in twee secties, het bovengedeelte toont de vervagen in een deel van de audio, de onderkant toont de langzaam verdwijnende uit. Het gebied dat de crossfade moeten worden uitgevoerd op is blauw gemarkeerd en markeringen weergegeven: van het begin en einde van de crossfade regio daaromheen. Er is een een tweede deel van de golfvorm aan weerszijden van het gemarkeerde gedeelte, dat er is om te zorgen voor een beter overzicht van de crossfade.

Als je je muis over een deel van de grafiek, kunt u zien welke delen van de grafiek komen overeen met wat tijd in de audio golfvorm.

De velden werken als volgt:

-Begin- en einddatum van geselecteerde posities

 -Vertelt u de tijden van het begin- en einddatum van de audio die u hebt geselecteerd in de golfvorm.**Opmerking:**Deze tijden niet overeenkomen met de tijden van het begin- en die je in de graph-venster ziet! Lees verder!

-Kloof-tijd

 -Dit zegt hoe lang de crossfade regio zal zijn, in milliseconden. Ditmaal kan worden worden gewijzigd wanneer de crossfade wordt uitgevoerd, als de fade in en fade out keer groter zijn dan deze waarde.**Opmerking:**Als deze tijd korter dan de audio die u hebt geselecteerd en vervolgens in het midden van de geselecteerde audio zullen verloren gaan als gevolg van de crossfade is.

#### -Fade-in tijd

 -De lengte van de tijd om langzaam te verdwijnen in het einde van de geselecteerde audio. Bijvoorbeeld, als u kiest voor 5000ms van audio en een Fade In Time van 1000ms, dan de laatste 1000ms van uw selectie zal vervagen over de laatste 1000ms voor de crossfade.

#### -Fade Out tijd

-De lengte van de tijd om langzaam te verdwijnen uit het begin van de geselecteerde audio.

-Type fade

 -De vorm van de overgang in de tijd van de fade in of uit. U kiezen uit lineaire, logaritmische, Expoentiële of sinusoïdale fade-types.

- Lineaire volume wijziging zal gelijkmatig in de loop van de tijd plaatsvinden.
- Exponentieel-volume verandering begint langzaam om mee te beginnen en wordt dan snel naar het einde toe sneller.
- Sinusoïdale-volume verandering zal langzaam beginnen, dan snel toenemen, dan vertragen weer naar het einde.
- Logaritmische volume verandering zal snel beginnen en vertragen naar het einde.

Dus met de bovenstaande informatie in het achterhoofd werkt de crossfade als volgt:

- 1. Een Fade-Out-buffer wordt gemaakt met een lengte van de tijd van de kloof. Aan het begin van de buffer zullen het begin van uw audio selectie, uitfaden mettertijd de Fade Out.
- 2. Een Fade-In-buffer wordt gemaakt met een lengte van de tijd van de kloof. Aan het einde van de buffer zullen het einde van uw audio selectie, vervagen de vervagen In de tijd.
- 3. De Fade-In en Fade-Out buffers zal worden vermengd en uw audio selectie vervangen.

## **Effecten - Snelheid en toonhoogte veranderen**

### **Eenvoudige snelheid en toonhoogte wijzigen**

Dit speelt de opname sneller of langzamer, die op zijn beurt verhoogt of verlaagt de toonhoogte te. Deze functie is nuttig om de juiste langzaam of snel tapes.

#### **Snelheid wijzigen**

Normale snelheid wijzigingen (d.w.z. "eenvoudige snelheid en toonhoogte verandering" hierboven) verandert de toonhoogte in verhouding tot de snelheid. Als u wilt veranderen van de snelheid, maar de toonhoogte hetzelfde deze functie gebruiken. Snelheid kunt wijzigen van de duur van de audio. De tijdsduur (in seconden) kan ook worden aangepast met behulp van dit effect.

#### **Verandering van de toonhoogte**

Hiermee wijzigt u de toonhoogte van de opname zonder het wijzigen van de snelheid (dat wil zeggen het omgekeerde van de bovenstaande). Verandering van halve tonen kan ook worden aangepast met behulp van dit effect

### **Toonhoogte snelheid profiel**

Dit kunt u opgeven hoeveel u kunt toonhoogte, snelheid of pitch en snelheid op elk punt in het bestand, met behulp van een grafiek wijzigen.

## **Effecten - Verminderen van zang**

### **Verminderen van zang**

Als u de zang van een muziektrack wilt verminderen, u dit effect gebruiken. U een van de drie methoden voor het verminderen van zang.

1. **WavePad AI / Machine Learning gebruiken om zang te verwijderen (aanbevolen-traag)** Deze methode maakt gebruik van een machine learning-model om automatisch zang in een bepaalde audio te schatten. Deze methode vereist niet dat de audio stereo is. Gebruik vocale reductie niveau volgens uw behoeften. Licht zal produceren minder artefacten, maar minder vocale reductie, terwijl agressief zal verminderen zang meer, maar produceren meer artefacten en ruis.

- 2. **WavePad Parametrische vocale reductie gebruiken om zang te verwijderen** Deze methode zal proberen om de stem in het spectrum van links naar rechts van een stereo-opname te identificeren en te verwijderen. De opname moet stereo (van een originele stereobron zoals een cd - gewoon het omzetten van een bestand naar stereo zal niet werken). Het zal ook alle instrumenten in de buurt van de stem in het stereospectrum verwijderen.
- 3. **Eenvoudige kanaalaftrekken gebruiken om Center Audio (snel) te verwijderen** Deze optie werkt het beste als de zang worden opgenomen in het midden van de stereo-opname met instrumenten ruimtelijk gescheiden. Als de stereo is gewoon een mono gekopieerd naar de linker en rechter kanalen, het ontbreken van ruimtelijke scheiding zal resulteren in stilte in plaats van een relatieve vermindering van de zang.

Opmerking: het is onmogelijk om te verwijderen van de zang perfect zonder het originele mix-nummer. Hier ziet u enkele instrumenten kunnen ook worden verwijderd en sommige vocal blijven. Het effect zal ook niet werken op sommige bestanden die eerder hebben gecodeerd in een sterk gecomprimeerde vorm zoals mp3 (omdat dit verwijderen wat stereo diepte).

## **Effecten - Isoleer zang**

### **Isoleer zang**

Als je de zang van een muziektrack wilt isoleren, kun je dit effect gebruiken. U kunt een van de drie niveaus selecteren op basis van uw behoeften. Licht zal minder achtergrondmuziek verminderen, terwijl agressief meer zal verminderen.

Opmerking: Het is onmogelijk om zang perfect te isoleren zonder de originele mixtrack. Je zult merken dat er wat muziek overblijft. Het effect werkt ook niet op sommige bestanden die eerder zijn gecodeerd in een sterk gecomprimeerde vorm zoals mp3 (omdat dit wat stereodiepte verwijdert).
## **Effecten - Anoniem effect**

## **Anoniem effect**

Gebruik dit effect om een spraakopname geluid anoniem of onherkenbaar te maken. Gebruik een van de standaardvoorinstellingen van het effect of pas de bedragen voor toonhoogte, snelheid en vervorming aan om uw eigen anonieme stem effect te creëren. Gebruik de pitch change om het geluid ruw of scherp te maken. Gebruik de snelheids wijziging om de opname sneller of langzamer te maken. Voeg vervorming toe om het witte geluid in de stem te vergroten en achtergrondgeluiden te neutraliseren.

Druk op de afspeelknop om naar de opname te luisteren met de effecten die worden toegepast als u aanpassingen aanbrengt. Druk op de bypass-knop om naar het originele bestand te luisteren zonder het effect. Wanneer u tevreden bent met het resultaat, drukt u op de knop toepassen om het effect toe te voegen aan uw audiobestand.

Gebruik de voorinstelling opslaan... knop om uw eigen voorinstelling te maken op basis van uw voorkeursinstellingen. Verwijder een voorinstelling door deze in de lijst te selecteren en vervolgens op de knop Voorinstelling verwijderen te klikken.

Opmerking: dit effect kan de stem alleen onherkenbaar maken voor het menselijk oor. Het is mogelijk dat het Voice-bestand digitaal kan worden teruggestuurd naar het oorspronkelijke geluid. Voor een veiligere methode gebruikt u Navigeer speech op het tabblad Extra om de opname te converteren naar tekst. Gebruik vervolgens het gereedschap Tekst naar spraak om de tekst door uw spraakengine te laten opnemen in een spraak bestand.

# **Effecten - Stem wijzigen**

## **Stem wijzigen**

De wisselaar van de stem kunt vocale vervorming door het veranderen van de worp, halve cent en klankkleur, door modulerende Toon, en gefluister/ruis toevoegen aan de stem.

# **Audio Cleanup - Ruisonderdrukking**

Er zijn twee manieren om geluid te verminderen. De langzame maar nauwkeurige "Spectrale aftrekken" methode - meestal gebruikt waar ruis is echt een probleem- en de snelle "Multi-band Noise Gates"-methode - meestal gewoon automatisch op batch stemopname banen.

Soms met behulp van zowel (spectrale altijd moet eerst worden) dan multi-band gates werken heel goed.

-Spectrale aftrekken

- -Automatische methode

 -Deze aanpak zal automatisch inschatten wat lawaai is en wat niet. Het werkt meestal goed op stem en is leuk en makkelijk te gebruiken; selecteer gewoon de regio en pas het effect toe.

-Handmatige methode

-Voor het gebruik van deze u moeten:

- 1. Selecteer een kort gedeelte van 'alleen ruis'. Dit is meestal van een gat in de audio.
- 2. Selecteer effecten-> CleanUp-> Noise Reduction-> "Grijp ruis monster uit geselecteerde gebied voor spectrale aftrekken".
- 3. Selecteer het hele bestand.
- 4. Selecteer effecten-> CleanUp-> Noise Reduction-> "spectrale aftrekken op basis van ruis sample".
	- -Multi-band Noise Gate

 -Multi-band Noise Gate verwijdert alle audio gegevens onder een bepaalde drempel in het audio-bestand. Een goede Ruisdrempel voor de meeste audio-bestanden is meestal tussen - 30dB en -20dB.

### **Noise Gate**

Een noise gate is een filter die het volume van een audiosignaal onder controle. Een deel van uw audio, hetgeen lager dan de drempel is zal worden verzwakt door het bedrag dat u opgeeft.

- -Drempel
- -Audio vallen onder deze drempel zal worden verzwakt.
- -Houd
- -De periode van tijd (in milliseconden) te wachten alvorens de demping.
- -Release
- -De periode van tijd (in milliseconden) genomen om volledig toepassen de demping.
- -Aanval
- -De periode van tijd (in milliseconden) genomen om volledig verwijderen de demping.
- -Demping

 -Het bedrag aan het verzachten van het audio signaal als het kleiner is dan de drempelwaarde.

#### **Verwijdering van ruis wizard**

Een eenvoudig te gebruiken wizard voor het verwijderen van ruis is te vinden op het tabblad Extra. De wizard begeleidt u bij het kiezen van de beste parameters op basis van de beschrijving van het type ruis en past vervolgens de ruisonderdrukking toe. Als u de wizard wilt gebruiken, klikt u de knop click the Ruisverwijdering op het tabblad Extra.

# **Audio Cleanup - Klik/Pop verwijderen**

### **Auto klik/Pop verwijderen**

Deze tool laat u toe een reparatie van een artefact met één klik/pop. Om het te gebruiken correct, je moet inzoomen middenin het artefact en selecteer een klein gebied eromheen. Selecteer vervolgens het menu Extra-> Auto klik/Pop verwijderen. De reparatie zal meteen worden uitgevoerd.

### **Parametrische Klik/Pop verwijderen**

Dit hulpmiddel is ontworpen om te verwijderen klik en pop geluiden van opnamen. Het is ideaal voor degenen die hebben opgenomen muziek op hun computer van LP records en wilt herstellen eventuele gebreken veroorzaakt door stof en krassen op het vinyl.

Voor het gebruik van het hulpprogramma, klikt u op menu Extra-> parametrische Klik/Pop verwijderen. In het venster dat verschijnt, kunt u de instellingen voor de volgende velden configureren:

-Klik op gevoeligheid

 -Dit is de mate van agressiviteit (als percentage) die door het hulpprogramma worden toegepast bij het zoeken naar de klik en pop artefacten. Als u niet weet wat u moet invoeren, kunt u starten door het verlaten van het op 50%., hoe meer een stuk van audio is beschadigd, hoe hoger u wellicht om het te zetten. Matig beschadigde audio kan instellingen van 60% - 80% vereisen. Maar wees voorzichtig - als je het te hoog, de tool zal gaan denken van delen van de audio zijn eigenlijk klikken/POP's. Als u het te laag ingesteld natuurlijk, zal het gereedschap denken bepaalde klikken/POP's maken deel uit van de audio. Probeer het experimenteren om te vinden van de juiste waarde en merk op dat het niveau dat u op één bestand toepassen kan worden anders dan het niveau dat u in een ander bestand toepast.

#### -Maximum klik duur

 -Dit is de maximale lengte die een klik in uw audio, in milliseconden duurt. Als een algemene gids, door 450ms te gebruiken als je niet weet wat u moet invoeren. 350ms is geschikt voor audio met slechts kleine hoeveelheden van defecten, terwijl 550ms of 650ms geschikt voor audio met veel tekorten is.

# **Audio Cleanup - High-Pass Filter**

## **High-Pass Filter**

Een high-pass filter (ook wel een low cut filter genoemd) verwijdert alle lage frequenties onder een bepaalde Hz. Dit is handig als u uw opname 'duidelijker' of minder 'modderig' wilt maken. Het is heel gebruikelijk om een high-pass filter van ongeveer 250Hz te gebruiken op alle spraakopnames om de verstaanbaarheid te verbeteren.

# **Audio Cleanup - Low-Pass Filter**

## **Low-Pass Filter**

Een low-pass filter verwijdert alle hoge frequenties boven een opgegeven Hz. Dit is handig als je wilt om uw opname 'duidelijker' geluid. Het is zeer gebruikelijk een low-pass filter van ongeveer 1600Hz op alle spraakopnamen gebruikt voor het verbeteren van de verstaanbaarheid.

# **Audio Cleanup - Band-Pass Filter**

## **Band-Pass Filter**

Een banddoorlaatfilter verwijdert zowel lage als hoge frequenties onder en boven een opgegeven Hz. Dit is handig als u een specifiek frequentiebereik wilt markeren om zang of instrumenten prominenter te maken.

# **Audio Cleanup - Automatische Gain Control**

## **Automatische Gain Control**

Past automatisch de amplitude aan om variaties aan de ingang te compenseren, om een geschikte amplitude aan de uitgang te behouden. Hiermee wijzigt u het niveau van het bestand in de loop van de tijd (tijdsbestek: 5 seconden)

De-esser wordt toegepast om te voorkomen dat de AGC "S" -geluiden verhoogt en ze te luid maakt (standaard voor stem: 2200Hz).

High-Pass filter wordt toegepast om laagfrequente bas te voorkomen waardoor de AGC het volume verlaagt (standaard voor voice 450Hz).

AGC is het meest waardevol in de **Batch Converter** waar u wilt dat veel opnames alle volumes worden geregeld. Normalisatie kan hiervoor ook worden gebruikt.

Andere functies die kunnen worden gebruikt met AGC:

- Normalisatie verandert het niveau van het hele bestand gelijkelijk (tijdsbestek: hele bestandsduur)
- Dynamiekomvang Compressor onmiddellijke regeling van het volume, zodat zachtere geluiden worden verhoogd en hardere geluiden worden verminderd (tijdsbestek: 100ms)

# **Audio Cleanup - DC Offset-correctie**

## **DC Offset-correctie**

Vaak tijdens het opnemen van audio met behulp van slechte heeft elektronica de opname een constante "DC"-niveau in het hele bestand. Omdat het oor niet dit horen ziet niet u het totdat u probeert te bewerken in andere audio wanneer hoor je verschrikkelijk klikken. Als u denkt dat dit het probleem kunt u DC Offset correctie over de hele opname voordat u begint met het bewerken. Een andere (en mogelijk betere) manier om te gaan met dit probleem is het uitvoeren van een high-pass filter (zeg bij 50Hz) over de opname.

# **Audio Cleanup - De-esser**

### **De-esser**

Verminderen van de buitensporige prominentie van sibilant medeklinkers, zoals de geluiden die gewoonlijk vertegenwoordigd in het Engels door "s", "z", "ch", "j" en "sh".

Gebruik van het hulpprogramma klikt u op het menu Extra-> De-esser.

# **Audio Cleanup - Dereverb**

## **Dereverb**

Reverb zijn veel kleine reflecties van het geluid die na een bepaalde tijd komen. Het komt meestal voor wanneer iemand spreekt in een kamer, hal, enz. Gebruik de dereverb-functie om de galm in de audioclip te verminderen. In het instellingendialoogvenster geldt dat hoe hoger het Dereverb-niveau, hoe meer galm moet worden verwijderd. U kunt dit testen met behulp van de voorbeeldbesturingselementen.

# **Hulpmiddelen - Frequentie-analyse (FFT en TFFT)**

## **Frequentie-analyse (FFT)**

Dit hulpprogramma maakt gebruik van een Discrete Fast Fourier Transform (DFFT) te scheiden van de audio op de huidige geselecteerde positie van de golfvorm in zijn frequentie-componenten. Instellen om het te gebruiken, de golfvorm cursor op het punt in de audio die u wilt analyseren en kies Tools-> frequentie-analyse. In het venster dat opent, moet u één of twee grafieken weergegeven, bekend als FFT-grafieken. Als het audiobestand dat u zijn het analyseren van mono-indeling is, zal er een blauwe grafiek weergegeven. Als het bestand stereo is, zal er een blauwe grafiek voor het linker kanaal en één roze grafiek voor het rechterkanaal.

In de rechter bovenhoek zijn de frequentie en de decibel waarden van het punt in de grafiek waarin de muiscursor zich momenteel bevindt. De decibel waarden variëren van 0dB (hardste) aan de top, tot - 127dB (zachtste). Het frequentiebereik is afhankelijk van de samplingfrequentie van het audiobestand, variërend van 0Hz aan de linkerkant tot de helft de samplefrequentie voor de audio aan de rechterkant.

Twee venster typen, Hanning- en Hamming, worden verstrekt aan FFT van toepassing. De FFT grafiek in meer detail, klik op de knoppen Inzoomen op ofwel de onderkant van het venster of langs de rechterkant (dit zal de grafiek horizontaal of verticaal respectievelijk zoom). Terwijl ingezoomd, kunt u de schuifbalken langs de bodem en zijkanten van de rechter om horizontaal of verticaal te schuiven.

Om in te zoomen op de grafiek uit, klik op de respectievelijke knoppen uitzoomen, of klik op de knop in de rechterbenedenhoek om de weergave terug naar volledige.

Een alternatief voor het gebruik van de knoppen Inzoomen en uitzoomen is gewoon het FFT graph-venster resizing. Om dit te doen, beweeg de muisaanwijzer een rand of hoek van het venster, de linker-muisknop ingedrukt en beweeg uw muis zo nodig.

De huidige TFFT-afbeelding kan worden geëxporteerd naar een afbeeldingsbestand door te klikken op extra-> TFFT-> opslaan TFFT als afbeelding bestand. Alle populaire afbeeldingsindelingen worden ondersteund voor export. Selecteer de gewenste indeling in de lijst "opslaan als type:" in het dialoogvenster Opslaan.

## **Tijdelijke frequentie-analyse (TFFT)**

Dit instrument berekent een FFT-analyse na verloop van tijd (TFFT) en kleur gebruikt om de intensiteiten van de spectrale informatie weer te geven. Selecteer om het te gebruiken, een gebied van de audio golfvorm die u wilt analyseren en kies Tools-> tijdelijke frequentie-analyse. In het venster dat opent, ziet u een grafiek weergegeven, bekend als de TFFT-grafiek. Tijd wordt weergegeven langs de horizontale as en heeft een bereik hetzelfde als de regio van de audio golfvorm die u hebt geselecteerd. Frequentie gaat langs de verticale as, en gaat van nul tot de helft van de samplefrequentie voor de audio golfvorm. De kleuren vertegenwoordigen de decibel niveaus voor een specifieke frequentie op een specifiek punt in de tijd, met helderder kleuren, wat betekent dat sterker intensiteiten. De decibel waarden variëren van 0 (hardste) tot - 127dB (zachtste). De waarden van de tijd, de frequentie en de decibel kunnen worden weergegeven in de statusbalk onderin het venster TFFT en zal afhangen van waar uw muiscurseur zich momenteel in de grafiek bevindt.

Als u een analyse wilt op een stereo golfvorm uitvoeren, ziet u het effect van beide kanalen gecombineerd tot één grafiek.

Spectrale informatie in de 0 - 4000Hz bereik, klik op weergeven op de zoomknop in de rechter bovenhoek van de grafiek. De grafiek bij normaal gezoem, klik op de knop direct eronder.

De schuifbalk kunt u de helderheid van de grafiek dim of de lagere intensiteit gebieden markeren wijzigen. Verplaats de schuifregelaar omhoog naar de helderheid wordt verhoogd, en verplaats het naar de daling van de helderheid.

Als je het gevoel de rasterlijnen in de grafiek zijn belemmeren uw weergave van de analyse, dan u kunt deze uitschakelen door de knop in de rechterbenedenhoek van het venster ("Toggle de rasterlijnen in- of uitschakelen").

Ook kunt u het geselecteerde gebied van de audio golfvorm spelen en de cursor bewegen langs zowel de audio als de grafiek TFFT letten. Dit zal helpen u te vertellen wat er gaande is in de audio naar wat is in de grafiek gaande er. U kunt ook met de linkermuisknop op uw muis op elk punt in de audio of de grafiek van de TFFT u de cursor op dat moment.

Als u het selectiegebied wordt geanalyseerd in de audio golfvorm perchance verloren, kunt u het terug door te klikken op de juiste knop in de rechterbenedenhoek van het venster van de TFFT ("opnieuw deze analyse-regio in de audio golfvorm"). Merk op dat u niet regio's selecteren in de grafiek van de TFFT - om de grafiek naar een ander deel van de audio te analyseren, moet u dat deel in de audio golfvorm zelf selecteren en opnieuw uitvoeren van de analyse van de TFFT.

De huidige TFFT-afbeelding kan worden geëxporteerd naar een afbeeldingsbestand door te klikken op extra-> TFFT-> opslaan TFFT als afbeelding bestand. Alle populaire afbeeldingsindelingen worden ondersteund voor export. Selecteer de gewenste indeling in de lijst "opslaan als type:" in het dialoogvenster Opslaan.

## **Hulpmiddelen - Tekst-naar-spraak**

## **Tekst-naar-spraak (Speech Synthesis)**

Dit gereedschap kunt u maken van computer gegenereerde toespraak van tekst die u invoert. Het menu extra-> tekst-naar-spraak gebruiken, typ (of plak Ctrl+V) de tekst en klikt u op toespraak synthetiseren. Wat trial en error kan het juiste worden verlangd. Bijvoorbeeld spellen nummers "1 duizend 2 honderd" en acroniemen "N. C. H. Software".

Deze functie vereist een spraakengine die niet is geïnstalleerd op alle computers. Voor het downloaden van de Microsoft-engine voor spraakherkenning (of vreemde taal spraak-engines) raadpleegt u www.nch.com.au/speech.

# **Hulpmiddelen - Toespraak navigeren**

## **Toespraak navigeren**

Het dialoogvenster navigeren toespraak maakt gebruik van een engine voor spraakherkenning voor het genereren van een ruwe benadering van de woorden in een audio-bestand. Vervolgens kunt u dubbelklikken op een woord om de cursor op dat moment in het venster van de audio. Dit kan zijn met name handig voor het vinden van een specifieke sectie in een lange opname van meningsuiting, omdat het betekent dat je niet moet luisteren helemaal door. U kunt ook een regio in het Golf-venster door de tekst te selecteren in het dialoogvenster navigeren toespraak.

## **Hulpmiddelen - Batch-Converter**

De batch-converter wordt gebruikt om toe te passen dezelfde operaties (dat wil zeggen effecten of conversies) aan een hele lijst met bestanden.

Open de Batch-Converter met behulp van het menu Extra-> Batch-Converter.

Stap 1: Selecteer bestanden

Click on de knop Toevoegen en blader naar de bestanden die u wilt verwerken. U meerdere bestanden tegelijk selecteren door de Shift- of Besturingstoetsen ingedrukt te houden tijdens het selecteren.

Click Next wanneer u alle bestanden hebt toegevoegd.

#### Stap 2: Selecteer opdrachten

Voor elke opdracht die u wilt toepassen op de bestanden, 11111CLICK22222dd, selecteert u de opdracht en vervolgens click Addd opnieuw. U opdrachten opnieuw ordenen door de items in de lijst te slepen.

U ook een eerder opgeslagen opdrachtlijst gebruiken. Dit worden scripts genoemd.

Als u een script wilt opslaan, click Scripts, selecteert u Script opslaan..., navigeert u naar de map waarin u het script wilt opslaan, geeft u het script een naam en click Opslaan. Als u een eerder opgeslagen script wilt laden, click Scripts, selecteert u Script laden..., navigeert u naar de map met het script, selecteert u het script en click Openen. Als u een geladen script, click Scr[ipts wilt verwij](effects.html)deren, selecteert u Script verwijderen... en click Batchbestand verwijderen.

#### Stap 3: Selecteer outputformaat en de map

Standaard zal WavePad de bestanden opgeslagen in dezelfde indeling die ze zijn geladen in. Maar als u wilt converteren de bestandsindeling selecteren "Converteren naar de bestandsindeling", selecteert u de extensie. Sommige bestanden (bijvoorbeeld wav of mp3) hebben andere opties (bitrate of codec) die kunnen worden veranderd met behulp van de opmaakopties.

**Opmerking:** als u wilt wijzigen de samplefrequentie de samplefrequentie converteren commentaar gebruiken in de opdrachten (zie hierboven).

Bestanden worden normaal gesproken opgeslagen in dezelfde map waar ze uit zijn geladen. Dit betekent dat ze zullen worden overschreven wanneer opgeslagen. U ook een andere map selecteren om de bestanden op te slaan.

#### **Zie ook** Effecten

# **Hulpmiddelen - Create Ringtone**

#### **Selecteer uw audio clip**

Open een audio met WavePad, en selecteer van een audiosegment ringtone te maken. Als er niets is geselecteerd, zal de hele audio worden geconverteerd naar een ringtone.

#### **Selecteer Telefoon Doeltype**

- Selecteer iPhone het type ringtone is m4r.
- Selecteer Android-telefoons het type ringtone is mp3.
- Selecteer anderen het type ringtone is mp3.

#### **Input van uw e-mail**

Voer het e-mailadres dat u op de doeltelefoon gebruikt, ringtones zal worden verzonden naar uw telefoon als een bijlage bij het e-mailbericht.

#### **Ringtone maken en verzenden van e-mail**

Deze stap duurt een beetje langer dan andere stappen als je wachten moet voor WavePad to de geselecteerde audio omzetten in een ringtone en verzenden als een bijlage bij de e-mail van uw doelgroep.

## **Hulpmiddelen - Download van geluid bibliotheek**

### **Downloaden van geluidsbibliotheek**

WavePad geeft u toegang tot een Sound Library met 800 Special Effects (SFX) bestanden en 200 muziekbestanden. Toegang de geluid bibliotheek van Tools -> geluid bibliotheek. Dit zal een dialoogvenster met bestanden met de geluidseffecten georganiseerd door categorie.

Een voorbeeld van een geluid door een geluidscategorie te selecteren in het linkerdeelvenster en vervolgens een geluidsbestand uit de categorielijst. Klik op de afspeelknop onder aan het venster om het geluid te horen. Als u besluit het geluid te downloaden, klikt u op de grote knop 'Downloaden' in de rechterbenedenhoek van het venster.

De WavePad Master's Edition wordt geleverd met onbeperkte toegang tot de geluidsbibliotheek, anders zijn gebruikers beperkt tot drie downloads.

**Opmerking:** U moet een Internet-verbinding te bekijken en/of downloaden van de Sound Library.

## **Hulpmiddelen - Surround Sound Editor**

## **Surround Sound Editor**

De Surround Sound Editor kunt u meerdere geluidssporen te produceren surround sound audio mengen. De Surround Sound Editor ondersteunt standaard spreker indelingen voor 5.1 of 7.1-audio. Het kan ook worden geconfigureerd voor ondersteuning van een 2D-luidsprekerlay-out.

De volgende zijn de belangrijkste elementen van de Surround Sound Editor:

-Radar Display:

 -Luidsprekers en geluid tracks kunnen grafisch worden geplaatst met behulp van de Radar Display. Luidsprekers en geluid tracks kunnen worden toegevoegd of verwijderd.

-De lijst van de bestanden:

 -Alle geopende audiobestanden worden vermeld in de bestandenlijst. Hierdoor selecteren/deselecteren voor sound tracks op te nemen in het Display van de Radar.

#### -Sound Tracks:

 -Alle sound tracks zijn mono. Meerkanaals geluid Alletracks zijn onderverdeeld in meerdere geluidssporen voor mono geluid en toegevoegd aan de lijst met bestanden. Een titelnummer wordt weergegeven samen met het pictogram van een track.

#### -Sprekers:

 -Een spreker vertegenwoordigt een kanaal in de surround audio mix, die zal worden meestal afgespeeld via een interne luidspreker. Een kanaalnummer wordt weergegeven samen met het pictogram van een luidspreker.

#### -LFE spreker:

 -Een LFE-spreker is een speciaal soort luidspreker. Het draagt meestal een geluidsspoor lagefrequentie-effecten (LFE). Een geluidsspoor toegewezen aan een LFE-spreker wordt afgespeeld uitsluitend via die luidspreker (kanaal).

-Volume-Indicator:

 -De lengte van een blauwe lijn die zich uitstrekt van het luidsprekerpictogram naar het midden van de Radar Display geeft de relatieve omvang van een luidspreker. Wanneer een geluidsspoor is geselecteerd, geeft de lengte van de lijn aan het percentage van het totale volume van de geselecteerde track via de luidspreker afgespeeld.

-Pan enveloppen:

 -Pan de envelop van een geluidsspoor tussen meerdere sprekers. Dit kan worden gebruikt om het maken van een bewegende geluidseffect. De Pan enveloppen grafische scherm uit twee sets van de punten bestaat. De punten op de gele lijn beheren de horizontale beweging en de punten op de groene lijn beheren de verticale beweging.

-Ruimtelijke Blur:

 -Ruimtelijke Blur is een parameter die de distributie volume van een geluidsspoor tussen meerdere sprekers beheert. Het belangrijkste gebruik is om te vervagen van de lokalisatie van een track. Lagere waarden betekenen hogere lokalisatie.

#### -Gewicht van de luidspreker:

 -Standaard voeren alle sprekers evenveel gewicht in de surround-panning. Dit kan worden gecontroleerd door een gewicht toe te wijzen aan elke luidspreker. Laag gewicht, lage bijdrage in pannen (Opmerking: LFE spreker vervoert geen een gewicht). Instelt, wordt de laagste gewicht in de totale uitsluiting van een spreker van de pannen.

De volgende zijn de beschikbare opties in het dialoogvenster surround sound editor:

-Het toevoegen van een spreker:

-Click on de knop Toevoegen.

-Voeg een LFE-luidspreker toe:

-Click on de knop LFE toevoegen.

-Verwijderen van een spreker:

-Selecteer de luidspreker met de muis en %CLICK22222n met de knop Verwijderen.

-Selecteer een vooraf ingestelde luidsprekerconfiguratie:

 -Selecteer een beschikbaar in de spreker luidsprekerconfiguratie configuratie voorinstelling combobox.

-Toevoegen/verwijderen van een track:

-Selecteren/deselecteren een track op de lijst met bestanden.

-De positie een spreker/track wijzigen:

-Klik en sleep links het luidspreker-/trackpictogram met de muis.

-Een geluidsspoor toe te wijzen aan een LFE-spreker:

 -Sleep en plaats een track op de top van een LFE-spreker. De kleur van het luidsprekerpictogram verandert blauw op de toewijzing.

-Spreker dikte wijzigen:

-Selecteer een spreker en wijzigen de schuifregelaar Speaker gewicht.

-De ruimtelijke vervaging wijzigen

 -Selecteer de gewenste ruimtelijke vervaging met behulp van de schuifregelaar ruimtelijke vervagen.

-Enable/Disable Pan envelop (Moving geluidseffect):

-Schakel het selectievakje Een track en click on Pan Enveloppen in.

-Control geluidseffect verplaatsen:

 -Selecteer een track en pas de punten op de gele en groene lijnen aan om de positie en timing te bepalen. De gele lijn regelt de horizontale beweging en de groene lijn regelt de verticale beweging.Klik en sleep links creëert de nieuwe punten enmet de rechtermuisknop klikken hiermee wordt een punt verwijderd. Click on de rode cursor en sleep om de geluidsbeweging grafisch te bekijken.

-Om uitvoer te slaan:

 -Zodra u uw bronnen heeft geplaatst, zal de knop toepassen een new wave-venster maken met zo veel kanalen als de luidsprekers die u hebt gekozen. Dit kan vervolgens worden opgeslagen in een bestandsindeling die surroundgeluid, zoals WAV ondersteunt.

# **Hulpmiddelen - Piek Finder**

## **Piek Finder**

Met deze tool u het luidste punt van uw geselecteerde regio vinden.

Hieronder volgen de opties voor het piektype:

- **Absolute**-om te vinden van het luidste punt van de selectie
- **RMS**-om te vinden van de gemiddelde volume, of het volume van de selectie. Daarnaast, kunnen aangepaste parameters worden ingesteld.**RMS-venster**is de lengte van het signaal te analyseren wanneer het doen van de RMS-berekening (in milliseconden).**RMS overlapping**is hoe ver het RMS-venster wordt verschoven wanneer u op zoek naar de volgende piek (in procenten).

Hieronder volgen de opties die beschikbaar zijn om de pieken te markeren als:

- Cursor instellen naar de dichtstbijzijnde piek
- Markeer alle pieken met bookmarks

## **Hulpmiddelen - Beat detectie**

### **Beat detectie**

Automatische beat detectie wordt gebruikt om de beste sample positie van het repetitieve beat patroon in een audiobestand te identificeren, de laatste beats worden bepaald via een zoekopdracht van alle mogelijke combinaties van fase en frequentie om een maximale correlatie te vinden tussen theoretische beats en waargenomen.

De gedetecteerde beats worden weergegeven met onderbroken lijnen op samples in oranje kleur. Klik met de rechtermuisknop op een beat marker en selecteer Delete om het te verwijderen.

**Opmerking**: dit proces kan lang zijn, omdat het audiobestand is onderverdeeld in 5 sub-bands met abrupte amplitude veranderingen gedetecteerd voor elk als een indicatie van een mogelijke beat.

# **Options - Options**

WavePad Options Dialog het openen via het menu Extra-> WavePad Options. Opmerking.: **Windows 8 en na niet hebben bestandstypen pagina op Options Dialog**. Als u de gebruikers van deze platforms, en wil graag WavePad ingesteld als het standaard-mailprogramma, u moet gebruiken Windows Configuratiescherm -> standaardprogramma's.

- Algemene
- Audio
- Opname
- Uiterlijk
- Muis
- Afspelen
- Sleutels en macro 's
- Bestandstypen

# **Options - Algemene**

## **Bij het maken van een nieuw bestand**

Prompt voor de samplefrequentie en kanalen

Selecteer deze optie als u wilt dat WavePad om samplefrequentie en kanalen wordt gevraagd wanneer u een nieuw audiobestand maakt.

#### Use Defaults

Selecteer deze optie als u gebruiken de standaard samplefrequentie en kanalen wilt bij het maken van een nieuw audiobestand. Wanneer deze optie is geselecteerd zal u zitten kundig voor wijzigen van de standaard samplefrequentie en kanalen. De sample-rate moet tussen de 6000 en 192000 samples per seconde (Zie Algemene Audio begrippen).

### **Wanneer u een bestand opslaat**

### Vragen om instellingen voor bestandsindeling

Selecteer een optie om aan te passen hoe WavePad u vraagt telkens wanneer u een bestand opslaat voor de kwaliteitsinstellingen die u wilt gebruiken. Deze optie is handig als u altijd wilt opslaan met dezelfde bestandsindeling en indelingsinstellingen. U ervoor kiezen om dit in te stellen wanneer u 'Opslaan' of Opslaan als gebruikt, of voor beide. Als u ervoor kiest om alleen 'Opslaan' in te stellen, wijzigt u de instellingen voor bestandsindeling met 'Opslaan als' de standaardinstellingen van 'Opslaan' of omgekeerd. Hier zijn de opties:

- Altijd snel vragen WavePad vraagt u elke keer dat u een bestand opslaat
- Prompt on First Save of File (alleen beschikbaar voor 'Alleen opslaan') WavePad vraagt alleen bij de eerste keer dat het bestand wordt opgeslagen. De laatst gebruikte bestandsindelingsinstellingen worden standaard gebruikt voor alle toekomstige bestandsbewerking 'Opslaan' van het bestand.
- Nooit vragen WavePad gebruikt de laatst gebruikte bestandsindelingsinstellingen standaard voor alle toekomstige bestandsbewerking 'Opslaan' of Opslaan als.

### **Contextmenu**

#### WavePad toevoegen aan het contextmenu van de Verkenner

Selecteer deze optie als u WavePad toevoegen in het contextmenu in File Explorer wilt voor alle audio bestandsformaten ondersteunde. Bijvoorbeeld met deze optie is geselecteerd, klik met de rechtermuisknop op een .wav-bestand in de File Explorer en moet u een item genaamd "bewerken met WavePad" in het menu dat verschijnt.

## **Standaardbestandsnaam**

Gebruik dit veld om je eigen naamgeving formaat voor de titelloze bestanden

De volgende velden kunnen worden gebruikt in de naam van de standaardbestandsindeling

- %autonumber% auto getal verhogen
- %YYYY% current jaar
- %MM% current maand
- %DD% current dag
- %HH% current uur
- %MIN% current minuut
- %SS% current tweede

De "Reset" knop zal het formaat de standaard herstellen als u het hebt gewijzigd.

De knop "Reset Auto nummer" wordt de volgende auto verhoging nummer moet worden gebruikt door %autonumber% op 0 ingesteld.

### **E-mail**

Bepaalde bewerkingen in WavePad bevatten de optie een e-mail te sturen. U kunt hier uw e-mailopties instellen door te klikken op de knop E-mail instellingen configureren....

# **Options - Audio**

### **Geluid Play-apparaat**

Dit is waar u selecteert het geluid apparaat u WavePad willen zou te gebruiken voor het afspelen van audiobestanden. Als u meer dan één geluidskaart geïnstalleerd hebt, selecteert u de geluidskaart die u wilt met behulp van de spelen geluidsapparaat pull-down lijst.

Als u een ervaren gebruiker bent, kan je ook willen kiezen welk stuurprogramma voor geluid-model dat u wilt gebruiken. Als de geluidskaart DirectSound of ASIO ondersteunt, gewoon het gewenste geluidsapparaat te selecteren uit de lijst voor de functienaam geplaatst met [DirectSound] of [ASIO].

Voor advies over waar u audio-apparaten, koptelefoonof luidsprekers, bezoek de WavePad hardware pagina.

#### **Waarschuwingen**

Krijgen meldingen over mogelijke geluidskwaliteit problemen tijdens het opnemen.

#### **Auto Trim drempel**

Deze instelling geldt voor het automatisch bijsnijden en Trim stiltes functies voor meer informatie.

#### **Audio werken map**

Wanneer WavePad een bestand laadt houdt het een kopie van de werken-audio (in volledige kwaliteit 32-bits) in de map voor het snel bewerken en verwerking. Als u uit ruimte op harde schijf op uw C-schijf dat kunt u dit kan sommige andere tijdelijke map.

**Opgelet:** Dit is een tijdelijke map en mag niet worden gebruikt voor het opslaan van alle gegevens die u wilt behouden. Het is sterk aangeraden geen bestanden op te slaan naar deze directory als ze kunnen worden verwijderd zonder waarschuwing.

**Cache file retention** - Stel in hoe lang WavePad de bestanden behoudt met deze opties:

- Smart Max 28 dagen Bestanden ouder dan 28 dagen worden verwijderd
- Smart Max 14 dagen Bestanden ouder dan 14 dagen worden verwijderd
- Alles verwijderen bij Exit Bestanden worden verwijderd wanneer WavePad wordt gesloten

# **Options - Opname**

### **Opname-apparaat**

Dit is waar u selecteert het apparaat dat WavePad moet opnemen. Selecteer het gewenste apparaat in de lijst 'Apparaat'.

De lijst van 'Input' verandert afhankelijk van uw apparaat. Veel apparaten hebben twee opties: 'Windows Record Mixer' en 'Master Volume'. Als u 'Windows Record Mixer' dan een knoop die ver[schijnen zal zal u toelaten om open de Windows Record M](http://www.nch.com.au/wavepad/hardware.html#microphones)ixer en opname niveaus er aanpassen. Als u selecteert 'Hoofdvolume' kunt u het volume rechtstreeks vanuit het venster opname opties aanpassen. Sommige apparaten zal een lijst van welke kanalen zij beschikbaar hebben. Als u opnemen in stereo wilt, vervolgens WavePad zal meer dan één van deze kanalen gebruiken, maar u hoeft alleen te selecteren een.

Er is een weergave in het hoofdniveau onder de volumeregeling, zodat u welk effect uw volumeveranderingen zien kunt. Deze weergave in het hoofdniveau zal tonen het niveau van alle audio opgepikt door dat apparaat. Als de weergave in het hoofdniveau zwart blijft wordt dan geen geluid ontvangen.

U moet uw opnamevolume om ervoor te zorgen dat het niveau nooit 0dB tijdens normaal opnemen bereikt. Alle audio over dit niveau worden 'bijgeknipt', wat betekent dat het is vervormd, verlies van geluidskwaliteit.

- -Gebruik Overdub als standaard opnamemodus:
- -Dit zal de opnamemodus veranderen in Overdub (Meng opname met de huidige audio).
- -Niveaus weergeven terwijl de opnamestand-by staat:

 -Hiermee wordt de DB-niveau meter ingeschakeld om audioniveaus weer te geven voordat de opname begint.

Zie voor professionele microfoons aanbevolen voor gebruik met WavePad, WavePad aanbevolen microfoons.

#### **Automatische opname**

-Voice Activated opname:

 -Met dit geactiveerd, wordt de opname gestart wanneer audio wordt ontvangen, bijvoorbeeld wanneer u in de microfoon praat, en pauzeren wanneer er stilte. Het niveau dat zal beginnen te registreren is de drempelwaarde stilte. De opname wordt onderbroken wanneer het niveau 4dB onder de drempel van de stilte valt. De drempel van de stilte moet worden aangepast zodat het is hoog genoeg om niet te beginnen met opnemen wanneer enige achtergrondgeluiden is gehoord, en laag genoeg om altijd beginnen met opnemen wanneer u begint te spreken. Dit zal afhangen van uw niveau van achtergrondgeluiden, de gevoeligheid van de microfoon, en andere factoren.

-Stiltedrempel:

 -Dit wordt gebruikt door de functie Spraakactivering. Het definieert welk niveau als stilte moet worden beschouwd. Dit is handig omdat een microfoon vaak achtergrondgeluid oppikt, maar dit geluid mag de stemactivering niet activeren. U moet de stiltedrempel instellen op iets hoger dan het achtergrondgeluid dat uw microfoon oppikt. U kunt dit achtergrondniveau meten door te kijken naar het niveau dat momenteel wordt ontvangen in het gedeelte Opnameapparaat (zie hierboven).

-Vertraging voordat deactiveren:

 -Hiermee wordt de lengte van de stilte opgenomen tussen stemactivering opnames aangepast. Opname zal blijven nadat u bent spreken gedurende de bepaalde gestopt, vóór onderbreken om te wachten op verdere input. Hebt u een laag vastgelegd stilte drempel dan u dit veilig op 0 laat kunt.

#### **Bladwijzer**

Laat opname bladwijzers toevoegen als het venster niet leeg is en niet volledig is ingeschakeld.

Zie ook opnemen.

# **Options - VSTs**

## **VST-Plugins**

Dit is waar u de mappen waar VST Plugins zijn opgeslagen en geopend vanaf aanwijzen.

Afzonderlijke mappen kunnen worden uitgeschakeld. Dit betekent WavePad zal niet zoeken plugins in deze mappen maar de verwijzingen ernaar zal opslaan, zodat ze kunnen worden opnieuw ingeschakeld in de toekomst.

# **Options - Uiterlijk**

## **Options**

#### Automatisch opnieuw schikken bestand windows zodat ze allemaal zichtbaar zijn

Selecteer deze optie als u WavePad auto tegel windows horizontaal alle bestand Vensters op het bureaublad wilt wanneer u een nieuw bestand in WavePad laden. Dit is handig als u wilt kunnen zien van alle bestanden op elk moment.

Een onlangs geopende bestand venster maximaliseren als anderen worden gemaximaliseerd Selecteer deze optie als u wilt dat WavePad om bestanden te openen in volledig gemaximaliseerde vensters binnen de interface WavePad wanneer andere bestanden worden gemaximaliseerd. Andere bestanden zullen beschikbaar zijn om in de tabs aan de onderkant van de werkruimte te selecteren.

Lijst met bladwijzers weergeven telkens wanneer een nieuwe bladwijzer wordt gemaakt Selecteer dit om het dialoogvenster bladwijzerlijst weer te geven telkens wanneer een nieuwe bladwijzer wordt gemaakt.

#### Decibel (dB) markers standaard op golfvormen weergeven

Kies deze instelling om de decibel lijnen op golfvormen weergeven. Lijnen worden weergegeven op 0dB,-6dB,-12dB, en - 18dB. 0dB vertegenwoordigt vol volume, met elke vermindering van ongeveer 6dB halvering van het volume.

#### Aangepaste hulpprogramma tabblad weergeven

Kies deze instelling om een aangepast hulpprogramma tab aan het einde van alle tabbladen weergegeven. U kunt toevoegen en verwijderen van uw voorkeur opdrachten naar deze aangepaste tab. U kunt deze aangepaste tabblad gebruiken voor opdrachten die u het vaakst gebruikt.

#### Regio automatisch toevoegen na plakken clip

Selecteer deze optie als u wilt dat WavePad automatisch een gebied toevoegt wanneer u een clip plakt. Standaard is de regionaam PastedClip. <filename>@<region start= time=>-<region end= time=>. U kunt de naam van de regio wijzigen in het venster Lijst met regio's (Ctrl+Shift+R).</region></region></filename>

#### Startscherm weergeven

Selecteer deze optie om het startscherm van WavePad weer te geven bij het opstarten. Het vergrootglas onder de golfvorm weergeven

Selecteer deze optie om het vergrootglasgereedschap weer te geven op de werkbalk onder aan de linkerkant van de weergave van dB-niveaus.

Contextmenu met de bovenste gereedschappen weergeven voor golfvormselecties Selecteer deze optie om het contextmenu van de bovenste gereedschappen weer te geven bij het selecteren van de golfvorm.

#### Spectrum Analyzer weergeven

Selecteer deze optie om de Spectrum Analyzer weer te geven op de werkbalk onder aan de linkerkant van de weergave van dB-niveaus.

#### Toon melding als opname te luid is

Selecteer dit om onderaan een melding weer te geven wanneer de opname te luid is.

Waarschuwing weergeven voor regio's die nog niet zijn opgeslagen bij het sluiten van het bestandsvenster

Selecteer deze optie om te waarschuwen dat gebieden nog niet zijn opgeslagen wanneer u probeert het bestandsvenster te sluiten.

Vragen wanneer een cd is geplaatst

Selecteer deze optie om een informatiedialoogvenster weer te geven wanneer een cd wordt geplaatst.

# **Options - Muis**

### **Muis Zoomopties**

Inzoomen op afspeelcursor

Kies deze optie als u zou zoals zoom acties (zoals het schuifwiel van de muis) te centreren op de huidige locatie van de cursor afspelen.

#### Zoom in op muislocatie

Kies deze optie als u zou zoals zoom acties (zoals het schuifwiel van de muis) te centreren op de huidige locatie van de muisaanwijzer.

# **Options - Afspelen**

## **Options spelen**

Spelen bestand automatisch wanneer geopend

Selecteer deze optie als u wilt dat WavePad voor het automatisch afspelen van het bestand wanneer geopend.

Automatisch afspelen nadat een bewerken of een effect

Selecteer deze optie als u wilt dat WavePad om automatisch afspelen van uw audio-bestand nadat u klaar bent met het uitvoeren van handelingen bewerken of effecten.

Bestand automatisch wordt afgespeeld na Ga naar bladwijzer

Selecteer deze optie als u wilt dat WavePad voor het automatisch afspelen van het bestand nadat u een bladwijzer hebt geselecteerd.

Bestand automatisch wordt afgespeeld na Selecteer regio

Selecteer deze optie als u wilt dat WavePad voor het automatisch afspelen van het bestand nadat u een regio hebt geselecteerd.

Volume verminderen door 8dB met terugspoelen en vooruitspoelen

Selecteer deze optie als u wilt dat WavePad om het volume voor afspelen door 8dB wanneer terugspoelen of snel vooruitspoelen.

# **Options - Sleutels en macro 's**

Als u vindt dat u moet een aantal bewerken of effect functies vaak in volgorde uitvoeren, kunt u de toetsen tab instellingen belangrijke macro's toewijzen. Wanneer u op de opgegeven sleutel WavePad zal het uitvoeren van de lijst met functies.

Om een nieuwe belangrijke macro te maken:

- 1. WavePad Options openen > sleutels.
- 2. Klik op toevoegen.
- 3. Druk op de toets die u wilt toewijzen aan een macro.
- 4. Klik op een opdracht toevoegen aan de lijst toevoegen.
- 5. Selecteer de command(s).
- 6. Klik op OK.

Voortaan, wanneer u de toegewezen duwen belangrijkste de lijst met functies moet worden uitgevoerd op het huidige bestand.

Als u een functie waarvoor gegevens of instellingen hebt geselecteerd zal u gevraagd voor deze gegevens wanneer u de toets.

# **Options - Bestandstypen**

De gebruikers van Windows XP, Windows Vista en Windows 7 hebben twee keuzes WavePad instellen als het standaardprogramma 's

- Gebruik het menu Tools-> optie-> bestandstypen Selecteer uit de lijst met bestandstypen die u wilt openen in WavePad standaard. Bijvoorbeeld: als u Selecteer .mp3 hier moest, dit zou betekenen dat elke keer dat u dubbel geklikt een mp3-bestand, het zou worden geopend met behulp van WavePad.
- Gebruik het Configuratiescherm van Windows Operating System's-> standaardprogramma 's

Opmerking.: **Windows 8 en na niet hebben bestandstypen pagina op Options Dialog**. Als u de gebruikers van deze platforms, en wil graag WavePad ingesteld als het standaard-mailprogramma, u moet gebruiken Windows Configuratiescherm -> standaardprogramma's.

## **Options - Metronoom opname**

### **Metronoom opname**

WavePad heeft een ingebouwde metronoom die zal tikken langs op het bepaalde tempo en de tijd handtekening opgegeven. U de metronoom snel in-/uitschakelen door op de metronoomknop op de werkbalk te klikken. Wanneer de metronoom is ingeschakeld, wordt het beatgeluid alleen via de luidspreker afgespeeld, het heeft geen invloed op het bestand dat wordt opgenomen. Een microfoon kan echter het metronoomgeluid dat via luidsprekers komt oppikken als u geen hoofdtelefoon gebruikt.

### **BPM en tijd signatuur aanpassen**

De handtekening van het tempo en de tijd kan worden ingesteld in het instellingen dialoogvenster op dezelfde werkbalk. U een nieuwe beats per minuut (BPM) toewijzen en de tijd handtekening wijzigen. Standaard is het tempo 120 beats per minuut, en je het tempo veranderen naar elke waarde tussen 10 en 320 op een beatpositie.

#### **Kies een aangepast metronoom geluid**

Vink dit vakje aan als u uw eigen metronoom geluid wilt kiezen. Anders zal WavePad het standaard metronoom geluid gebruiken.

## **Options - Weergaveopties**

### **Weergaveopties**

Opties om uw werkruimte aan te passen voor een betere ervaring. U deze opties vinden via Menu > Weergave of het lokaliseren van de kleine knoppen aan de onder- of rechterhoek van het venster Waveform.

**Opdrachtbalk** - De opdrachtbalk is een lijst met koppelingen (recente bestanden, zelfstudies, basisgereedschappen) in het linkerdeelvenster. Opties aanpassen om te weergeven / verbergen en van positie te wijzigen (links of rechts)

**Zoom** - Verander van een long shot in een close-up weergave (of vice versa) van de audiogolfvorm.

#### **Opties voor golfvensters:**

**Standaardweergave** - Vensterweergave herstellen naar een schone eenvoudige weergave (Één golfvorm, Standaardkleur, Geen decibelmarkeringen, enz.).

**Voorbeeld bewerkingsmodus** - Hiermee u de afzonderlijke audiosamples in de golfvorm wijzigen met de muis van de computer.

**Display + Up / - Down** - Dit combineert de linker- en rechterkanalen in één golfvorm. **Links kanaal omhoog / Rechts kanaal naar beneden** weergeven - Geeft het linkerkanaal weer aan de bovenzijde van de middellijn en het rechterkanaal aan de onderkant van de middellijn.

**Weergavekanalen afzonderlijk** - De kanalen links en rechts worden weergegeven in afzonderlijke golfvormen.

**Aparte kanaalbewerking** - Hiermee u linker- en rechterkanalen afzonderlijk bewerken. **Spectogram voor lineaire schaalfrequentie** - Toon het frequentiespectogram met een lineaire schaal.

**Logaritmische schaalfrequentie Spectogram** - Toon het frequentiespectogram met een logaritmische schaal.

**Display Decibel Markers** - Toon decibel markers van de golfvorm.

**Unieke kanaalkleuren** - (Beschikbaar voor stereo) Verschillende kleuren weergeven voor linker- en rechterkanalen

**Kleur op classificatie** - Toon golfvormkleur afhankelijk van de classificatie (Muziek, Stem, Percussie, Andere)

**Markeringen bewerken** weergeven - Verticale lijnmarkeringen weergeven op bewerkte onderdelen

**Audio Beat Markers weergeven** - Posities van audiobeats weergeven

## **Outp[utformate](http://www.nch.com.au/kb/10292.html)n - WavePad Output formaten**

In Wave[Pad, meeste indelingen die u ku](rss_settings.html)nt opslaan om instellingen dialogen waar u de opties voor een bepaalde indeling kunt configureren. Dit dialoogvenster is alleen zichtbaar nadat u Ga naar [File menu-> Opslaan als en gee](m3u_settings.html)f vervolgens uw outputformaat. In de volgende secties gedetailleerd de inhoud van de verschillende instellingen dialogen beschikbaar in WavePad.

## **Format[en met configureer](pls_settings.html)[bare op](wpl_settings.html)ties:**

- WAV
- MP3
- Vox / Raw
- Mpc
- Aap
- SPX
- AIF / Aiff / Aifc
- Au
- FLAC
- AAC / M4A / MP4
- Dct
- Ogg
- AMR
- WMA
- MP1/MP2
- RSS afspeellijsten
- M3U-afspeellijsten
- PLS Playlists
- WPL-afspeellijsten
## **Outputformaten - WAV-instellingen**

### **Naam**

Deze vervolgkeuzelijst kunt u kiezen uit een aantal vooraf gemaakte instellingen. Het kiezen van een bepaalde naam configureert automatisch de opties voor indeling en kenmerken op een bepaalde manier.

Daarnaast kunt u nieuwe instellingen maken en verwijderen van de bestaande instellingen. Om een nieuwe instelling, maakt u een aangepaste selectie van opties voor de indeling en kenmerk en klik vervolgens op de knop "Opslaan als …". Als u wilt verwijderen van een bestaande instelling, selecteert u de naam en klik op de knop "Verwijderen".

### **Indeling**

Deze instelling kunt u het gewenste soort golf codering dat u voor uw bestanden wenst kiezen.

#### **Kenmerken**

Deze instelling laat u kiezen de bitrate, sampling rate en aantal kanalen voor de codering van de Golf. Merk op dat de lijst van beschikbare opties is afhankelijk van de bijzondere soort encoding formaat gekozen.

## **Outputformaten - MP3-instellingen**

### **Constante Bitrate (CBR) codering**

Selecteer deze optie om te coderen de audio met behulp van een constante bitsnelheid. De specifieke bitrate waarde kan worden gekozen uit de bitrate drop-down lijst.

De "High Quality" checkbox optie produceert de uitvoer van een betere kwaliteit maar de audio coderen proces vertraagt.

### **Variabele Bitrate (VBR) Encoding**

Selecteer deze optie om te coderen de audio met behulp van een variabele bitsnelheid, die wordt beschouwd als het produceren van superieure resultaten CBR-codering. Voor deze modus moet u de minimale en maximale bitrates van de respectieve bitrate drop-down lijsten.

De "Kwaliteit"-optie beïnvloedt de auditieve kwaliteit van het bestand, met een hogere kwaliteit levert een hogere bestandsgrootte voor de uiteindelijke MP3-bestand. Merk op dat het getal 0 de hoogste kwaliteit en de hoogste bestandsgrootte levert.

**Opmerking:** Afhankelijk van welke bitrate(s) zijn ingesteld, wordt het coderingsprogramma de samplefrequentie uitvoer dienovereenkomstig ingesteld.

#### **Kanalen**

Hiermee wordt als de MP3 vijl Stereo, Joint, geweld of Mono zitten zal. Kracht betekent dat het coderingsproces ms\_stereo voor alle frames dwingen zal, die is sneller.

**Opmerking:** Als het bronbestand Mono, het geconverteerde bestand zal waarschijnlijk eindigen wordt Mono als goed is. **Dit is geen bug!**

#### **Fout-bescherming**

Deze optie voegt extra CRC-informatie in het MP3-bestand, en beschermt tegen kleine beschadigingen die later kunnen ontwikkelen als gevolg van defecte media waarop het bestand is opgeslagen.

# **Outputformaten - Vox/Raw-instellingen**

### **Indeling**

Kies de gegevensindeling van het bestand uit de drop-down lijst.

### **Monster**

Kies de bemonsteringsfrequentie van het bestand van de drop-down lijst, of typ uw eigen waarde.

### **Kanalen**

Kies het aantal kanalen gecodeerd in het bestand van de drop-down lijst.

Merk op dat als u wilt laden of elke gemaakte vox of raw-bestanden afspelen, u niet de vox/raw encoder instellingen die zijn opgegeven op het moment van de conversie vergeten moet. Als niet de juiste instellingen zijn opgegeven, kan het audiobestand klinken anders uit dan verwacht.

## **Outputformaten - OGG instellingen**

### **Kwaliteit codering**

Selecteer deze optie om te coderen de audio met behulp van een instelling voor kwaliteit. De instelling waarden variëren van 0 tot 10, met 0 is de laagste kwaliteit en bestandsgrootte, en 10 wordt de hoogste kwaliteit en bestandsgrootte. De (gemiddelde) bitrate die het coderingsprogramma gebruikt om het bestand te coderen zal afhangen van wat kwaliteitsinstelling u gebruik, en ook de bemonsteringsfrequentie en aantal kanalen in het oorspronkelijke bestand.

### **Variabele Bitrate (VBR) Encoding**

Selecteer deze optie om te coderen de audio met behulp van een variabele bitsnelheid. Voor deze modus moet u de minimale en maximale bitrates van de respectieve bitrate drop-down lijsten.

**Opmerking:** Afhankelijk van welke bitrates zijn ingesteld, zal de encoder de samplefrequentie uitvoer dienovereenkomstig instellen.

### **Kanalen**

Hiermee selecteert u als het uitvoerbestand Mono of Stereo (één kanaal of twee kanalen respectievelijk).

**Opmerking:** Als het bronbestand Mono, het geconverteerde bestand zal waarschijnlijk eindigen wordt Mono als goed is. **Dit is geen bug!**

#### **Discard Comments**

Dit geeft wel of niet te ontdoen van eventuele bestaande opmerkingen in de originele audio-bestand aanwezig. Dit geldt vooral voor bestanden van OGG of OGG Flac formaat.

## **Outputformaten - FLAC-instellingen**

### **Compressieniveau**

Deze optie bepaalt in welke mate voor het comprimeren van de FLAC-bestand. Een hoger niveau leidt niet tot een andere kwaliteit van audio, maar verhoogt de audio codering van tijd.

### **Sample Rate**

Hier kunt u de samplefrequentie te gebruiken voor het uitvoerbestand. Een hogere sample-rate zal resulteren in een betere kwaliteit output.

#### **Kanalen**

Hiermee selecteert u als het uitvoerbestand Mono of Stereo (één kanaal of twee kanalen respectievelijk).

## **Outputformaten - AAC/M4A instellingen**

### **Gemiddelde Bitrate (ABR) codering**

Selecteer deze optie om te coderen de audio met behulp van een gemiddelde bitsnelheid. De specifieke bitrate waarde kan worden gekozen uit de bitrate drop-down lijst.

### **Variabele Bitrate (VBR) Encoding**

Selecteer deze optie om te coderen de audio met behulp van een variabele bitsnelheid, die wordt beschouwd als het produceren van superieure resultaten ABR-codering. Voor deze modus hoeft u alleen een kwaliteit om waarde te selecteren uit de respectieve drop-down lijst. Waarden variëren van 10% to 500%, met hogere waarden produceren hogere geluidskwaliteit en output bestand groter.

### **Geavanceerde opties**

Het geavanceerde opties biedt een keuze uit de coderingsopties die normaal gesproken niet worden gebruikt voor coderingen, maar mogelijk van waarde zijn voor gevorderde gebruikers die de complexiteit van het formaat begrijpen. De opties zijn zoals hieronder gepresenteerd.

### **Geavanceerde opties - Force MPEG2 Output**

Krachten coderen met behulp van AAC MPEG2 audio (als gecontroleerd niet dat de standaardinstelling is AAC MPEG4 audio).

### **Geavanceerde opties - uitschakelen temporele ruisvervorming**

Gebruik van temporele ruisvervorming, een functie die wel of niet beter klinkende output audio kan produceren, wordt uitgeschakeld.

**Opmerking:** De optie om te selecteren output hetaantal kanalen (Mono of Stereo) is niet momenteel beschikbaar, maar zal opnieuw uitgevoerd in WavePad for een toekomstige versie.

## **Outputformaten - AMR instellingen**

AMR Narrowband is een populaire formaat gebruikt in mobiele telefoons voor het maken van Realtone ringtones. Als u wilt uw ringtone maken, gewoon maken en bewerken van een audiobestand in WavePad en slaat u deze op naar AMR-indeling. De maximale lengte van audio die u opslaan zal van hoeveel opslaggeheugen afhangen kunt de smartphone heeft. Overdracht van het AMR-bestand kan worden gedaan via Bluetooth, infrarood of kabel, afhankelijk van welke functies beschikbaar op uw telefoon zijn. Raadpleeg de documentatie van de telefoon voor meer informatie (Zie ook de documentatie om te zien of uw telefoon de AMR-indeling ondersteunt, dit formaat niet universeel voor alle telefoons).

De enige instelling opgeven voor AMR is de instelling van de bitrate. Dit bepaalt de kwaliteit van uw AMR-bestand. Een lagere bitrate keuze zal het produceren van een lage kwaliteit AMR-bestand dat is kleiner in grootte. Een hogere bitrate keuze zal produceren een hoogwaardige AMR-bestand dat is groter in omvang. Kies een bitrate volgens uw behoeften.

## **Outputformaten - RSS Podcast-instellingen**

Een podcast is een audio bestand dat u maakt dat alles wat die u, zoals spraak of muziek opnamen wilt kan bevatten. Deze audio-bestanden krijgen geüpload naar een internetserver waar iedereen vervolgens met behulp van een speciaal programma ontworpen downloaden kan om te kijken voor podcasts. Een podcast bestaat uit twee componenten:

- RSS-bestand: dit is het bestand dat door podcast programma's worden geïnterpreteerd. Het bevat informatie over uw audio-opname, zoals de naam van het audiobestand, grootte en de URL waar het is opgeslagen.
- MP3-bestand: dit is de werkelijke audio-opname. Het zal alleen door podcast programma's op verzoek van de gebruiker gedownload.

Als u wilt uw podcasts maken vanaf nul, kunt u WavePad voor zowel opnemen en bewerken. Voor het uploaden van je podcasts naar een internetserver, kunt u de FTP-functie van WavePad (ervan uitgaande dat de server FTP ondersteunt). Ga naar File menu-> verzenden... en kies de FTP upload optie. Zowel RSS en MP3-bestanden moeten worden geüpload. Als u wilt uw podcast downloaden via de webserver, moet u een programma zoals iPodder (http://ipodder.sourceforge.net/index.php) downloaden.

Het dialoogvenster Instellingen voor de RSS podcast is als volgt:

Root URL - de URL waar u de podcast zal uploaden. Dit moet een http-URL, en "http://" aan het begin moet bevatten.

MP3 instellingen - Klik op de knop "MP3 Settings" te openen van de MP3 instellingen configuratie waarin u de notatie voor de MP3-opname (Zie voor meer informatie de MP3 montagesdialoog) kunt instellen.

# **Outputformaten - M3U Playlist instellingen**

Een M3U-afspeellijst is een tekstbestand dat koppelingen naar de locaties van de eigenlijke audio bestanden opgegeven binnen een bestand voor de afspeellijst bevat. Het bevat niet alle audio zelf. M3U bestanden kunnen in WinAmp (http://www.winamp.com) worden geladen

In WavePad kunnen M3U-bestanden worden geladen en gemaakt. Om te laden, selecteert u gewoon Afspeellijstbestand in het filter van de bestandsbrowser en selecteert u het M3U-bestand. De inhoud van het bestand kan afzonderlijk of als een enkele audio worden geladen. Als u een M3U-bestand wilt maken, opent u het dialoogvenster Afspeellijst, selecteert en ordent u de bestanden en exporteert u vervolgens uw selectie met de extensie M3U.

M3U-ondersteuning strekt zich ook uit tot het streamen van een audiobestand van een internetserver - het is momenteel beperkt in zijn andere toepassingen. Wanneer u opslaat in een M3U-bestand, worden de volgende onderdelen gegenereerd door WavePad:

- M3U bestand: het bestand dat u in WinAmp afspeelt.
- MP3-bestand: het bestand met uw audio-opname.

Als u wilt uw M3U-afspeellijst maken vanaf nul, kunt u WavePad voor zowel opnemen en bewerken. Om uw MP3-bestand uploadt naar een internetserver, kunt u de FTP-functie van WavePad (ervan uitgaande dat de server FTP ondersteunt). Ga naar File menu-> verzenden... en kies de FTP upload optie. Als u wilt dat anderen uw afspeellijst gebruiken, moeten zowel M3u en MP3-bestanden worden geüpload. Om te testen uw afspeellijst uit, het M3U bestand downloaden van de internetserver en vervolgens spelen in WinAmp.

Het dialoogvenster Instellingen voor de M3U-afspeellijst is als volgt:

### **URL voor de hoofdmap**

De URL waar u zal uploaden of het audio-bestand opslaan. Deze URL kan de volgende indelingen hebben:

-Absolute URL 's

 -Na een M3U-bestand maken met een absolute URL, u kunt overal het M3U bestand zetten en spelen zo lang als kunt u het audio-bestand via http of als zijn op uw computer of een LAN.

- -Standaard http-URL
- -b.v. http://www.music.com/
- -De URL van het bestand op uw lokale computer
- -bijvoorbeeld C:\music\
- -Relatieve URL 's

 -De M3U bestanden moeten worden gelegd op specifieke locaties ten opzichte van het audiobestand.

-Ten opzichte van de hoofdmap

 -bijvoorbeeld als u "\music" opgeeft en u uw M3U bestand vanaf ergens afspe[elt op je](mp3_settings.html) C:\ drive, het ziet er voor het audiobestand in het pad "C:\music"

-Ten opzichte van de map

 -bijvoorbeeld als u "muziek" en u uw M3U bestand in de map "C:\mp3s speelt", het ziet er voor het audiobestand in het pad "C:\mp3s\music"

### **MP3-instellingen**

Klik op de knop "MP3 Settings" om de MP3 instellingen configuratie waarin u de notatie voor de MP3-opname (Zie voor meer informatie de MP3 montagesdialoog) kunt instellen.

# **Outputformaten - PLS afspeellijst instellingen**

PLS bestanden zijn tekstbestanden die koppelingen bevat naar de locaties van de eigenlijke audio bestanden opgegeven binnen een bestand voor de afspeellijst. Het bevat niet alle audio zelf. PLS bestanden kunnen in WinAmp (http://www.winamp.com) worden geladen

In WavePad kunnen PLS-bestanden worden geladen en gemaakt. Om te laden, selecteert u gewoon Afspeellijstbestand in het filter van de bestandsbrowser en selecteert u het PLS-bestand. De inhoud van het bestand kan afzonderlijk of als een enkele audio worden geladen. Als u een PLS-bestand wilt maken, opent u het dialoogvenster Afspeellijst, selecteert en ordent u de bestanden en exporteert u vervolgens uw selectie met de extensie PLS.

PLS-ondersteuning strekt zich ook uit tot het streamen van een audiobestand van een internetserver - het is momenteel beperkt in zijn andere toepassingen. Wanneer u opslaat in een PLS-bestand, worden de volgende onderdelen gegenereerd door WavePad:

- PLS bestand: het bestand dat u in WinAmp afspeelt.
- MP3-bestand: het bestand met uw audio-opname.

U kunt uw PLS als afspeellijst wilt maken vanaf nul, WavePad gebruiken voor zowel opnemen en bewerken. Om uw MP3-bestand uploadt naar een internetserver, kunt u de FTP-functie van WavePad (ervan uitgaande dat de server FTP ondersteunt). Ga naar File menu-> verzenden... en kies de FTP upload optie. Als u wilt dat anderen uw afspeellijst gebruiken, moeten zowel PLS en MP3-bestanden worden geüpload. Om te testen uw afspeellijst uit, download het PLS-bestand van de Internet-server en vervolgens spelen in WinAmp.

Het dialoogvenster Instellingen voor de PLS afspeellijst is als volgt:

#### **URL voor de hoofdmap**

De URL waar u zal uploaden of het audio-bestand opslaan. Deze URL kan de volgende indelingen hebben:

-Absolute URL 's

 -Na aanmaken PLS bestanden met absolute URL's, kunt u overal het PLS-bestand plaatst en spelen, zolang kunt u het audio-bestand via http of als zijn op uw computer of een LAN.

- Standaard http URL, bijvoorbeeld http://www.music.com/
- De URL van het bestand op uw lokale computer bijvoorbeeld C:\music\
	- -Relatieve URL 's

 -The PLS bestanden moeten worden gelegd op specifieke locaties ten opzicht[e van he](mp3_settings.html)t audiobestand.

- Ten opzichte van de hoofdmap bijvoorbeeld als u "\music" opgeeft en u uw PLS bestand vanaf ergens afspeelt op je C:\ drive, het ziet er voor het audiobestand in het pad "C:\music"
- Ten opzichte van de map bijvoorbeeld als u "muziek" en u uw PLS-bestand in de map "C:\mp3s speelt", het ziet er voor het audiobestand in het pad "C:\mp3s\music"

#### **MP3-instellingen**

Klik op de knop "MP3 Settings" om de MP3 instellingen configuratie waarin u de notatie voor de MP3-opname (Zie voor meer informatie de MP3 montagesdialoog) kunt instellen.

## **Outputformaten - WPL afspeellijst instellingen**

WPL-bestanden zijn tekstbestanden die links naar de locaties van de eigenlijke audio bestanden opgegeven binnen een bestand voor de afspeellijst bevatten. Het bevat niet alle audio zelf. WPL-bestanden kunnen in Windows Media Player versie 10 of later enige (http://www.microsoft.com/windows/windowsmedia/default.aspx) worden geladen.

In WavePad kunnen WPL-bestanden worden geladen en gemaakt. Om te laden, selecteert u gewoon Afspeellijstbestand in het filter van de bestandsbrowser en selecteert u het WPL-bestand. De inhoud van het bestand kan afzonderlijk of als een enkele audio worden geladen. Als u een WPL-bestand wilt maken, opent u het dialoogvenster Afspeellijst, selecteert en ordent u de bestanden en exporteert u vervolgens uw selectie met de extensie WPL.

WPL-ondersteuning strekt zich ook uit tot het streamen van een audiobestand van een internetserver - het is momenteel beperkt in zijn andere toepassingen. Wanneer u opslaat in een WPL-bestand, worden de volgende onderdelen gegenereerd door WavePad:

- WPL-bestand: het bestand dat u afspeelt in Windows Media Player.
- MP3-bestand: het bestand met uw audio-opname.

U kunt uw WPL als afspeellijst wilt maken vanaf nul, WavePad gebruiken voor zowel opnemen en bewerken. Om uw MP3-bestand uploadt naar een internetserver, kunt u de FTP-functie van WavePad (ervan uitgaande dat de server FTP ondersteunt). Ga naar File menu-> verzenden... en kies de FTP upload optie. Als u wilt dat anderen uw afspeellijst gebruiken, moeten zowel WPL en MP3-bestanden worden geüpload. Om te testen uw afspeellijstbestand uit, de WPL-bestand downloaden van de internetserver en vervolgens afspelen in Windows Media Player.

Het dialoogvenster Instellingen voor de WPL-afspeellijst is als volgt:

#### **URL voor de hoofdmap**

De URL waar u zal uploaden of het audio-bestand opslaan. Deze URL kan de volgende indelingen hebben:

-Absolute URL 's

 -Na WPL-bestanden maken met absolute URL's, u kunt het bestand WPL overal en spelen, zolang kunt u het audio-bestand via http of als zijn op uw computer of een LAN.

- Standaard http URL, bijvoorbeeld http://www.music.com/
- De URL van het bestand op uw lokale computer bijvoorbeeld C:\music\ -Relatieve URL 's

 -De WPL-bestanden moeten worden gelegd op specifieke locaties ten opzichte van het audiobestand.

- [Ten opzichte van de hoofdmap bijvoorbeeld als u](mp3_settings.html) "\music" opgeeft en u uw WPL bestand vanaf ergens afspeelt op je C:\ drive, het ziet er voor het audiobestand in het pad "C:\music"
- Ten opzichte van de map bijvoorbeeld als u "muziek" en u uw WPL-bestand in de map "C:\mp3s speelt", het ziet er voor het audiobestand in het pad "C:\mp3s\music"

### **MP3-instellingen**

Klik op de "MP3 Settings" knop om te openen de MP3 instellingen configuratie waarin u van de notatie voor de MP3-opname (Zie voor meer informatie het dialoogvenster

MP3-instellingen instellen kunt .

## **Geavanceerde - Command Line opties**

**Opmerking:** Deze functie is alleen beschikbaar in WavePad Master's Edition.

U kunt gemakkelijk WavePad beheren vanaf de opdrachtregel. Het WavePad uitvoerbare bestand bevindt zich meestal op "C:\Program Files\NCH Software\WavePad\wavepad.exe". Het gebruik van de opdrachtregel is:

### **Gebruik:WavePad.exe[opties] [bestanden bewerken]**

Opties: is waar u een reeks opdrachten kan uitgeven aan WavePad. De opties zijn:

--opslaan

-Sla het huidige bestand.

--saveas<filepath></filepath>

 -Het huidige bestand opslaan met een nieuwe naam of indeling, waar 'filepath' het volledige pad van het output bestand is

--spelen

-Speelt het actieve bestand.

--record

-Audio opnemen.

--stoppen

-Hiermee stopt u het nummer dat wordt afgespeeld bestand.

--opnieuw opstarten

-Hiermee plaatst u de aanwijzer naar het begin van het huidige bestand.

--sluiten

-Sluit het huidige bestand.

--afsluiten

-WavePad te verlaten.

--minimaliseren

-WavePad venster minimaliseren tot een icoon in de system tray.

--maximaliseren

 -Maximaliseer WavePad venster fit de volledige grootte van uw monitor, met uitzondering van de taakbalk.

--herstellen

 -Als het WavePad-venster is geminimaliseerd of gemaximaliseerd, het systeem herstelt u de oorspronkelijke grootte en positie.

--venster <width> <height></height> </width>

 -Stel de breedte en de hoogte van het venster WavePad. waar 'breedte' is de breedte van het venster op in pixels, en 'hoogte' is de hoogte van het venster in pixels.

--lijst [listfilepath]

 -ListFilePath is een tekstbestand met een lijst van bestanden die u wilt laden in WavePad. Een bestandspad per regel.

--batch

- --batch [filepath] [filepath]

 -De opgegeven bestanden aan de lijst WavePad batch-converter bestand toevoegen. Als bestand path niet is opgegeven, zal WavePad gewoon openen het batchvenster Converter. waar: [filepath] het volledige pad van het bestand dat u wilt toevoegen aan de batchbestandenlijst converter.

--batch - inpdir [folderpath] [filepath] [filepath]

 --inpdir optie voegt het de bestanden uit de map en de submappen recursief. Waar [folderpath] is het volledige pad van de map die in het bezit van de audiobestanden. Specifiek bestandslijst kan ook worden gebruikt met de opdracht – inpdir.

--batch [scriptfilepath] - inpdir [folderpath] [filepath]

 -[scriptfilepath] is het scriptbestand waarin alle opdrachten die toegepast op de bestanden. De Wavepad batch script-bestand heeft de extensie .wpb. Als absolute pad niet is opgegeven voor reiszak bestand, zal Wavepad proberen te vinden van het scriptbestand met de opdracht – inpdir.

--batch [scriptfilepath] - inpdir [folderpath] [filepath] – destdir [OutputDir]

 --destdir Hiermee geeft u de doelmap van de output bestanden. Waar [OutputDir] is de uitvoermap van de output bestanden. Als – destdir niet gebruikte-inpdir wordt gebruikt als de doelmap.

--batch [scriptfilepath] - inpdir [folderpath] [filepath]-uitgang .mp3

 --uitvoeroptie geeft de outputformaat van de geconverteerde bestanden ondersteund door WavePad. De typenaam van formaat moet voorafgaan door een punt (.), bijvoorbeeld '.mp3' of 'WAV'.

--batch [scriptfilepath] - inpdir [folderpath] [filepath]-uitgang .mp3-uitvoeren

 --optie voert de opdracht batch conversie worden uitgevoerd. Dit verlaat de BatchConverter maar niet WavePad.

--batch [scriptfilepath] - inpdir [folderpath] [filepath]-uitgang .mp3-stoppen

--Sluit optie voert de batch-conversie en vervolgens verlaat WavePad.

-Archief() te bewerken:

 -Waar u typt in de bestanden die u wilt laden in WavePad. Alle getypte bestandsnamen moet het volledige bestandspad van de naam, en de circumfixed met omgekeerde komma's gebruiken.

### **Voorbeelden:**

wavepad.exe -opslaan -sluiten

wavepad.exe -saveas "C:\\My Music\\MyNewFile.mp3" -exit

wavepad.exe -minimaliseren

wavepad.exe -maximaliseren

wavepad.exe -restore

wavepad.exe -venster 800 600

wavepad.exe -batch "C:\\My Music\\MyNewFile.mp3"

wavepad.exe -batch -inpdir "C:\\MusicFolder" "C:\\My Music\\MyNewFile.mp3"

wavepad.exe -batch -inpdir "C:\\MusicFolder" "C:\\My Music\\MyNewFile.mp3" script.wpb

wavepad.exe -batch -inpdir "C:\\MusicFolder" script.wpb -destdir "C:\\Convert" -output .wav -run

wavepad.exe -batch "C:\\My Music\\MyNewFile.mp3" -destdir "C:\\Convert" -output .wav -quit wavepad.exe -list "C:\\My Music\\MyFileList.txt"

wavepad.exe "C:\\My Projects\\WavePadProject.wpp"

wavepad.exe "C:\\Mijn muziek\\Muziek1.wav" "C:\\Mijn muziek\\Muziek1.mp3"

# **Suit[e - Aanbevolen progr](http://www.nchsoftware.com/videopad/index.html)amma 's**

De volge[nde programma's zijn beschikbaar voor download via het ta](http://www.nch.com.au/tonegen/index.html)bblad Suite. U kunt meer van het NCH Software audio-pagina.

- MixPad multi-track mengen-Mix een onbeperkt aantal muziek, zang en audiotracks met deze [mengen en recording software voor professionele audioprod](http://www.nch.com.au/notation/index.html)uctie.
- SoundTap Streaming Audio Recorder-Zowat geluid dat wordt afgespeeld via uw computer als een mp3- of wav-bestand opnemen.
- Voxal Voice Changer-Een stand van de techniek stem veranderende programma gericht op het verbeteren van elke toepassing of spel is dat gebruikmaakt van een microfoon.
- Zulu DJ Software-Worden de DJ en mix muziek live, effecten toepassen, preview van aankomende tracks en meer.
- Express Burn CD branden Software-Maken en opnemen van cd's, DVD's en Blu-rays, snel en gemakkelijk.
- Express Rip CD Ripper-Digitale audio tracks rechtstreeks extraheren uit audio-cd's naar MP3- of WAV-bestanden.
- Switch Audio Converter-Converteer en coderen van audio bestanden tussen meer dan 40 verschillende audio-bestandsformaten.
- Gouden Records analoge naar CD/MP3 Converter-Converteer uw LP records en audiocassettes naar CD of MP3.
- VideoPad Video Editor-Maken, bewerken en converteren van video's van professionele kwaliteit.
- ToneGen Toon Generator Software-Genereer sinus golven, geluid frequenties, white noise, audio testtonen, veegt en andere golfvormen.
- Crescendo Music Notation Software-Maak professionele partituren voor één of meerdere instrumenten.

# **Probleemoplossing - Geen audio-ingang**

Hieronder vindt u mogelijke redenen waarom er geen audio-ingang of audio-ingang van slechte kwaliteit is van uw opnameapparaat:

- Stuurprogramma voor geluidskaart is niet bijgewerkt
- Incompatibele Audio verbeteringen
- Kanaalinstellingen
- Privacy-instellingen microfoon
- Verkeerd apparaat geselecteerd

#### **Stuurprogramma voor geluidskaart is niet bijgewerkt**

Ga als volgt te werk om het stuurprogramma voor de geluidskaart bij te werken:

- Open Apparaatbeheer (u het openen door te drukken op**Windows-toets + R**, typdevmgmt. msc)
- Dubbelklik**Besturing voor geluid, video en spelletjes**. Uw geluidskaart is een van de items die worden vermeld.
- Klik met de rechtermuisknop op uw geluidskaart en klik op **Stuurprogramma bijwerken**. Windows zal u begeleiden bij het zoeken naar een bijgewerkt stuurprogramma voor de geluidskaart

#### **Incompatibele Audio verbeteringen**

Microsoft en externe leveranciers hebben audio verbeterings pakketten geleverd die zijn ontworpen om de specifieke hardware van uw systeem absoluut perfect te laten klinken. Deze worden audio verbeteringen genoemd. Maar soms kunnen deze problemen veroorzaken met audio en geluid. Als u problemen ondervindt met uw audio, wilt u misschien uitschakelen en zien of het helpt:

- Open Sound Control (u het openen door op**Windows-toets + R**, typmmsys. cpl)
- Ga naar**Opname**Tab.
- Klik met de rechtermuisknop op een invoerapparaat (bijv. microfoon) en klik op**Eigenschap pen** .
- Ga naar**Geavanceerde**tab en un-Tick**Audioverbeteringen inschakelen**
- Klik op**Toepassen**Knop

#### **Kanaalinstellingen**

Invoerapparaat heeft mogelijk een probleem met bepaalde kanaalinstellingen. Probeer de kanaalinstellingen in WavePad te wijzigen (gebruik bijvoorbeeld Stereo in plaats van Mono). Klik hier om de kanaalinstellingen te wijzigen.

#### **Privacy-instellingen microfoon**

Mogelijk moet uw apparaat WavePad toegang verlenen tot uw invoerapparaat. Ga als volgt te werk om de instellingen in Windows te bekijken:

- Druk op de Windows-knop
- Type **Privacy-instellingen microfoon**en klik op de koppeling

#### **Verkeerd apparaat geselecteerd**

Mogelijk is er een ander opnameapparaat geselecteerd in WavePad-opties. Om dit te controleren, opent u WavePad-opnameopties door:

- Ga naar**Huis** tab en druk op **Options** om het WavePad-instellingenvenster te openen
- Ga naar**Record** tabblad
- Cheque **Apparaat**En**Invoer** als de juiste waarden zijn geselecteerd

## **Probleemoplossing - Geen audio-uitvoer**

De volgende zijn mogelijke redenen waarom er geen audio-uitvoer is tijdens het afspelen:

- Stuurprogramma voor audioapparaat is beschadigd of niet bijgewerkt
- Afspeelapparaat is uitgeschakeld
- Afspeelapparaat is niet verbonden met de juiste poort
- Volume is gedempt

**Stuurprogramma voor audioapparaat is beschadigd of niet bijgewerkt**

Het stuurprogramma van het audioapparaat bijwerken:

- Open Apparaatbeheer (u het openen door te drukken op **Windows-toets+X**en selecteer apparaatbeheer.)
- Dubbelklik **Besturing voor geluid, video en spelletjes**. Uw audioapparaat is een van de vermelde items.
- Klik met de rechtermuisknop op uw audioapparaat en klik op **Stuurprogramma bijwerken**. Windows zal u begeleiden bij het zoeken naar bijgewerkt stuurprogramma voor audioapparaten

### **Afspeelapparaat is uitgeschakeld**

Ga als u het afspeelapparaat wilt inschakelen:

- Open Apparaatbeheer (u het openen door te drukken op **Windows-toets+X**en selecteer apparaatbeheer.)
- Dubbelklik **Besturing voor geluid, video en spelletjes**. Uw audioapparaat is een van de vermelde items.
- Klik met de rechtermuisknop op uw audioapparaat en klik op **Inschakelen**.

### **Afspeelapparaat is niet verbonden met de juiste poort**

De poort waarop het audioapparaat is aangesloten, is mogelijk beschadigd of niet geconfigureerd voor gebruik op uw computer. Hiermee werkt uw audioapparaat niet zoals bedoeld.

- **Het afspeelapparaat is op de verkeerde poort aangesloten.** Sommige computers hebben 2 soorten audiopoorten. Een voor de hoofdtelefoon en een andere is voor de microfoon. Zorg ervoor dat het afspeelapparaat is aangesloten op de hoofdtelefoonaansluiting.
- **Slechte verbinding tussen de audio-jackmodule aan de voorkant en uw moederbord.** Controleer of de verbinding tussen uw moederbord en de audio-aansluiting aan de voorkant correct is aangesloten.
- **De vereiste poort is mogelijk niet ingeschakeld via uw audio-instellingen.** Controleer het stuurprogramma van het geïnstalleerde audioapparaat. Ga naar de eigenschappen van het stuurprogramma en zorg ervoor dat de detectie is ingeschakeld.

### **Volume is gedempt**

Ga als u het volume wilt aanpassen:

- Zoek de luidspreker op de Taakbalk van Windows.
- Zorg ervoor dat het volume niet laag of gedempt is.
- Als u het volume wilt verhogen, sleept u de schuifregelaar naar rechts.

# **NCH geluid bibliotheek - NCH geluid bibliotheek**

Het **NCH geluidsbibliotheek** is een verzameling van duizenden rechtenvrije geluidseffecten die kunnen worden toegevoegd aan uw project.

Nadat u de bibliotheek hebt geopend, ziet u het volgende:

#### **Mapstructuur**

Aan de linker kant staat elke map voor een categorie van geluiden. Vouw een map om te zien of de submappen of een lijst met de geluiden die het bevat.

#### **Lijst geluid**

Aan de rechterkant, worden alle geluiden in de geselecteerde categorie vermeld. Dit is leeg totdat een categorie is geselecteerd.

#### **Voorbeeld van geluid bekijken**

Selecteer een geluid in de lijst en klik op de knop **Afspelen** om het te horen. Klik op **Stoppe n** als u klaar bent.

#### **Downloaden**

Selecteer een geluid in de lijst en klik op de knop **Downloaden** om het geluid te downloaden (als het nog niet is gedownload).

## **Schermverwijzingen - Zoeken naar toepassingen**

Met Application Search kunt u zoeken naar verschillende effecten, gereedschappen en menuopties in WavePad. U kunt het dialoogvenster Zoeken naar toepassingen (indien beschikbaar) openen door op **Ctrl + Shift +**Q te drukken of door op de zoekbalk in de rechterbovenhoek te klikken, een paar letters te typen van wat u zoekt en op 'Meer resultaten bekijken... "

#### **Effect of gereedschap zoeken**

Typ een trefwoord of een paar letters van wat u zoekt.

#### **Knop Zoeken**

Klik op de knop om te beginnen met zoeken.

#### **Zoekresultaten**

Alle gerelateerde items aan het zoekwoord worden hier weergegeven. Sorteer de kolommen door op de kolomkoppen te klikken. Klik op een item om het automatisch te gebruiken en te weten waar u het kunt openen.

Functie - Naam van effect, gereedschap of menu-optie.

Locatie - De locatie van de functie binnen WavePad.

- Gereedschappen en effecten hebben locaties die eruit zien als "Werkbalk [tabblad]". Ga naar het aangegeven tabblad boven aan het scherm om het gereedschap of effect te vinden. Als u op het item klikt, gaat u naar het tabblad en wordt de beschrijving weergegeven in een bubbeltip.
- Menu-items hebben locaties die eruit zien als "Menu [submenu] [submenu]". Klik op de menuknop in de linkerbovenhoek en volg de vermelde submenu's om het menu-item te vinden.

#### **Meer zoeken op Help-pagina's**

Als u op de link klikt, wordt u omgeleid naar de browser en kunt u online zoeken op helppagina's.

## **Scherm verwijzingen - Custom Resolution**

In dit dialoogvenster u de resolutie voor uw video instellen tijdens het opslaan. Om een aangepaste resolutie in te stellen, klikt u op de knop Opslaan op de werkbalk en selecteert u de schijf: maak data schijf, computer/data, draagbaar apparaat, beeldsequentie, of stereoscopische 3D-opties. Van de resolutie drop menu, Selecteer Custom.

Voer in het dialoogvenster aangepaste resolutie dat wordt geopend de breedte en hoogte in pixels in en klik op OK.

Als het aankruisvak ' **Bewaar aspect ratio** ' beschikbaar is, u dit controleren om dezelfde hoogte-breedte verhouding te behouden bij het wijzigen van de hoogte.

## **Scherm verwijzingen - Custom Resolution (360-Degree Video)**

In dit dialoogvenster u tijdens het opslaan de resolutie instellen voor uw 360-gradenvideo. Als u een aangepaste resolutie wilt instellen, klikt u op de knop Opslaan op de werkbalk en selecteert u de optie 360-videobestand. Selecteer Aangepast in het vervolgkeuzemenu Resolutie.

Voer in het dialoogvenster aangepaste resolutie dat wordt geopend de breedte en hoogte in pixels in en klik op OK.

De breedte moet precies het dubbele van de hoogte voor 360-graden video's.

## **Scherm verwijzingen - Custom Frame Rate**

In dit dialoogvenster u de framesnelheid (aantal frames per seconde) voor uw video instellen. Als u een aangepaste frame rate, klikt u op de knop Opslaan op de werkbalk en selecteer een van de schijf: maak data schijf, computer/data, draagbaar apparaat, of stereoscopische 3D-opties. Selecteer Custom in het drop-menu van frame rate.

In de aangepaste frame rate dialoogvenster dat wordt geopend, het invoeren van de frame rate en klik op OK.

De standaard frame rate is **variabele frame rate (VFR),** maar het dialoogvenster kan de gebruiker te selecteren **constante frame rate (CFR)** door het selecteren van de **constante frame rate** checkbox.

## **Scherm verwijzingen - Detected Format**

In dit dialoogvenster ziet u de gedetecteerde indeling van de videosequentie tijdens het opslagproces. Als u de indeling van uw video wilt detecteren, klikt u op de knop Video exporteren op de balk van het tabblad Start en selecteert u een van de volgende opties: Videobestand, 3D-videobestand, Draagbare video, Verliesloze video, dvd-filmschijf, dvd-gegevensschijf, beeldsequentie, YouTube, Flickr, Dropbox, Google Drive, OneDrive of Vimeo.

Klik op de knop ' detecteren ' naast het veld ' voorinstelling '. Detect zal aanpassen van de video-output resolutie formaat op basis van uw monitorscherm grootte.

Als u een andere indeling wilt gebruiken, u de indeling selecteren in de keuzelijst voorinstelling. Klik op OK om de geselecteerde indeling als uitvoerindeling te gebruiken.

## **Scherm verwijzingen - Select Stream**

Een audiostream selecteren **Audiostream:** Een audiostream selecteren in het bestand **Vraag het me niet nog eens.** Het pop-updialoogvenster onderdrukken om audiostream te selecteren

# **Scherm verwijzingen - Send Email Dialog**

### **Stuur een e-mail**

Het dialoogvenster E-mail verzenden verzendt automatisch een e-mail. E-mailinstellingen moeten worden ingesteld voordat een e-mail kan worden verzonden. Als u dit nog niet hebt gedaan, wordt u gevraagd om uw e-mailinstellingen voordat u doorgaat.

## **E-mail opties**

-Verzenden naar

-Voer het e-mailadres(sen) van de ontvangers in. Plaats een komma tussen elk e-mailadres.

-Onderwerp

 -Alle tekst die in dit veld wordt ingevoerd, wordt weergegeven als het onderwerp van de e-mail.

-Lichaam

 -Alle tekst die in dit vak wordt ingevoerd, wordt weergegeven als de hoofdtekst van de e-mail. -Voettekst

 -Alle tekst die in dit vak wordt ingevoerd, wordt helemaal aan het einde van de e-mail weergegeven. Hiervoor kan een aankoop nodig zijn om het wijzigen ervan mogelijk te maken.

-Instellingen

 -Als u op deze knop klikt, wordt het dialoogvenster E-mailinstellingen geopend, waar wijzigingen kunnen worden aangebracht in de e-mailserver, het verzendadres, enz.